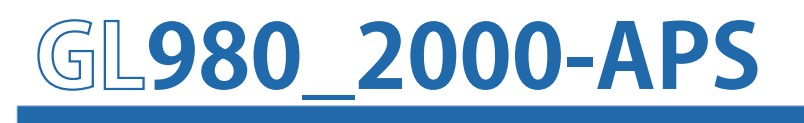

**Application software** 

# USER' S MANUAL

MANUAL NO. APS(GL980\_2000)-UM-151

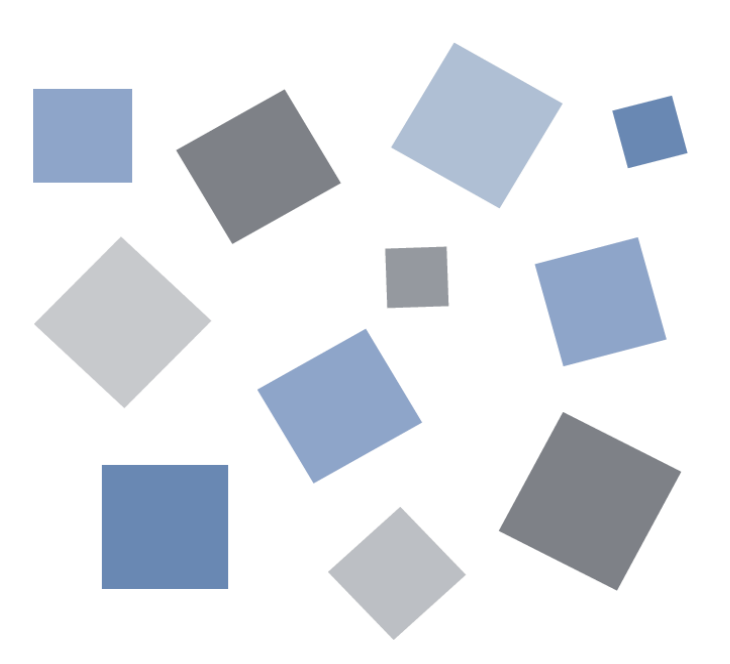

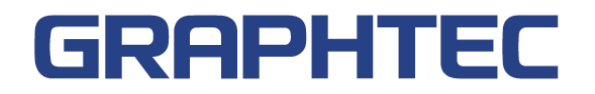

#### Contents

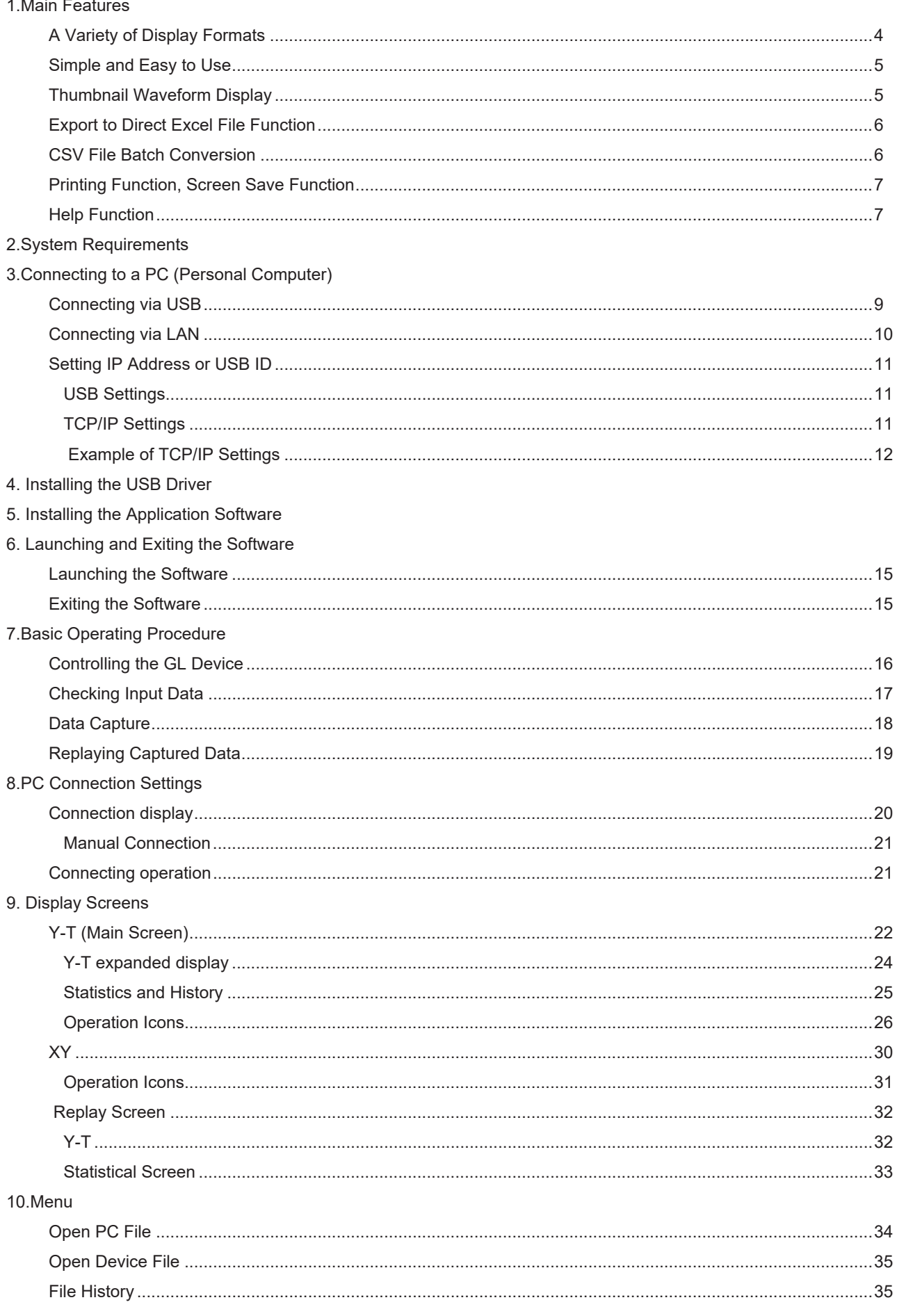

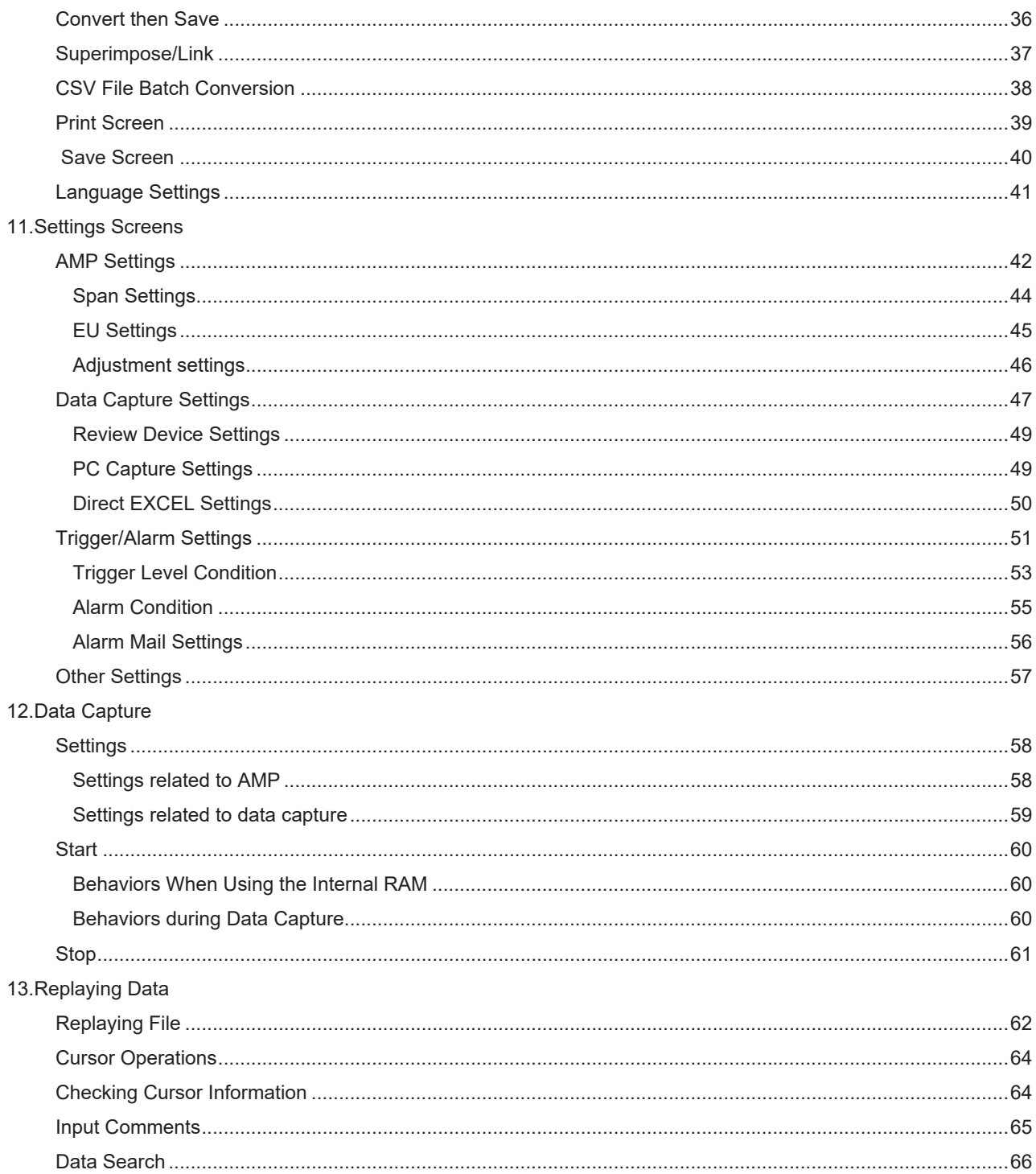

# <span id="page-3-0"></span>1. Main Features

# A Variety of Display Formats

#### Data can be viewed in Y-T, XY, on large, easy-to-read screens.

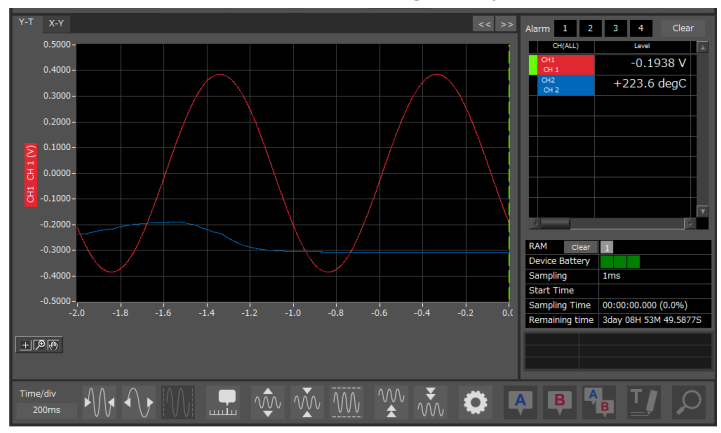

#### Y-T

Input signals are displayed in the Y axis, and time axes are displayed in the X axis. With a button, you can expand/shrink time axes and the X axis. Also, a graph can be divided into two or four parts to display each signal.

#### Y-T expanded display

Displays the waveform with a large window width so that it is easier to see.

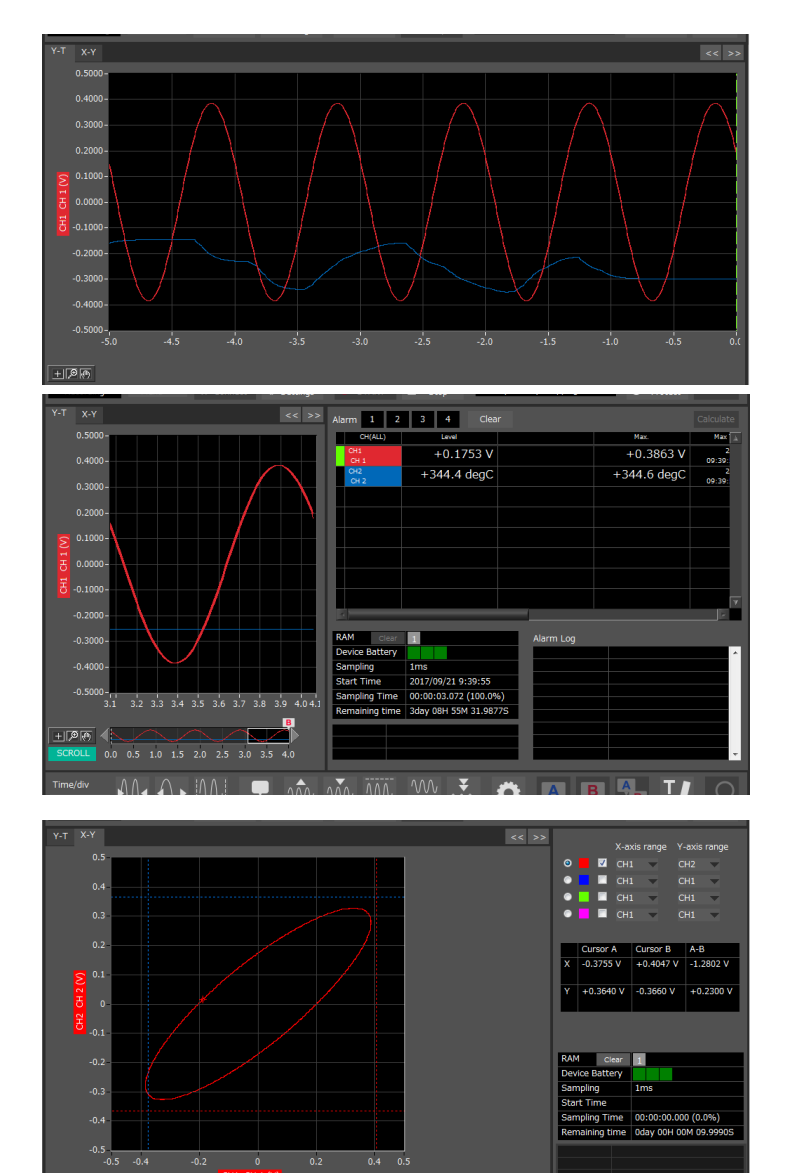

 $\begin{smallmatrix} \mathcal{O} & \mathcal{O} & \mathcal{O} & \mathcal{O} & \mathcal{O} & \mathcal{O} & \mathcal{O} & \mathcal{O} & \mathcal{O} & \mathcal{O} & \mathcal{O} & \mathcal{O} \end{smallmatrix} \end{small}$ 

**Statistics and History Display** Maximum, minimum and average values can be confirmed during recording. Alarm operation can be displayed as a list in time sequence for your confirmation.

#### XY

Input channels can be specified to the X and Y axes to check correlated waveforms.

Four channels are provided, and any channels can be specified for the X and Y axes. Also, you can expand/ shrink the span or move positions intuitively.

# <span id="page-4-0"></span>Simple and Easy to Use

Large icons make it simple and easy to control the waveforms. Time axes, spans, waveform positions can be changed easily. Also, you can maximize a window to fit the screen.

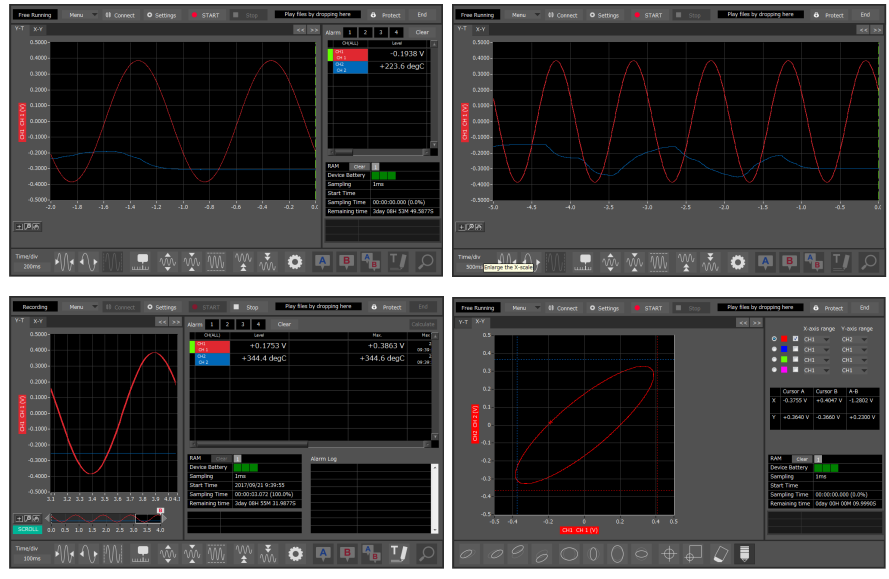

# Thumbnail Waveform Display

Before replaying captured data, the waveforms can be checked by referring to the small images (thumbnails) provided next to each file name. These thumbnails provide easy confirmation of the data before opening the file.

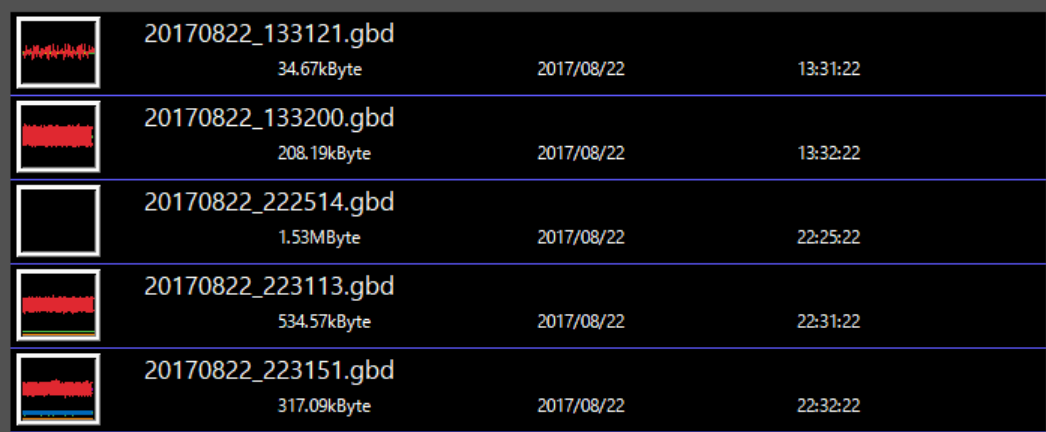

### <span id="page-5-0"></span>Export to Direct Excel File Function

Captured data can be exported directly to an Excel file and displayed as graphs. Ready-to-use template files are provided as standard for your convenience. (Note: The Microsoft Excel program must be installed.)

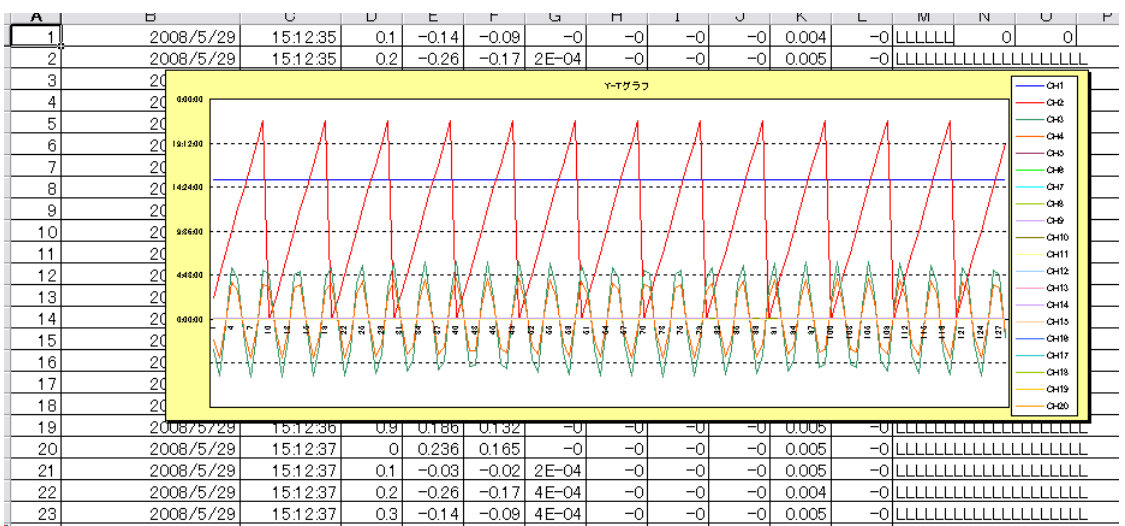

### CSV File Batch Conversion

Data captured in binary files is converted in a batch to CSV files.

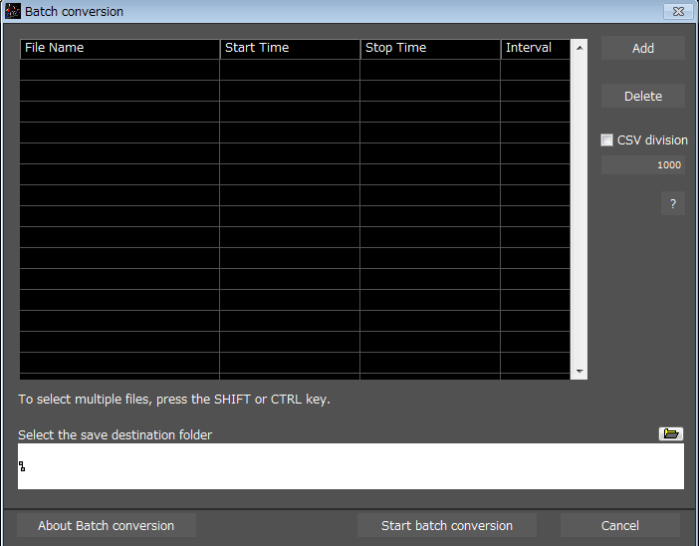

### <span id="page-6-0"></span>Printing Function, Screen Save Function

The waveform screen can be printed out on a printer, and screen copies saved to a file. (Note: To use the printing function, the device must be connected to a printer.)

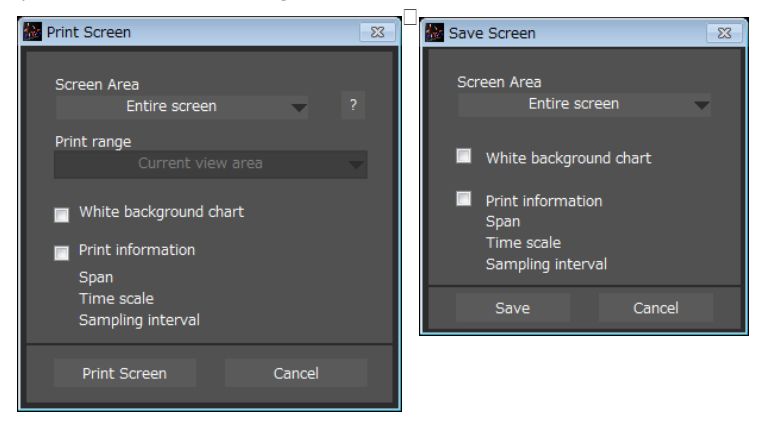

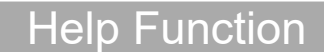

Help buttons that provide simple descriptions of the various functions are assigned to each of the menu setting items to provide ease of use.

# <span id="page-7-0"></span>2.System Requirements

Make sure that the computer on which you plan to install the software meets the following requirements.

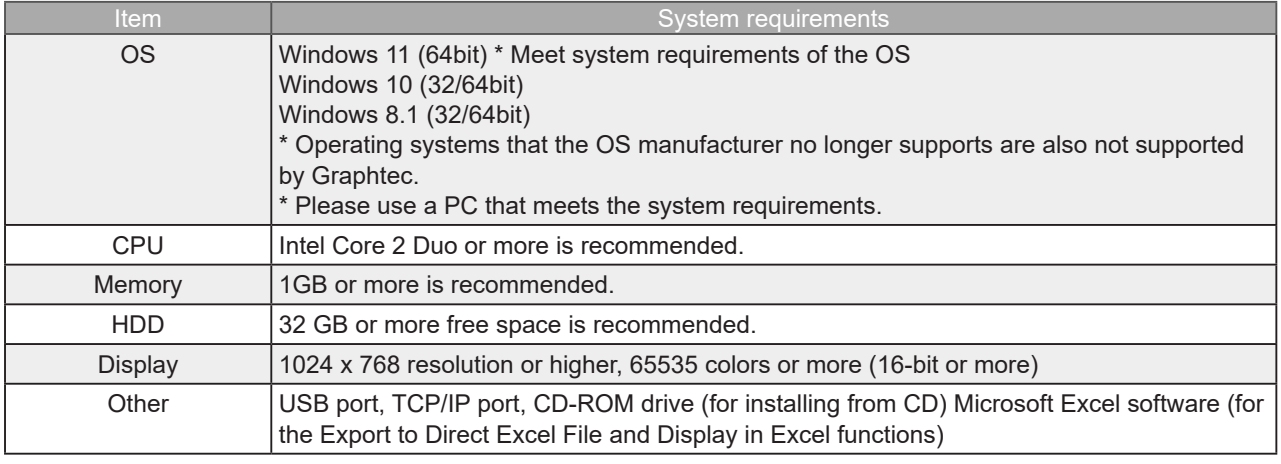

**CHECKPOINT** 

• Even when using a PC that meets the system requirements, measurement data may not be captured correctly depending on the PC status

(e.g. running other applications or insufficient memory capacity in the storage media used). Exit all other applications before capturing data to the internal hard disk.

• While you are using this software, do not activate any other software. Whenever possible, avoid manipulations or processing of other software than this one (e.g., screen saver, virus check, file copy and transfer, and file search processing, etc.).

# <span id="page-8-0"></span>3. Connecting to a PC (Personal Computer)

# Connecting via USB

#### The GL is connected to a PC via a USB cable.

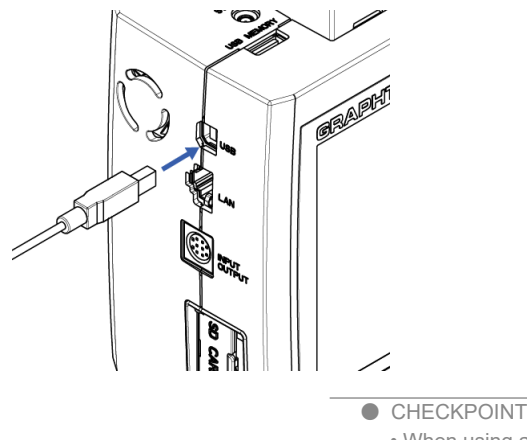

• When using a USB cable, a USB driver must be installed in the PC. Please see "Installing the USB Driver" for the installation procedure. •LAN connector. Make sure the cable is inserted into the correct connector.

Use an A-B type USB cable to connect the GL to a PC.

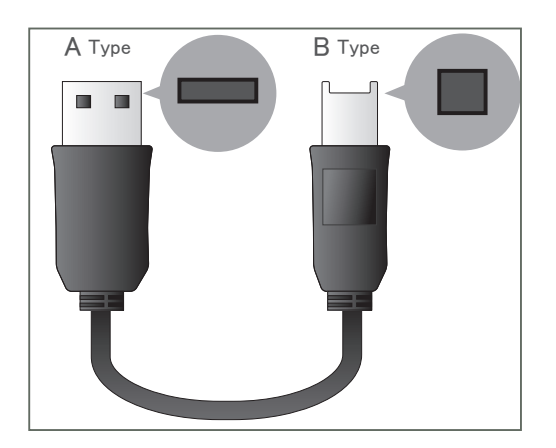

### <span id="page-9-0"></span>Connecting via LAN

It can also be connected via a LAN cable.

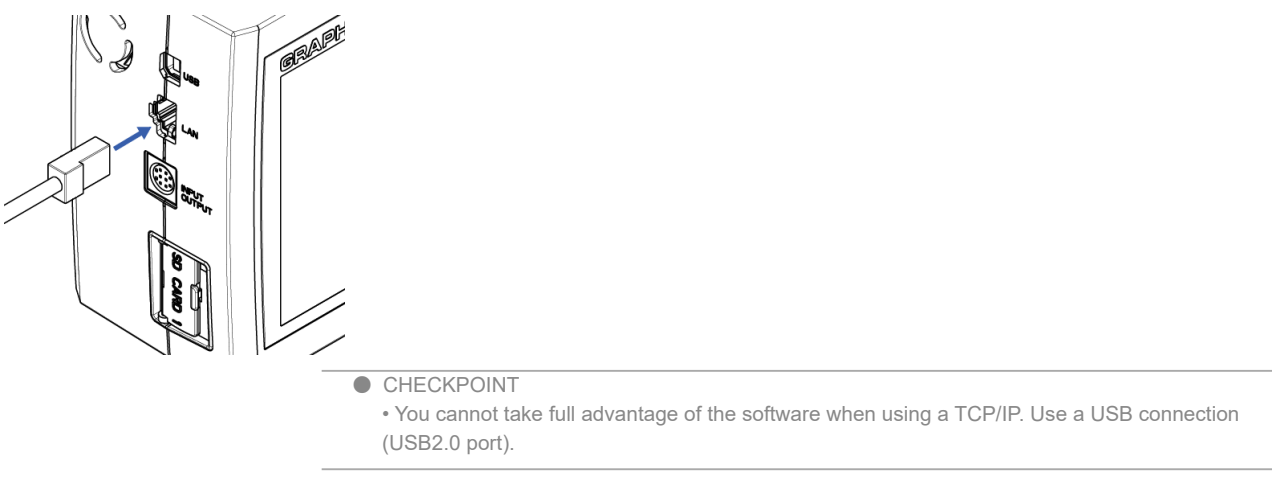

Depending on your usage, use one of the following types of LAN cables.

#### ●LAN Cable Types

Use a crossing cable when connecting directly to a PC, without using a hub.

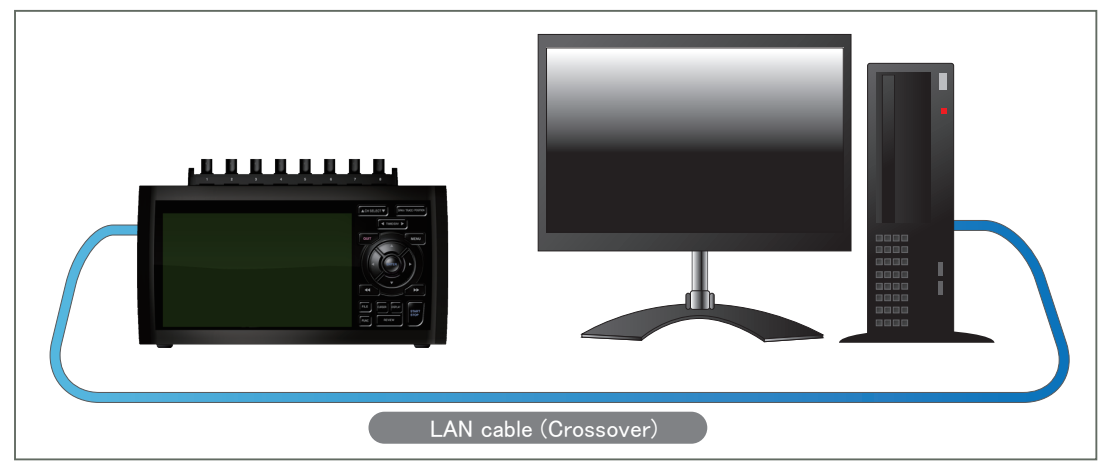

Use a straight cable to connect to a PC through a hub.

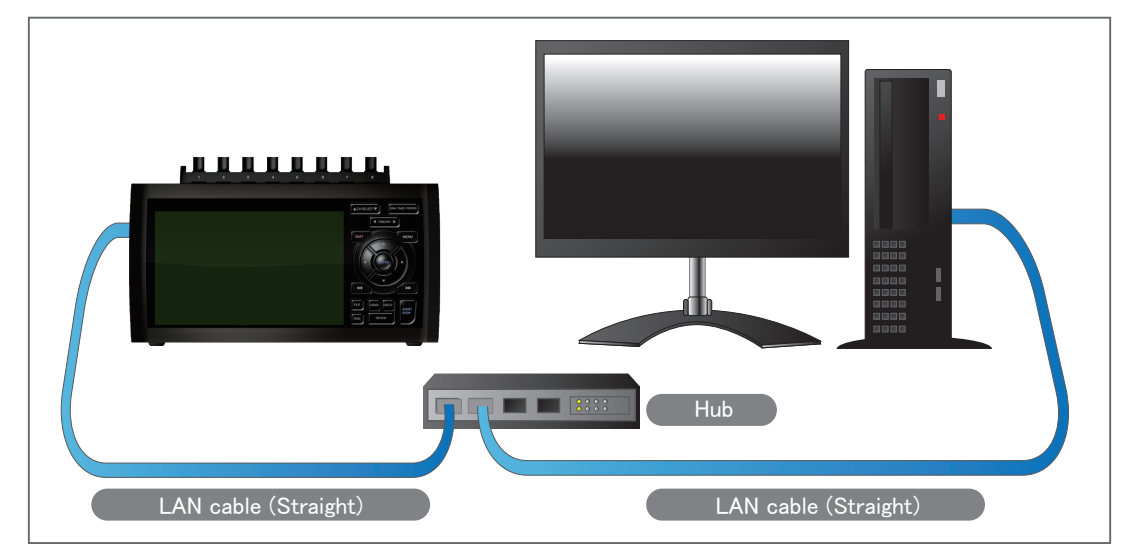

### <span id="page-10-0"></span>Setting IP Address or USB ID

To connect to a PC, confi gure the device's interface settings.

#### USB Settings

Press the MENU key five times to open "I/F". Input the "USB ID".

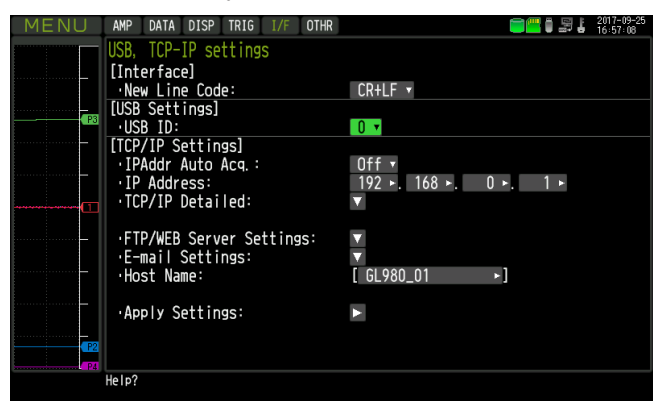

#### TCP/IP Settings

Press the "MENU" key five times to open "I/F".

Confi gure "Detailed".

 Set "IP Address", "Subnet Mask", "Port Number", and "DNS Address" and select [Reflect Settings] to accept the changes.

• Using Auto IP Address Acquisition

If there is a DHCP server in the same segment of the connected network, Auto IP Address Acquisition is available.

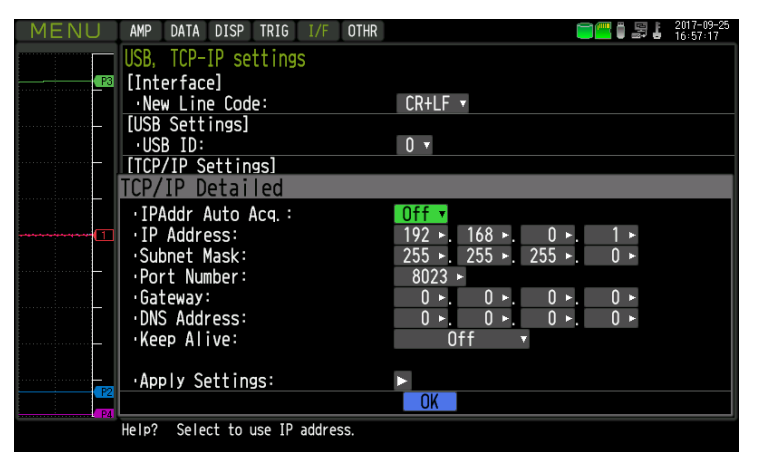

#### <span id="page-11-0"></span>**Example of TCP/IP Settings**

#### Connecting one PC and one GL Refer to the following settings if you are not connecting to a corporate LAN or other networks. Connect GL to a PC with a crossover cable.

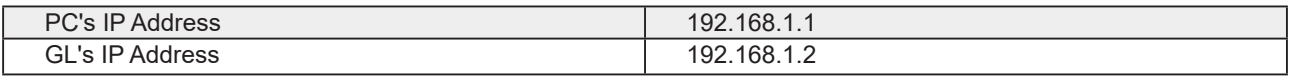

**CHECKPOINT** 

• In this case, always set the subnet mask to "255.255.255.0".

• In this case, always set the port number to "8023".

#### Setting PC's IP Address

[Control Panel] → [Network and Sharing Center] → [Local Area Connection] → [Properties] [Select Internet Protocol (TCP/IP)]  $\rightarrow$  [Properties]  $\rightarrow$  Check "Use the following IP Address"  $\rightarrow$ Set [IP Address] and [Subnet Mask]  $\rightarrow$  [OK]

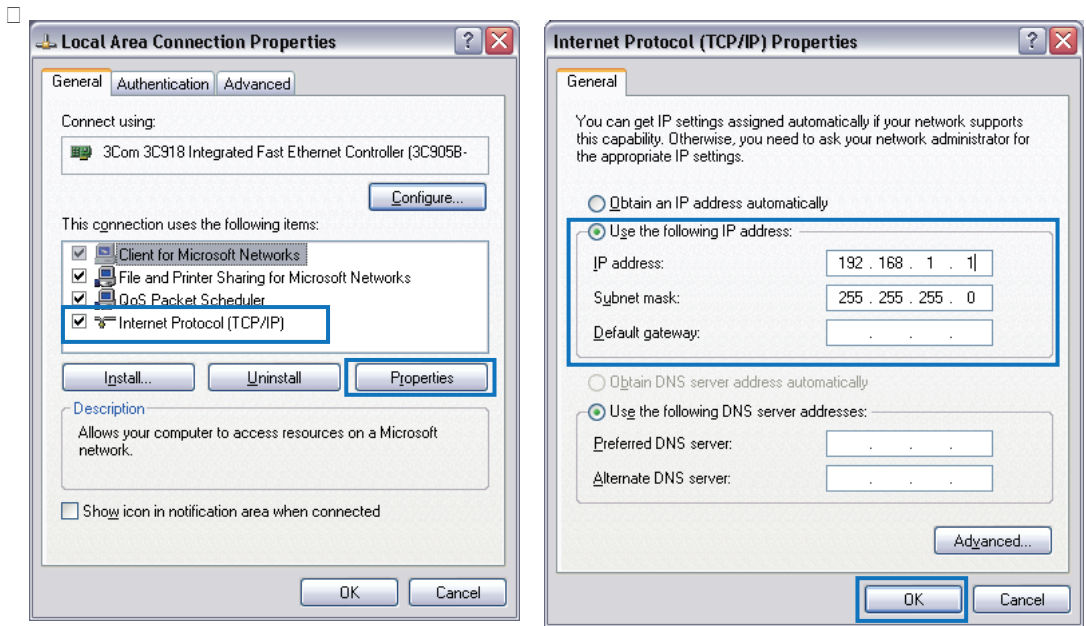

# <span id="page-12-0"></span>4. Installing the USB Driver

To connect this unit to a PC with the USB interface, a USB driver must be installed in the PC. A USB driver and the USB driver installation manual are included in the supplied CD-ROM.

# <span id="page-13-0"></span>5. Installing the Application Software

This chapter describes how to install the application software.

- 1. Insert the User's Guide CD-ROM provided into the PC's CD-ROM drive.
- 2. Click the Taskbar's Start button, and then click the Run... icon to open the "Run" window.

3. Enter the CD-ROM drive name and \GL980\_2000-APS\Setup\_English.exe as the name of the file you wish to open.

If the disk is in drive D, for example, enter "D\GL980\_2000-APS\Setup\_English.exe" in the box

and then click "OK" to launch the installer.

4. Follow the instructions on the screen to continue with the installation.

5. When a message to restart your PC appears after the installation, be sure to restart it and then start this software.

#### **CHECKPOINT**

- Be sure to observe the following points when connecting the GL to a PC.
- Do not connect any devices apart from a mouse or a keyboard to any of the other USB terminals on your PC.
- Set the PC's power-saving functions to Off.
- Set the Screen Saver to Off.
- Set the anti-virus software auto update and scan scheduler functions to Off. Also, set the Windows auto update and scheduler functions to Off.
- When using the note PC, if you close the display, the PC may be in stand-by mode. Please do not close the display during using the software.

Trademarkes

• Windows, Windows Vista and Windows 7 are registered trademarks of Microsoft Corporation in the US and other countries.

• The company names, logos and product names mentioned herein are the trademarks or registered trademarks of their respective companies.

# <span id="page-14-0"></span>6. Launching and Exiting the Software

### Launching the Software

Click the Taskbar's "Start" button  $\rightarrow$  "GL980\_2000-APS" to launch the application software. Once the program has started up, the following screen is displayed.

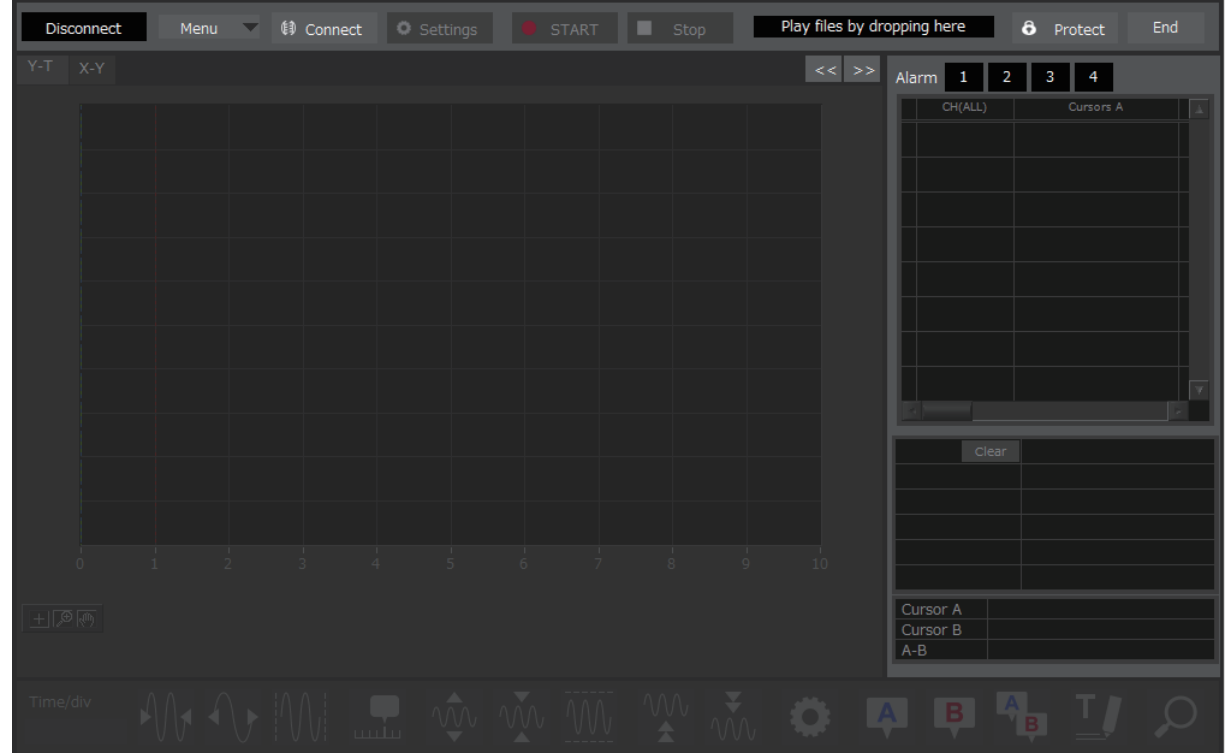

### Exiting the Software

To exit the software, click the "End" button in the upper right corner of the main screen.

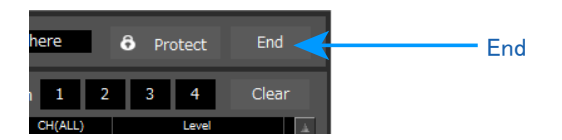

# <span id="page-15-0"></span>7.Basic Operating Procedure

The basic operating procedure of this software consists of the following four operations

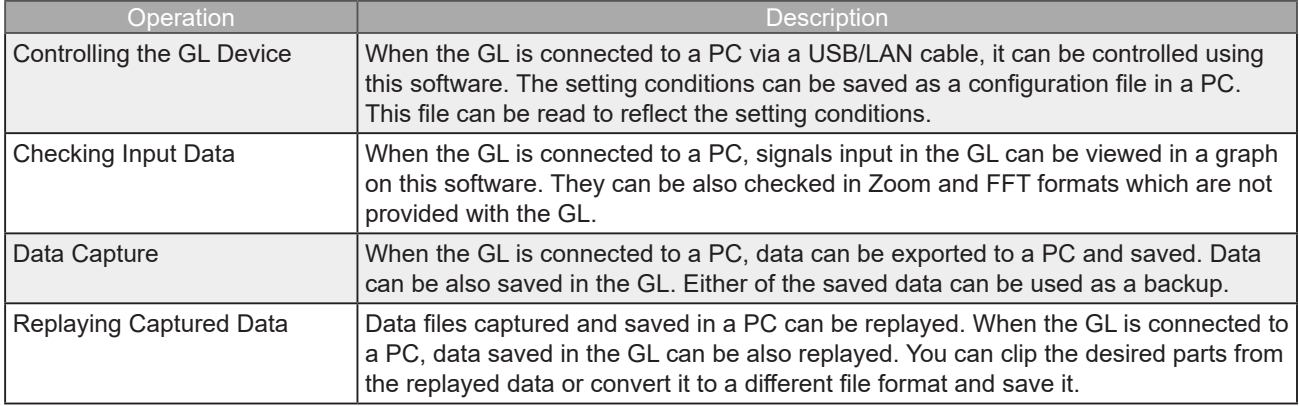

### Controlling the GL Device

This software can perform the following operations:

- Start/Stop Data Capture
- AMP Settings (Input, Range, Filter, etc.)
- Data Capture Settings (Sampling Interval, Device Data Capture Destination, Data Points, etc.)
- Timer, Trigger Settings (Timer Settings, Trigger Settings, Alarm Settings, etc.)
- Other Settings (Temperature Unit, Factory Default Settings, etc.)

# <span id="page-16-0"></span>Checking Input Data

Data can be checked in the following formats on this software: • Y-T Waveform Display

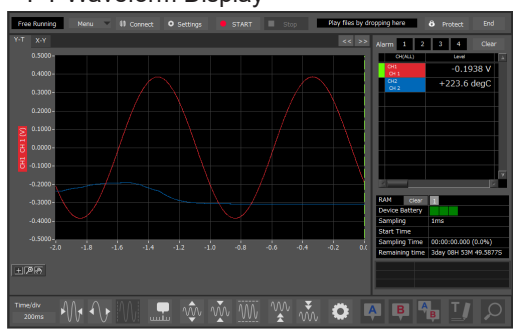

• Y-T expanded display

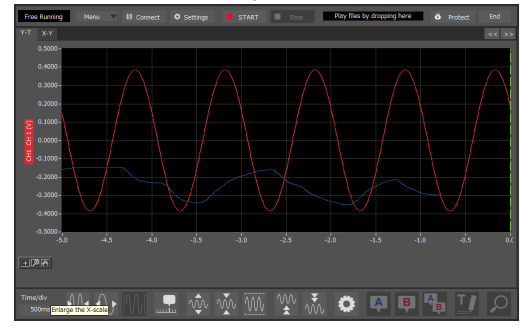

• Statistics and History Display

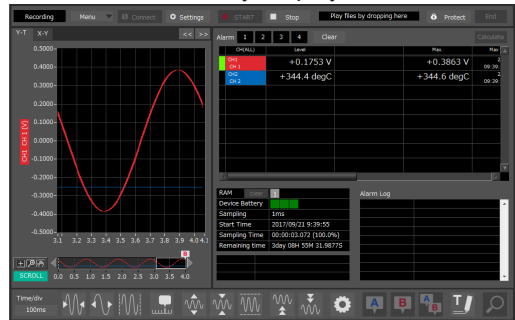

• XY Display

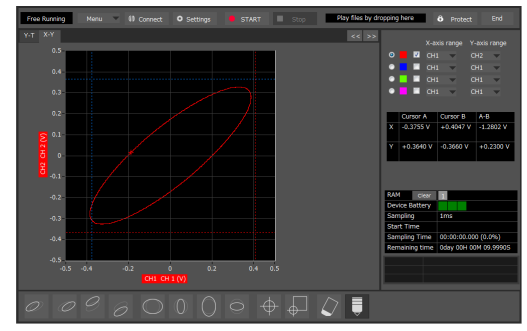

# <span id="page-17-0"></span>Data Capture

You can select the data capture method on this software depending on the setting of the device data capture destination.

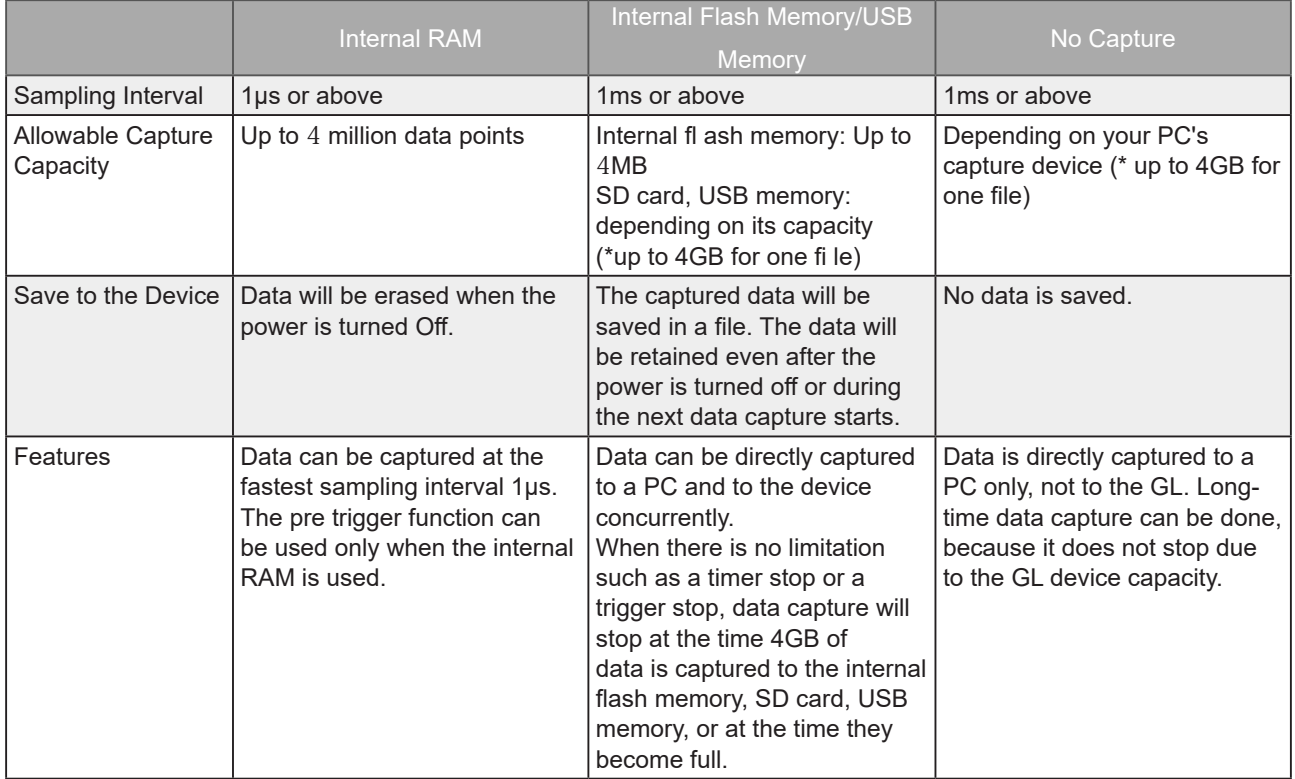

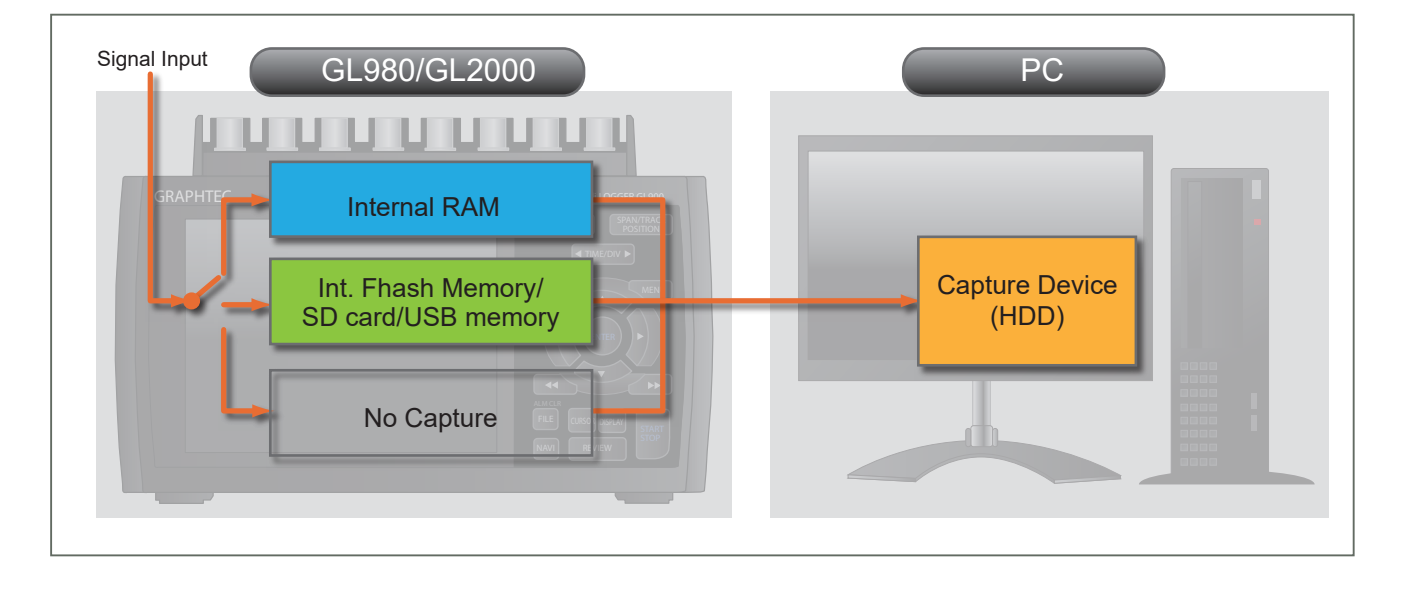

### <span id="page-18-0"></span>Replaying Captured Data

#### Playback of recorded data

The data of binary data (\*.GBD) recorded with this software and text data (\*.CSV) recorded on the PC side or with the GL980/GL2000 main unit can also be played back.

During playback, you can display cursor information to confirm the level value and time at the cursor position and also search for places where the level value has exceeded a specified value.

You can also perform XY display and statistical calculations for a specified range.

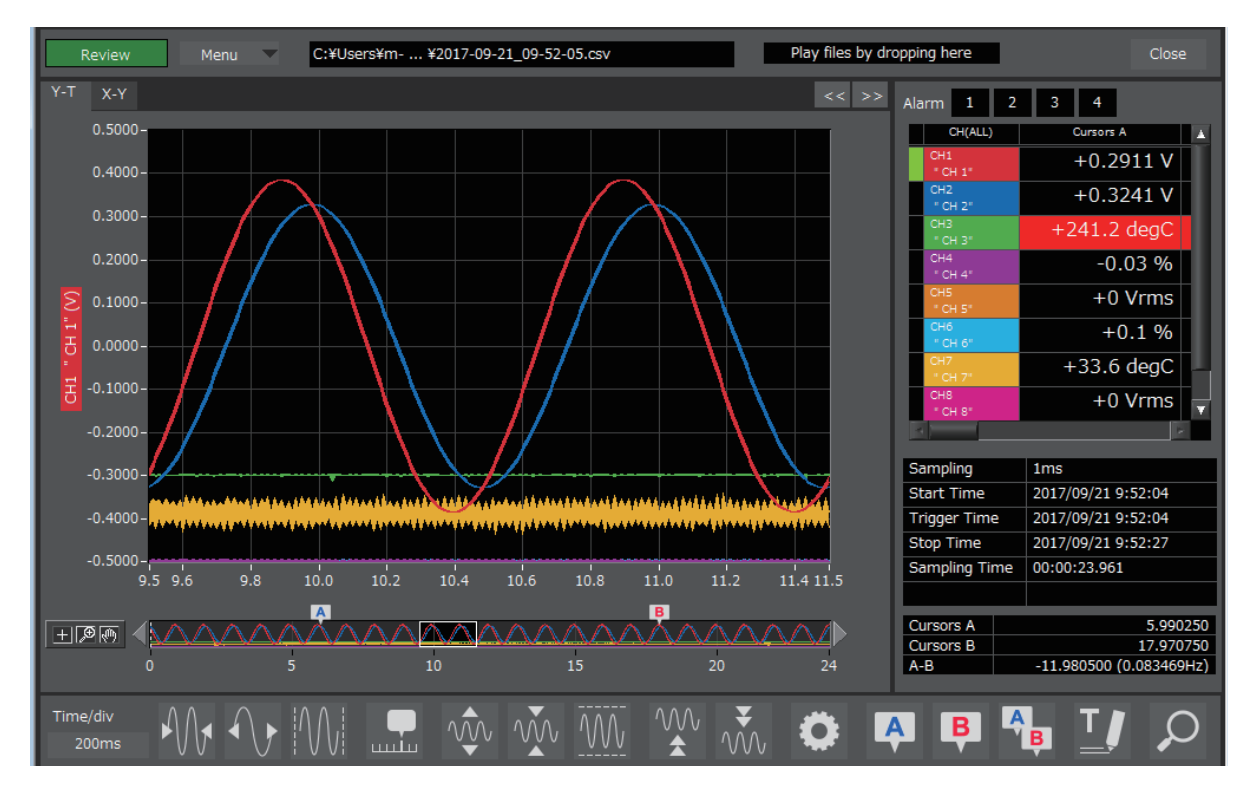

# <span id="page-19-0"></span>8.PC Connection Settings

Configure the communication settings between GL and a PC.

By clicking the "Connect" button in the main screen, the connection screen will appear.

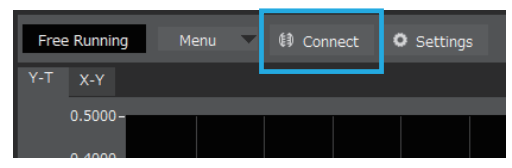

# **Connection display**

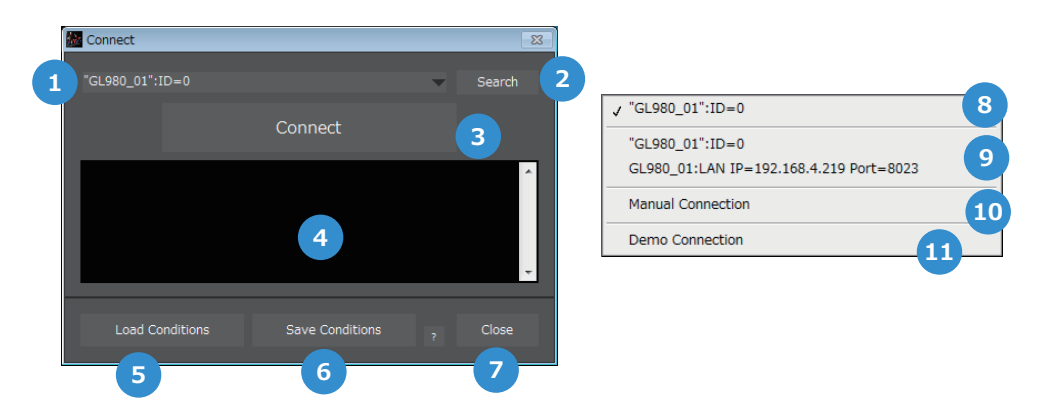

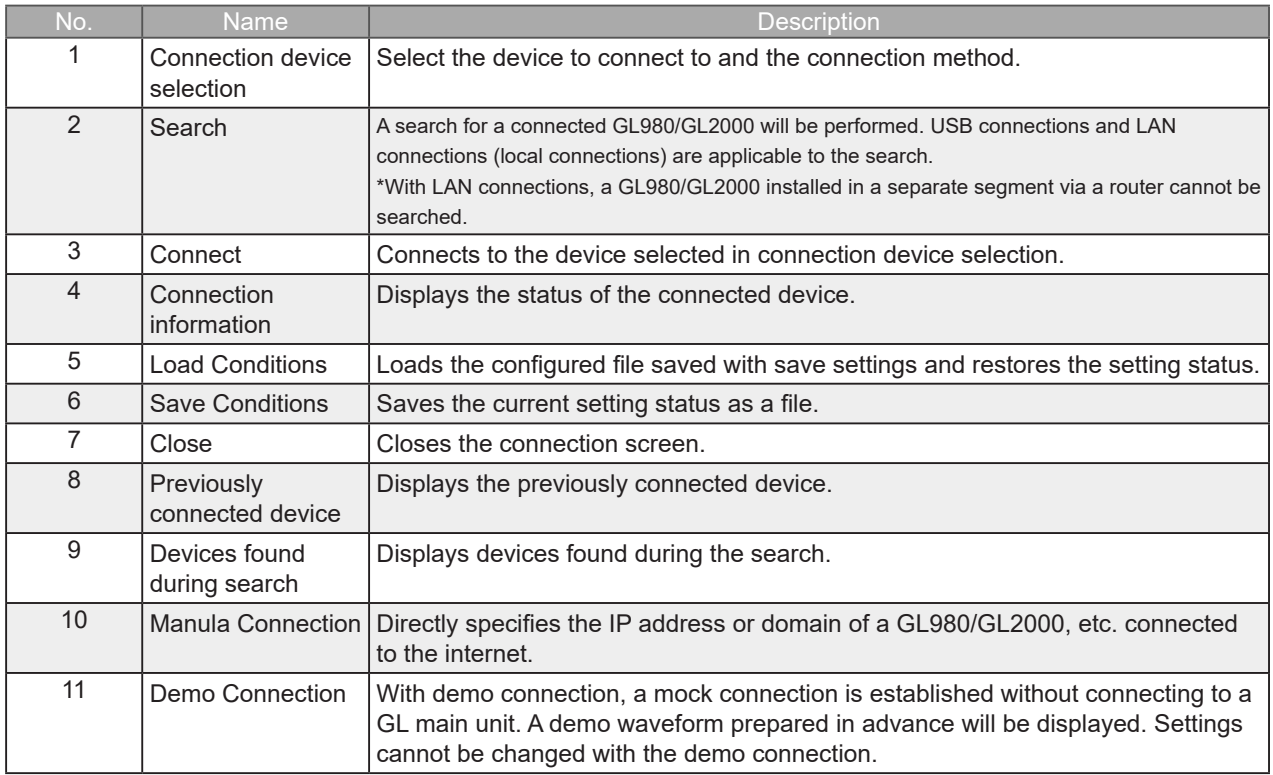

#### <span id="page-20-0"></span>**Manual Connection**

Directly specifies the IP address or domain of a GL980/GL2000, etc. connected to the internet. For the port number, set the port number configured with the GL980/GL2000. The default value is 8023.

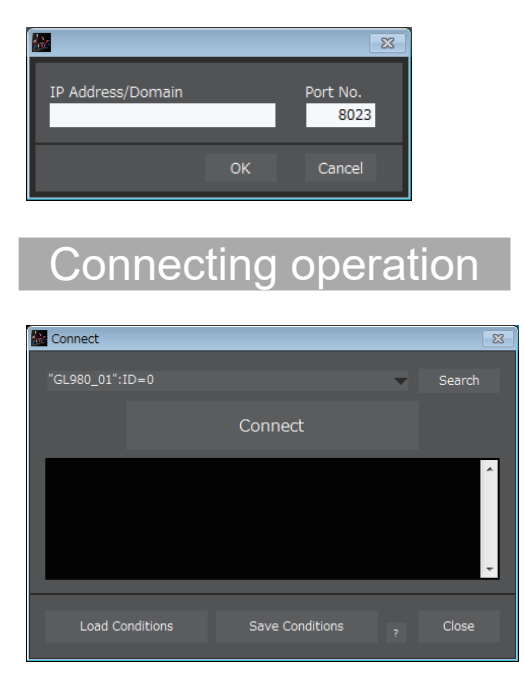

- 1. When the connection screen is opened, connected GL980/GL2000 will be automatically searched.
- 2. Select a device that has been searched.
- 3. Press the "Connect" button to conduct communication connection.
- 4. Press "Close" to close the connection screen.

#### **O** CHECKPOINT

• Before making a connection, check that this unit is either in a "STOP" or "REC" status. • When they are connected, the software works with the setting conditions read from the GL unit.When you want to use the PC's settings, press the "Read Setting Conditions" button to read the saved configuration file. To do this, you should save the setting conditions. The following settings are not saved to this unit.

# <span id="page-21-0"></span>9. Display Screens

This chapter describes the various screens used in this software.

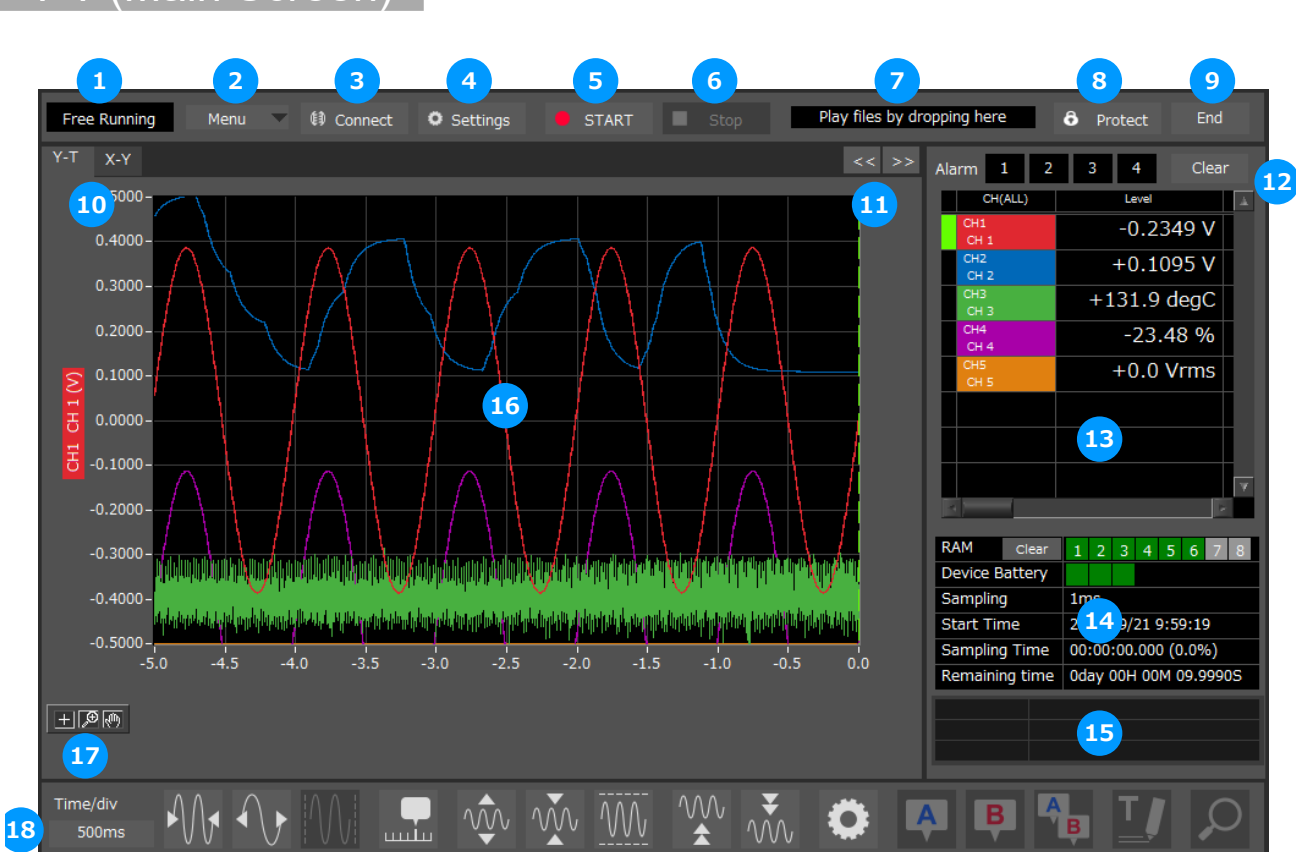

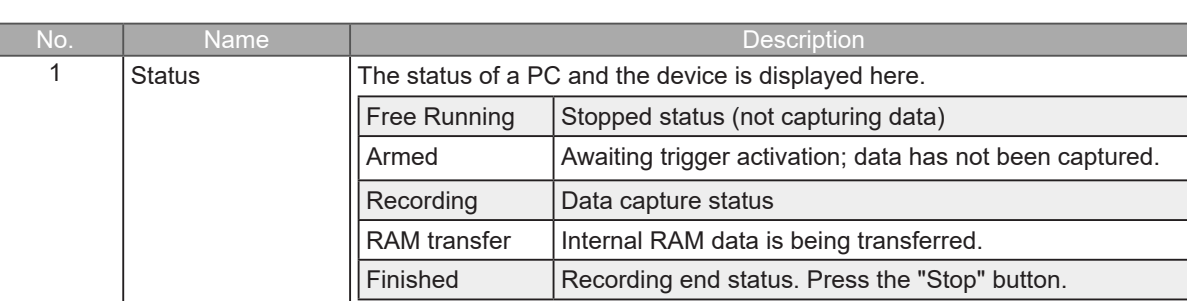

### Y-T (Main Screen)

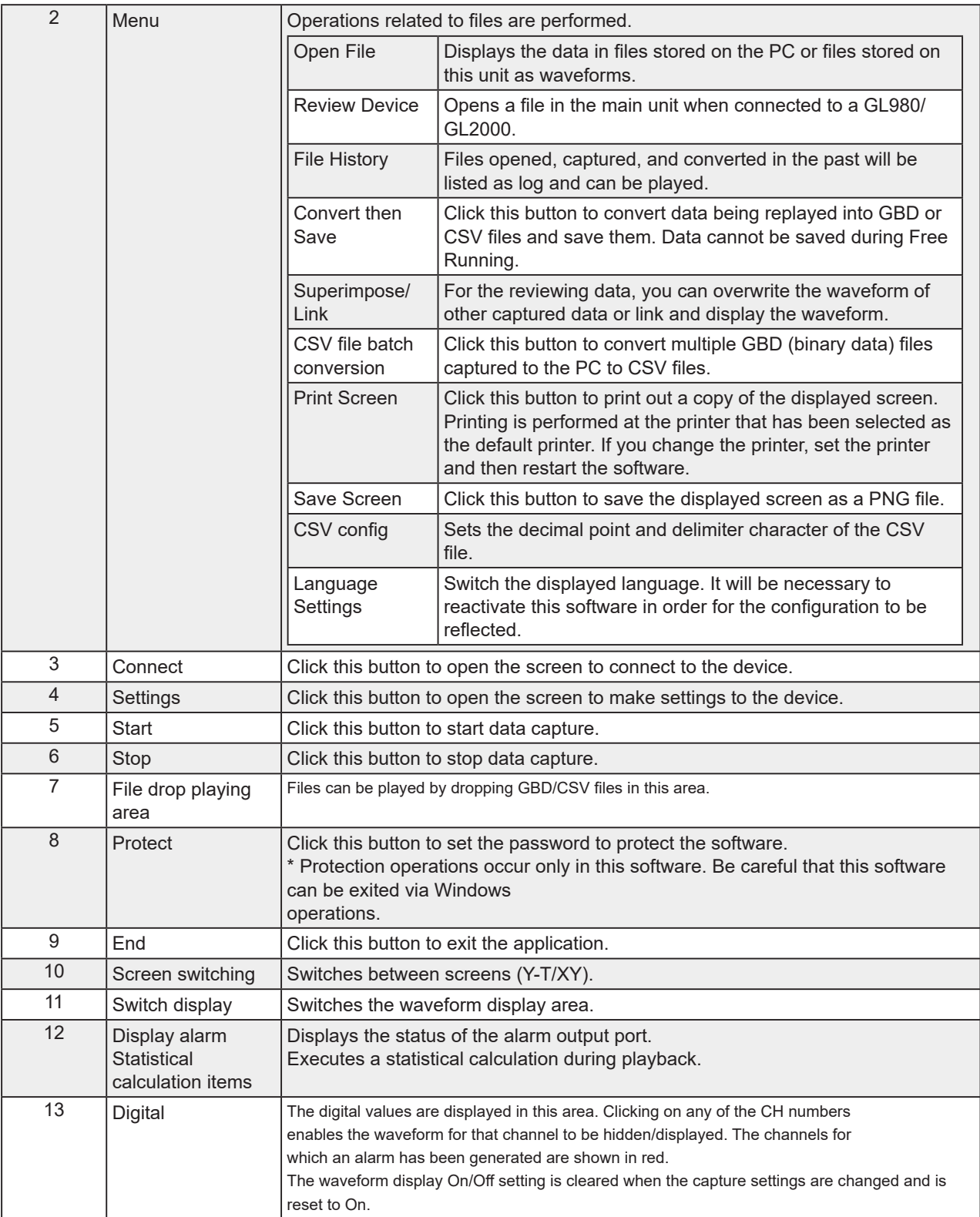

<span id="page-23-0"></span>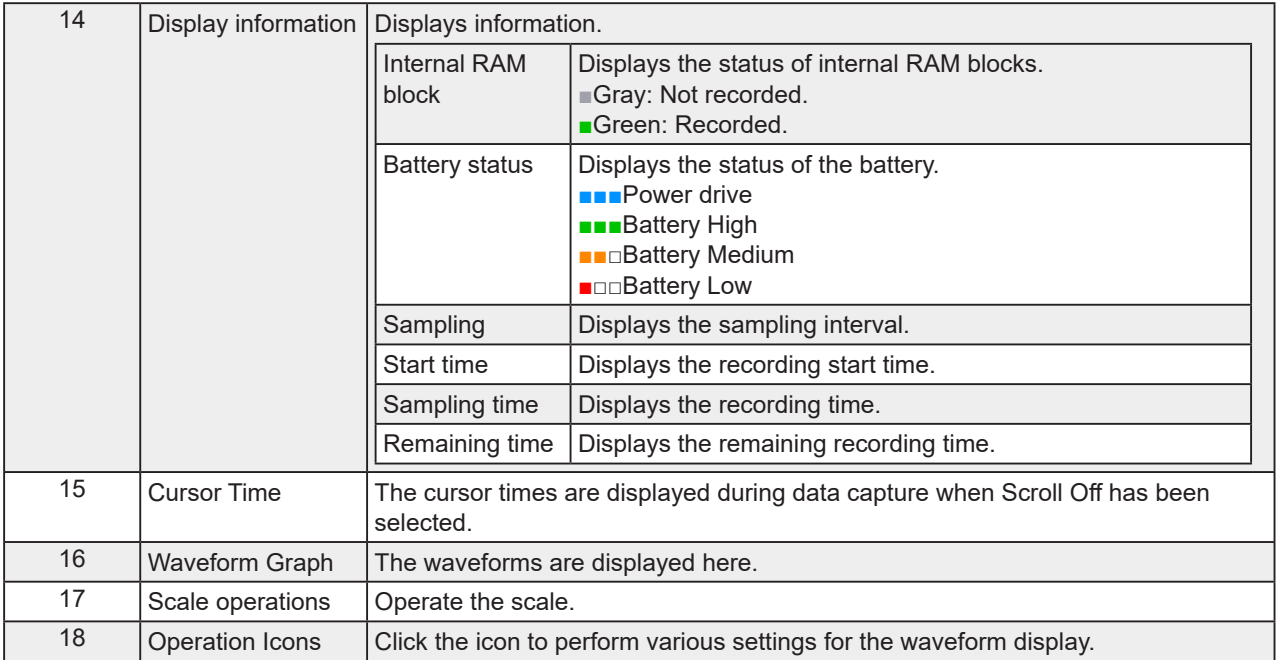

#### Y-T expanded display

By pressing the button on the right side of switch display, you can switch to the full screen display.

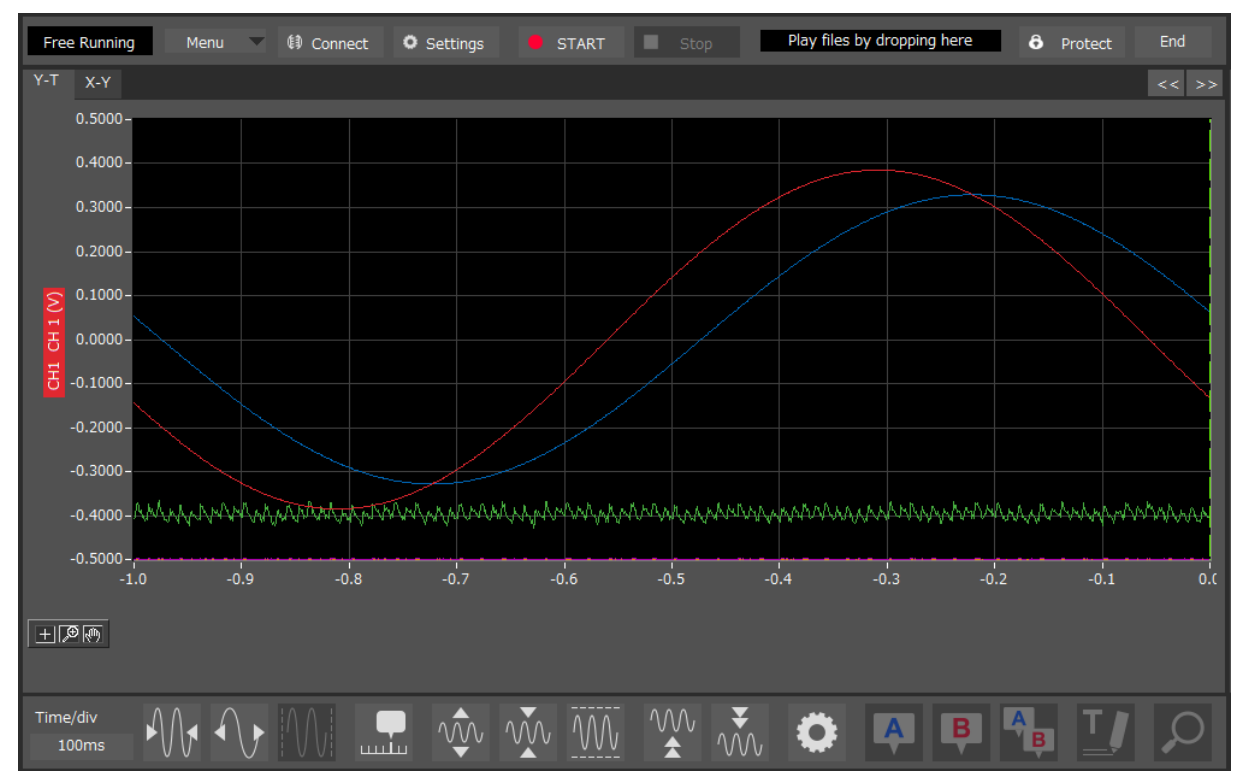

#### <span id="page-24-0"></span>**Statistics and History**

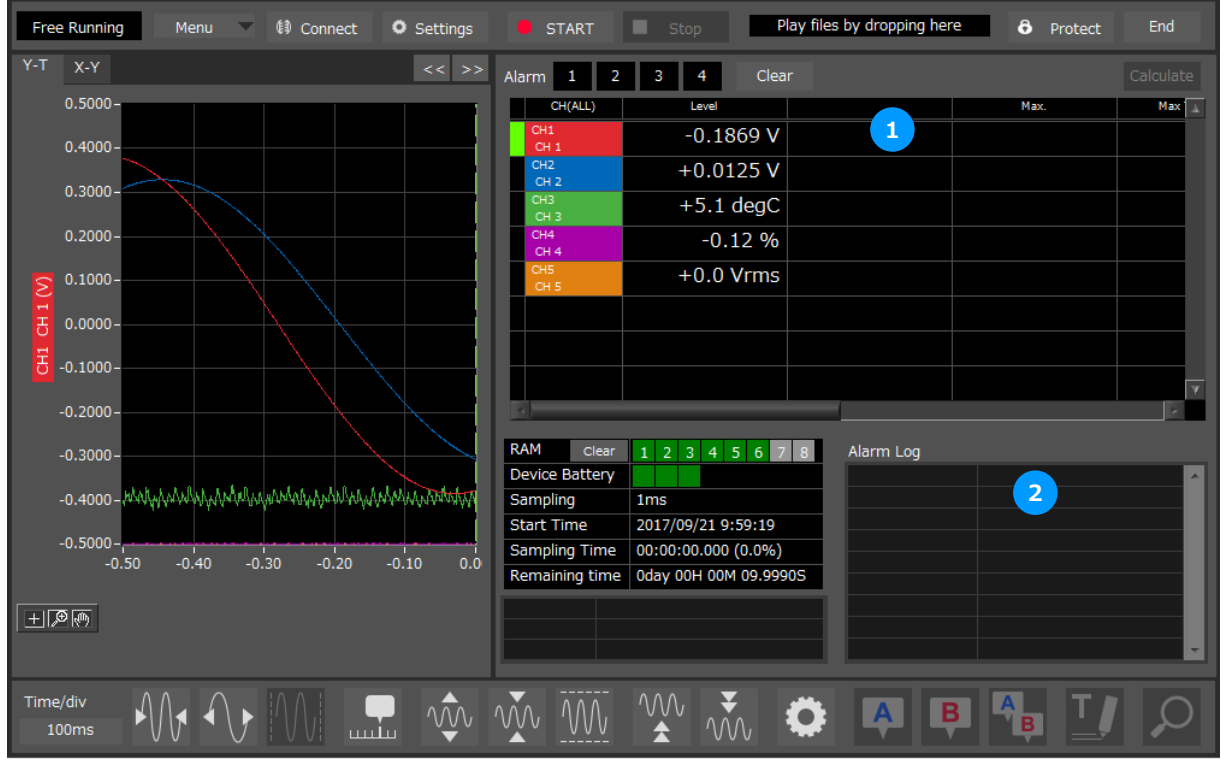

By pressing the button on the left side of switch display, you can switch to the statistics and alarm history display.

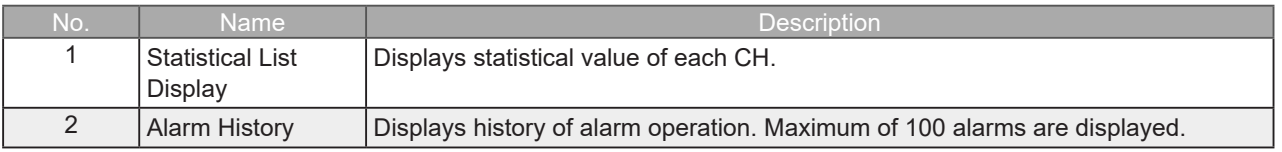

#### <span id="page-25-0"></span>**Operation Icons**

Y-T View provides control icons that allow you to perform intuitive operations. Each of the icons has the following functions:

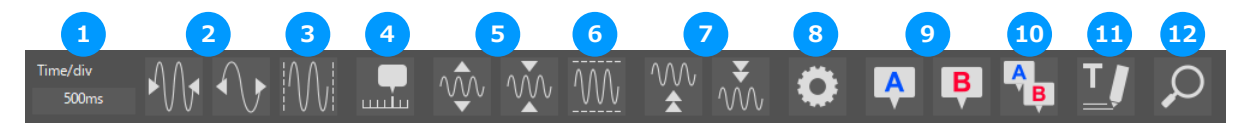

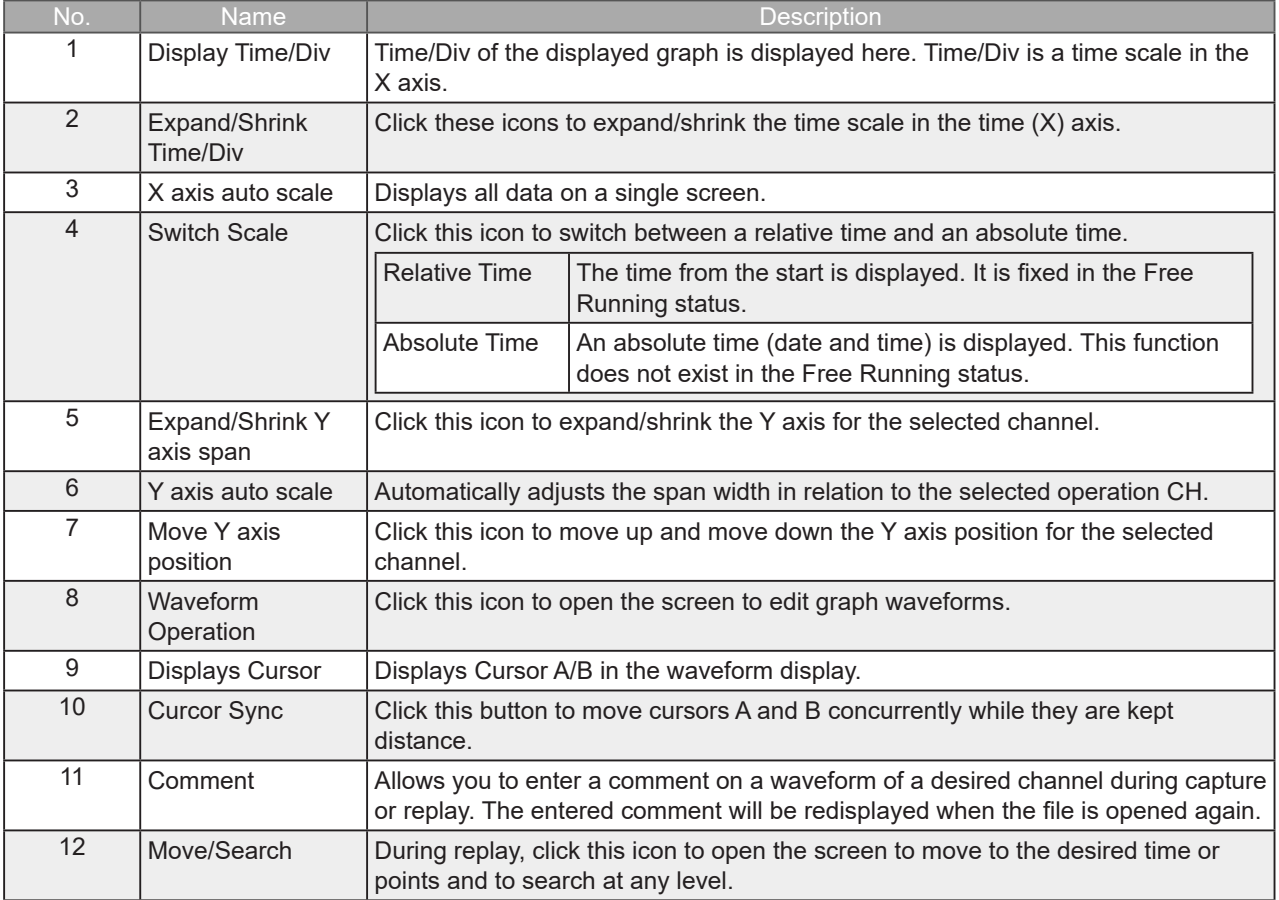

#### Waveform Operation

Various waveform operations can be performed.

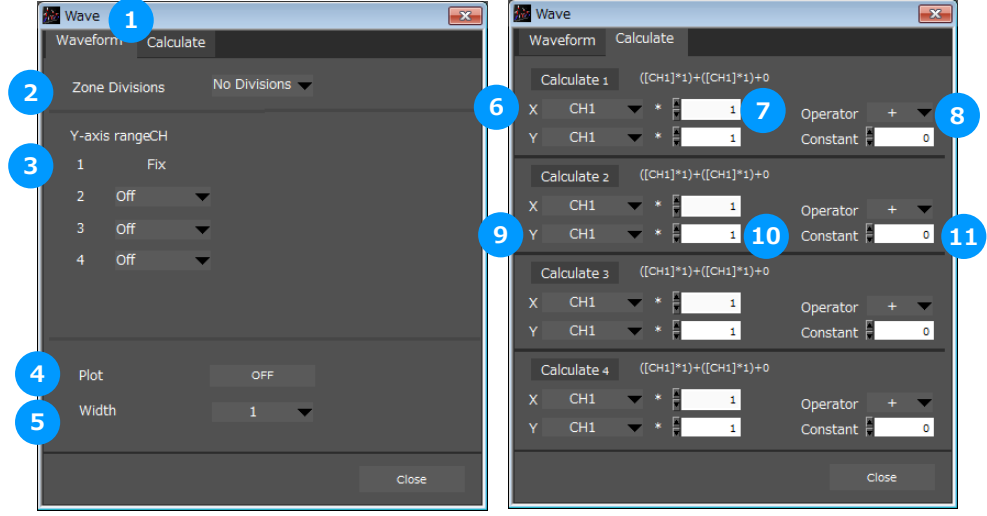

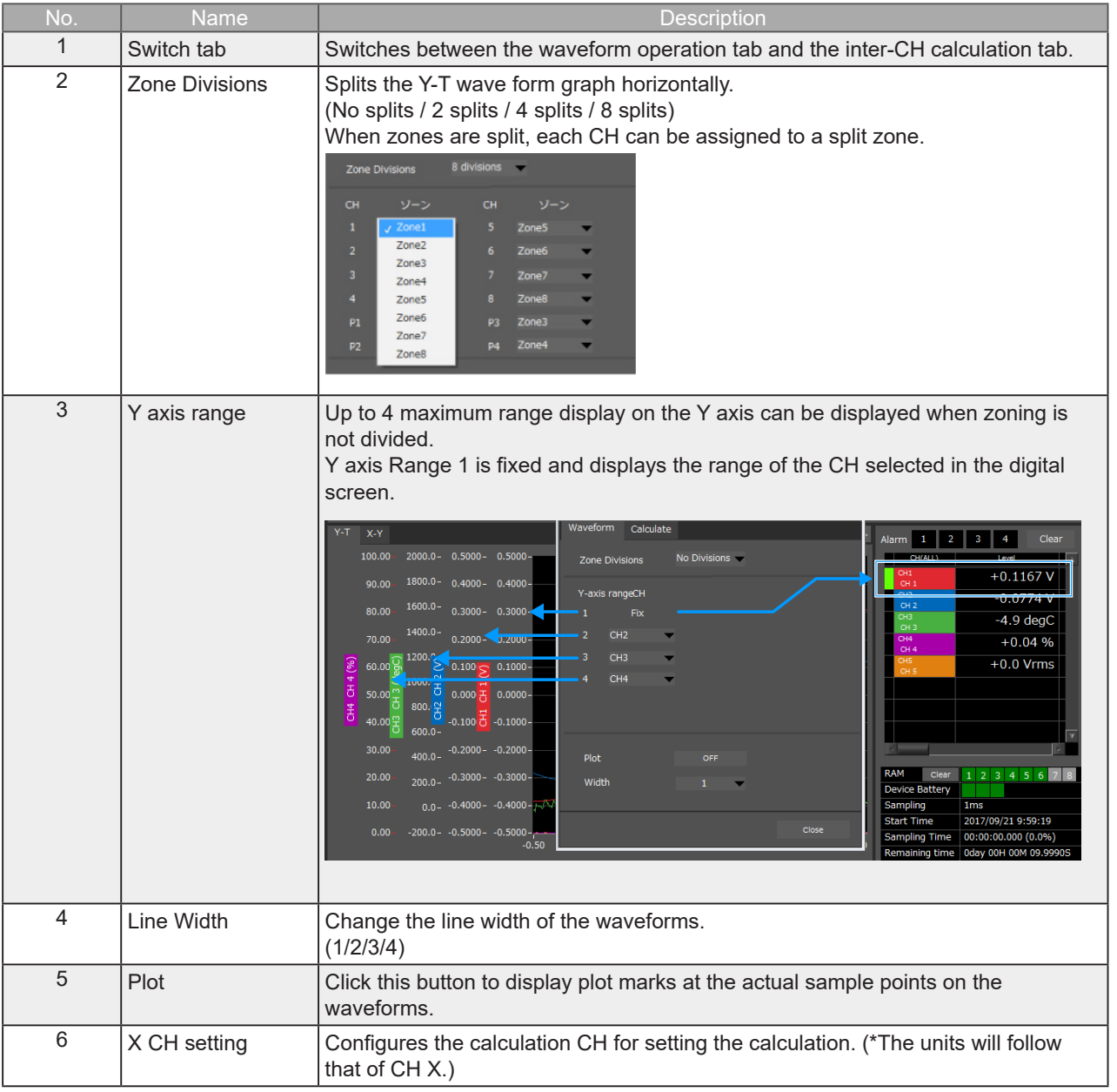

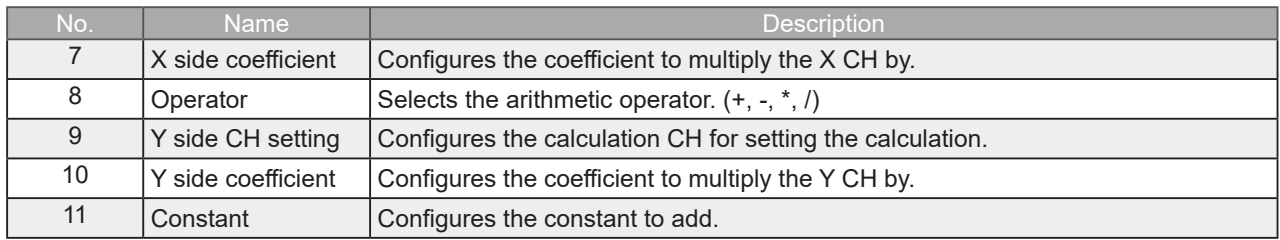

#### Input Comments

Click this icon to input a comment above the waveform of the desired channel during a data capture (replay) operation. If the scroll is ON, the input position is at the "Comment Input" in the upper part of a waveform. If the scroll is OFF, it is the position of Cursor A or B.

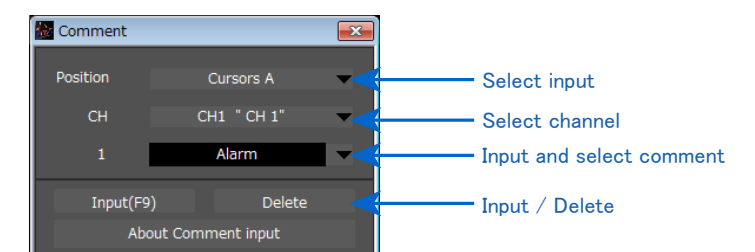

#### Move/Search

During replay, cursor A and the waveforms can be moved to the desired position. You select how to move them and perform the operation with the "Move" tab.

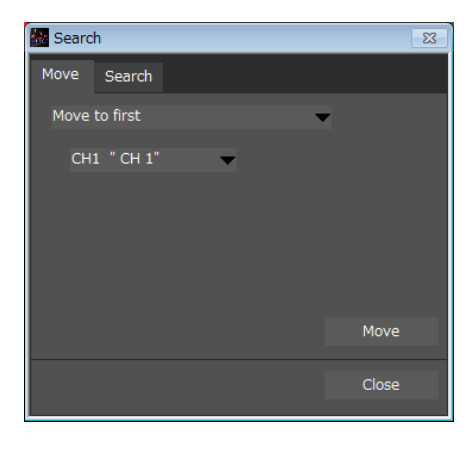

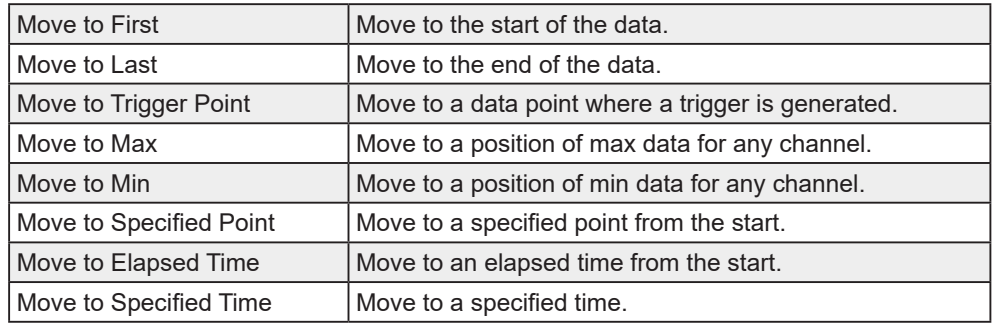

During replay, search the level value for the desired channel and move to the resulting position. Search is performed by edge detection.

Pressing the display list button will execute an analog search and display the results in a list.

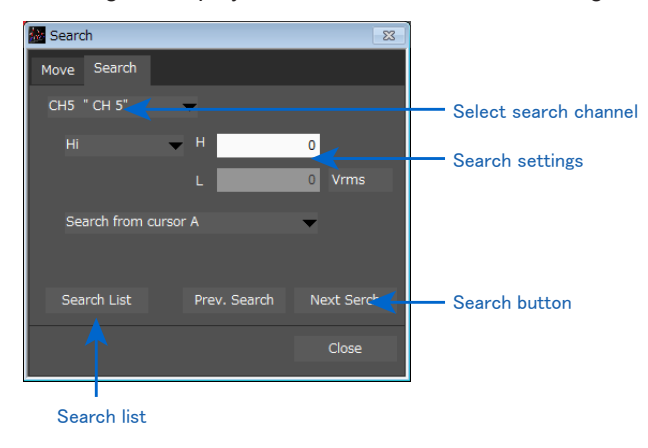

Search list

Executes an analog search and displays the results in a list. Double-click on the list to move to the location where cursor A was found on the waveform display screen.

Press the CSV output button to output, in the form of a CSV file, the list found with the search.

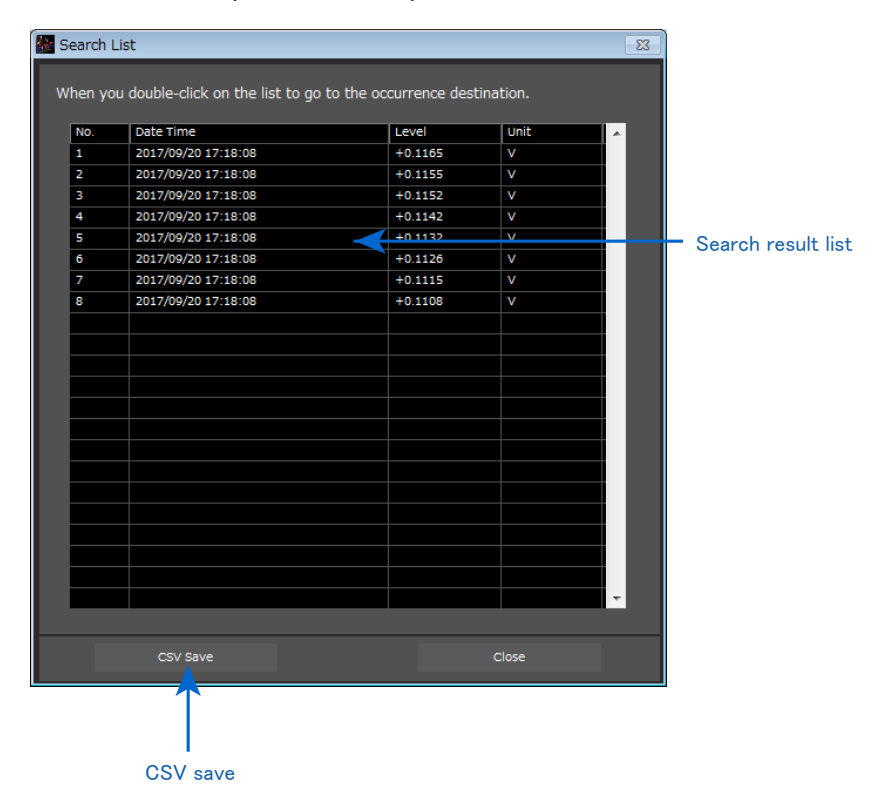

<span id="page-29-0"></span>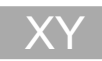

You can select the XY format in the "Wave Switching" to switch to the XY display screen.

Up to four combinations can be handled in the XY display. Any channels can be set.

Behaviors are different between the free running status and the replay status.

During Free Running, the waveforms are always plotted in the XY format for the sampling data.

During Replay, the waveforms are viewed in the XY format for the data within the interval displayed in the scroll bar.

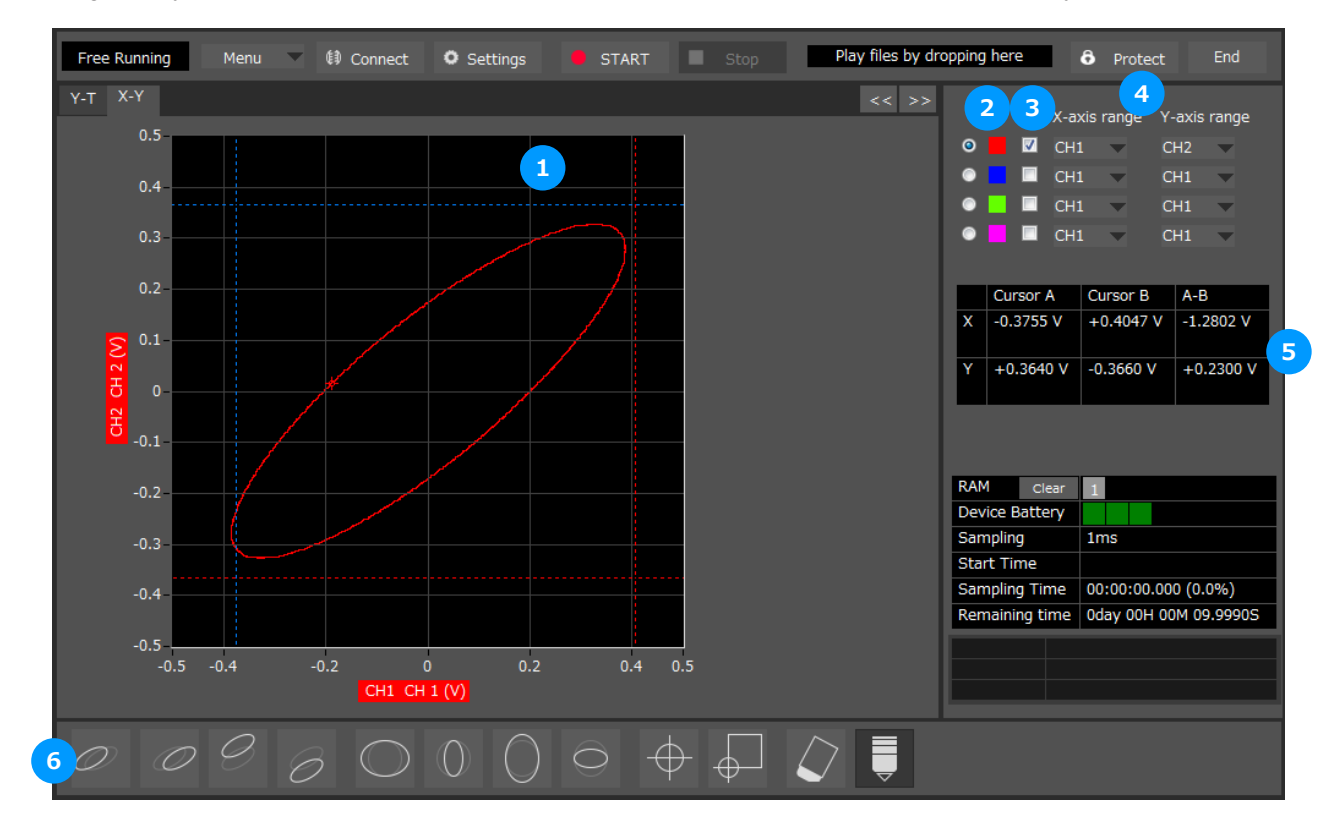

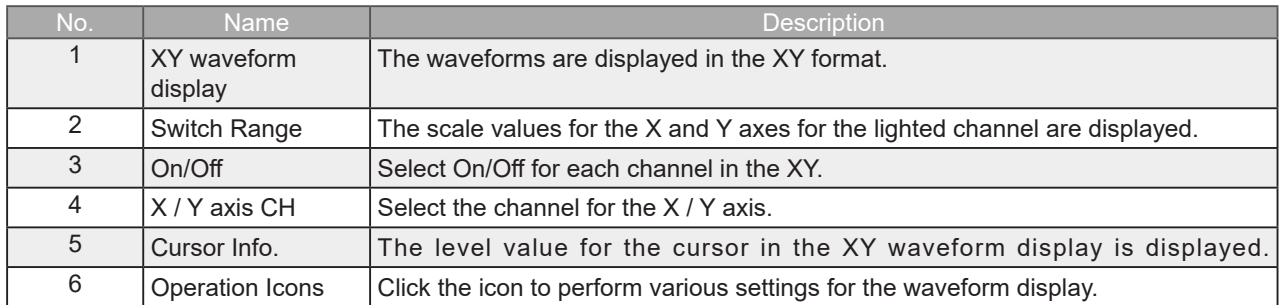

<span id="page-30-0"></span>**Operation Icons** 

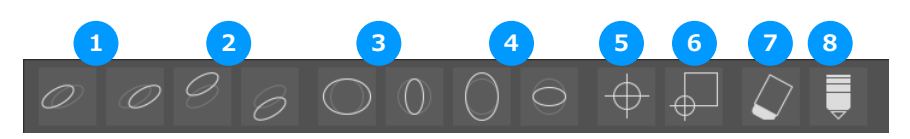

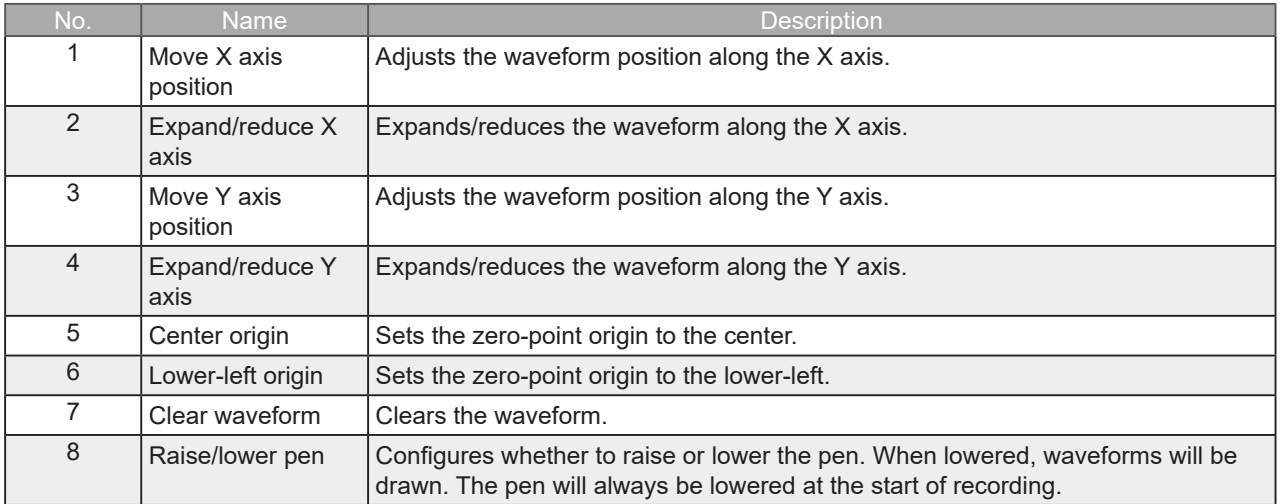

# <span id="page-31-0"></span>Replay Screen

This section explains how to replay data that has been captured.

Y-T

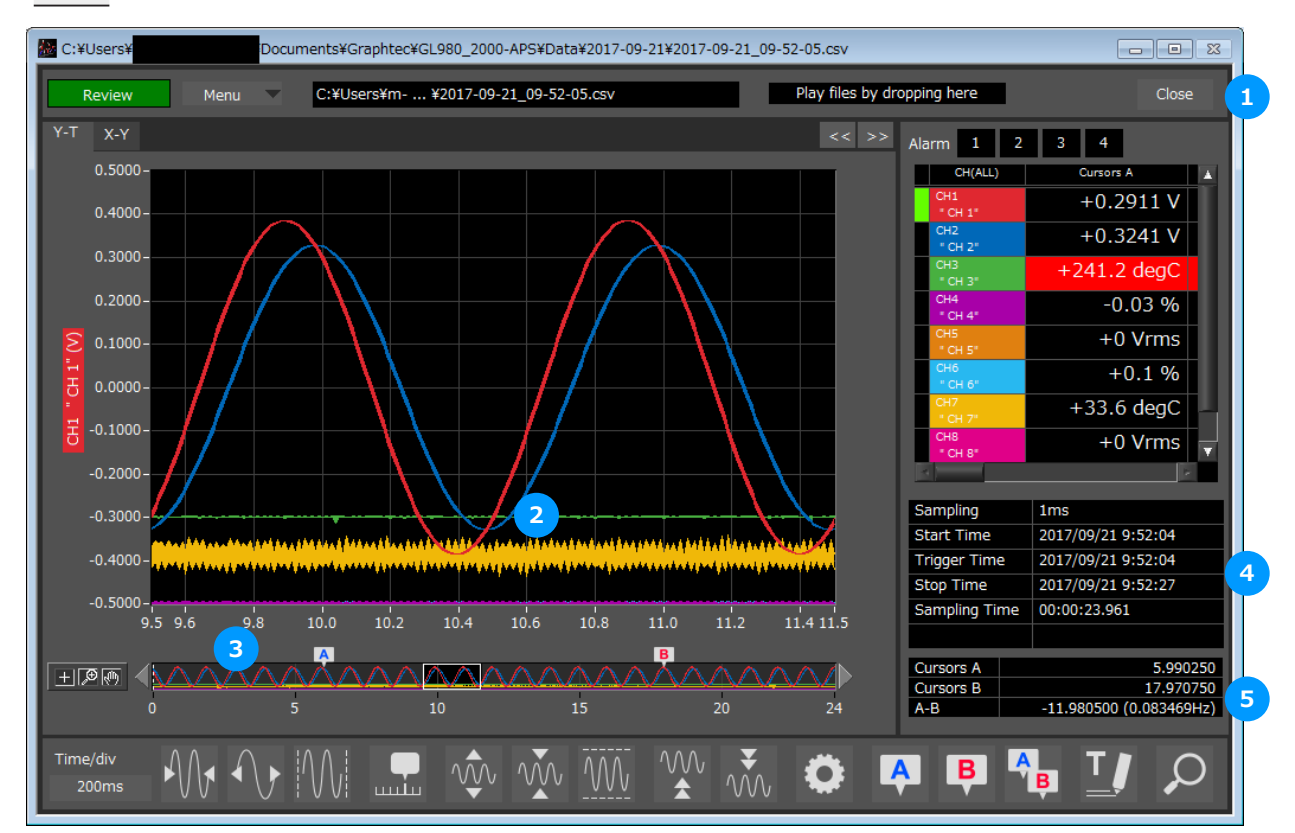

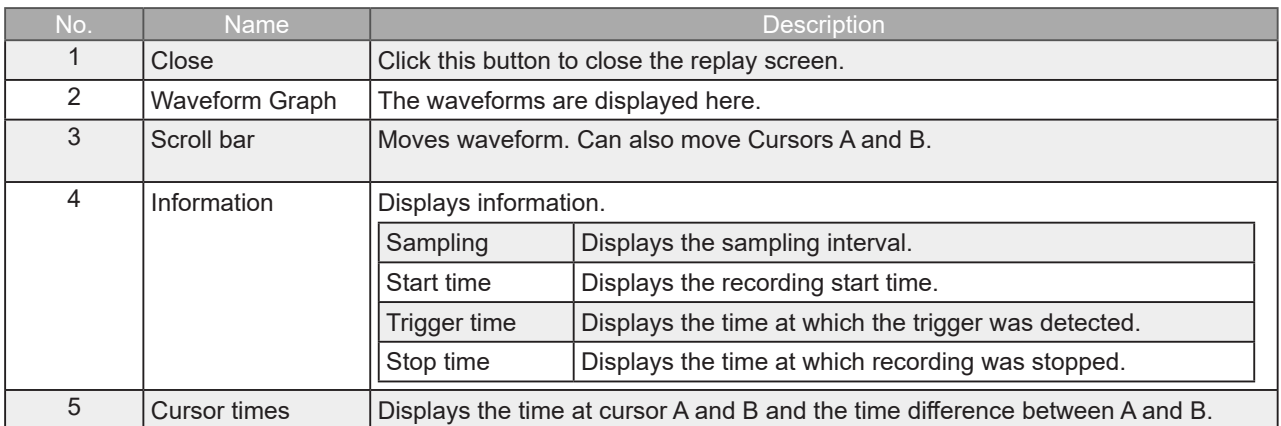

#### <span id="page-32-0"></span>**Statistical Screen**

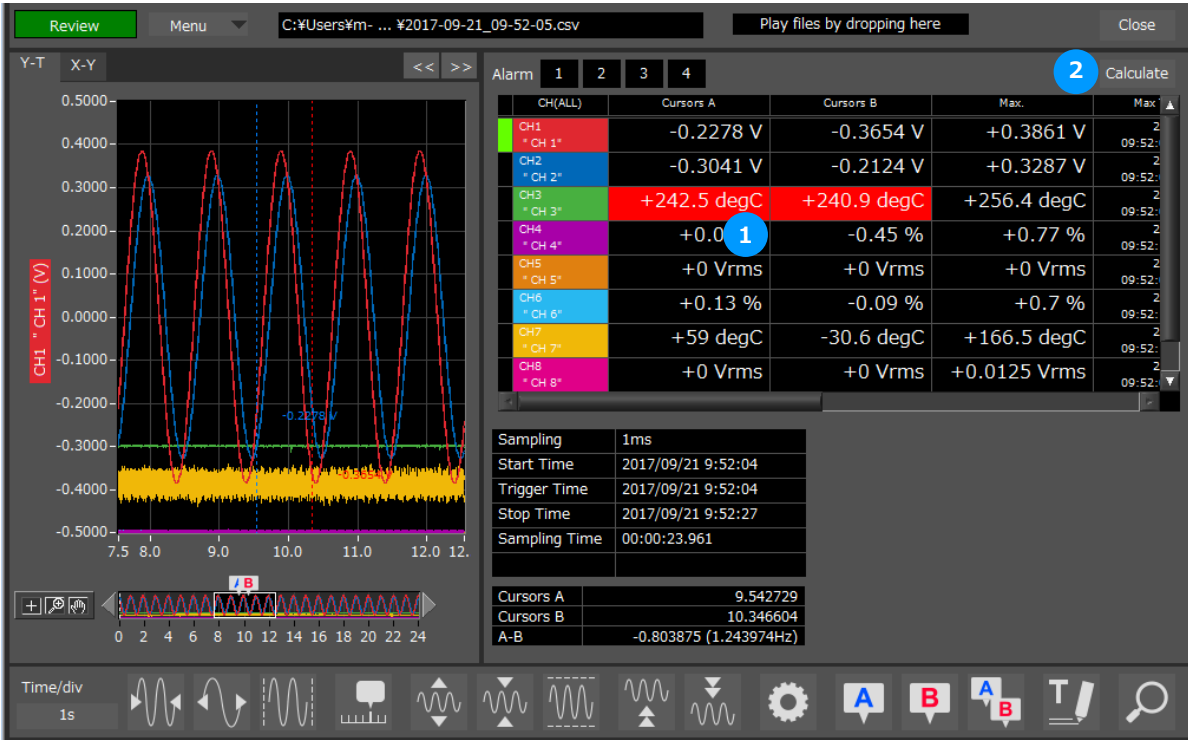

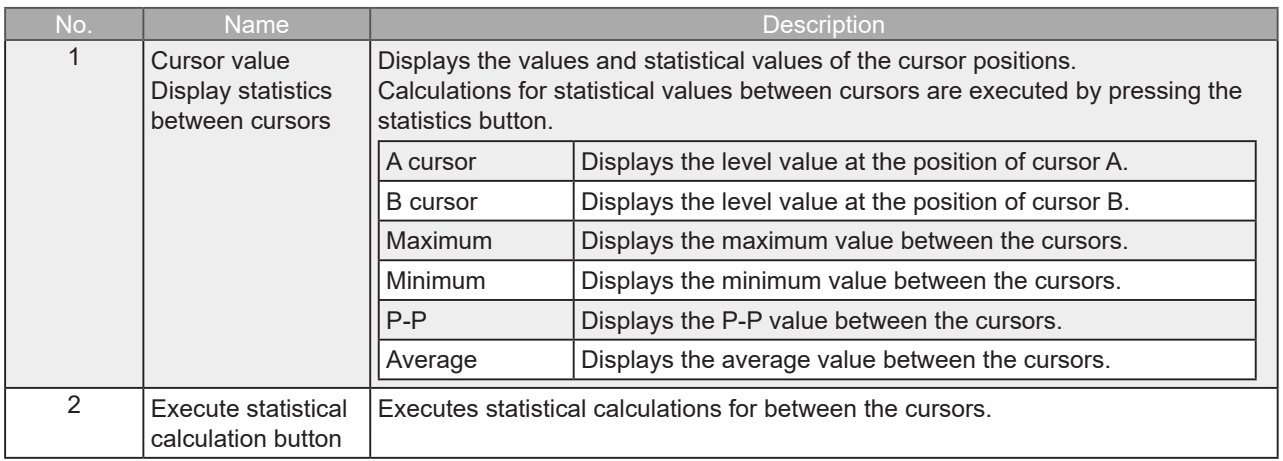

# <span id="page-33-0"></span>10. Menu

# **Open PC File**

Opens a window for selecting a file that has been recorded on a PC.

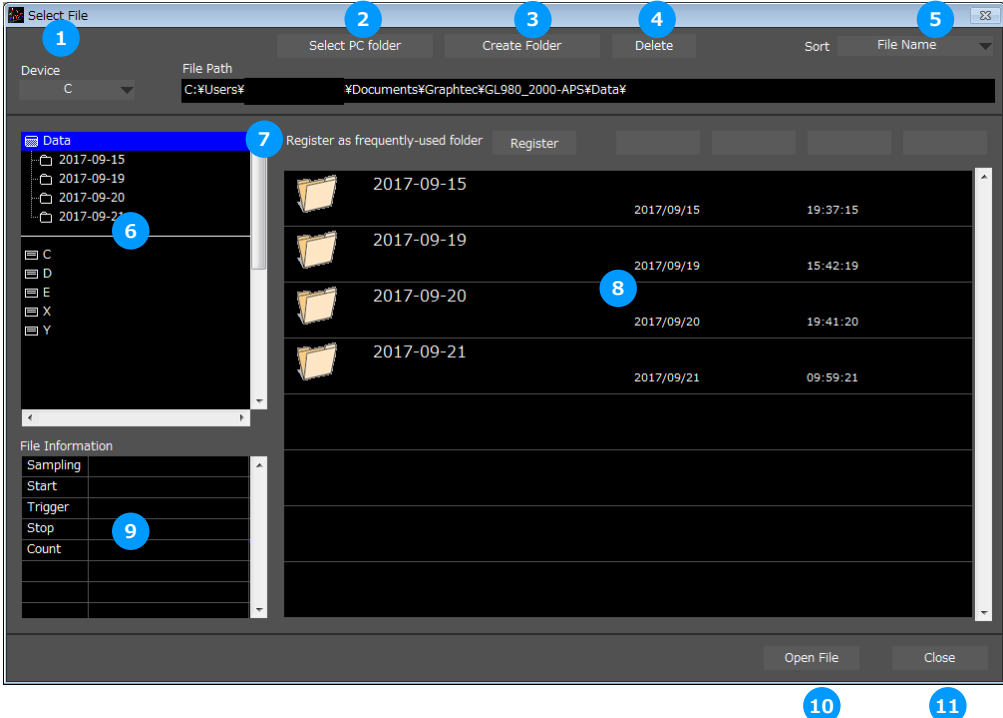

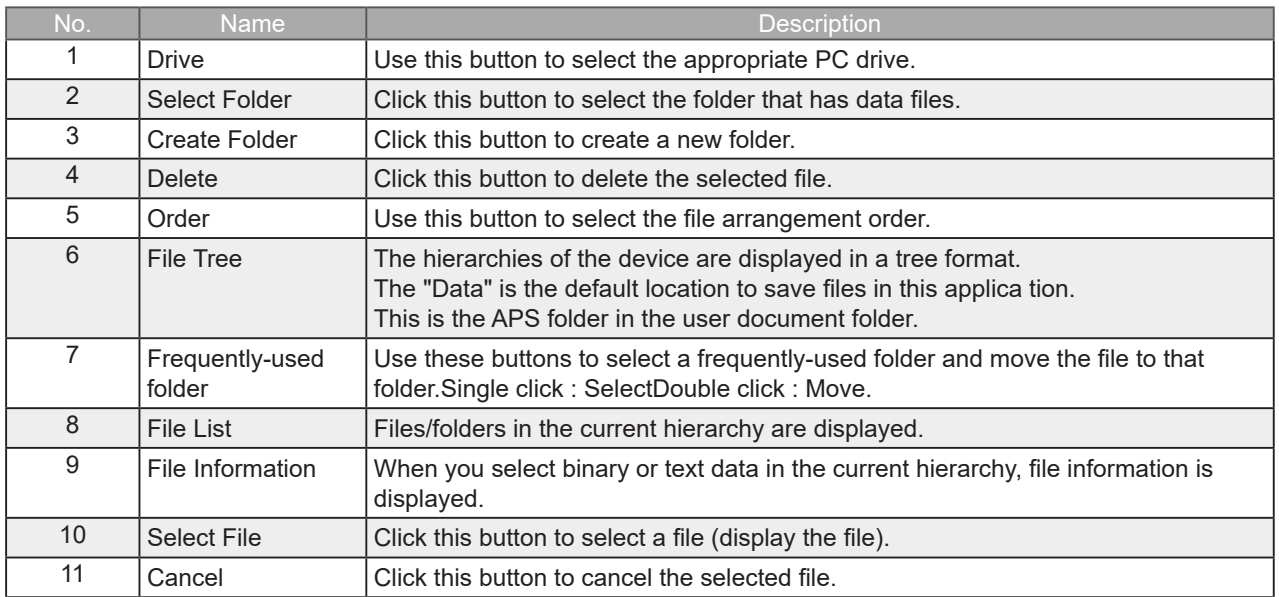

<span id="page-34-0"></span>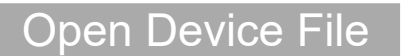

Open the eviced file data. Operation is the same as PC file.

### **File History**

Files opened, captured, and converted in the past will be listed as log and can be played.

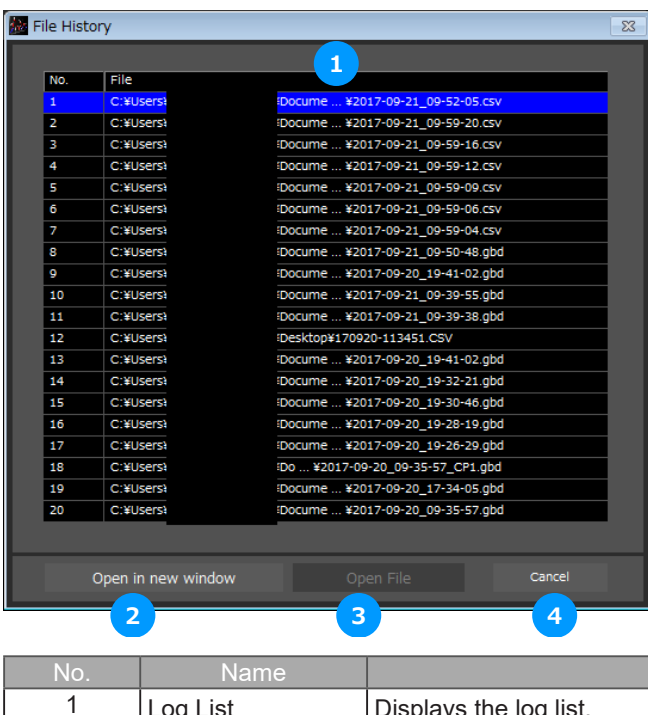

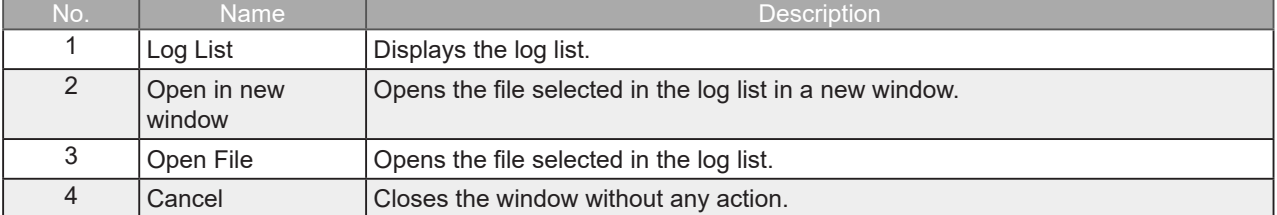

# <span id="page-35-0"></span>Convert then Save

This function is used to convert replayed data to a different format (GBD, CSV), and to clip and save only the data between the cursors.

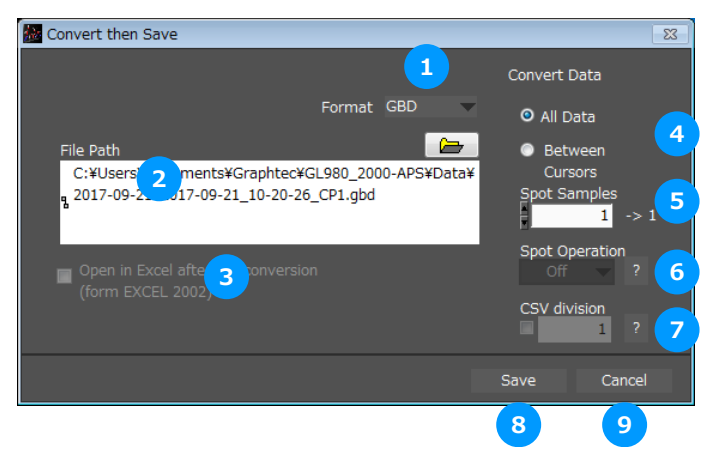

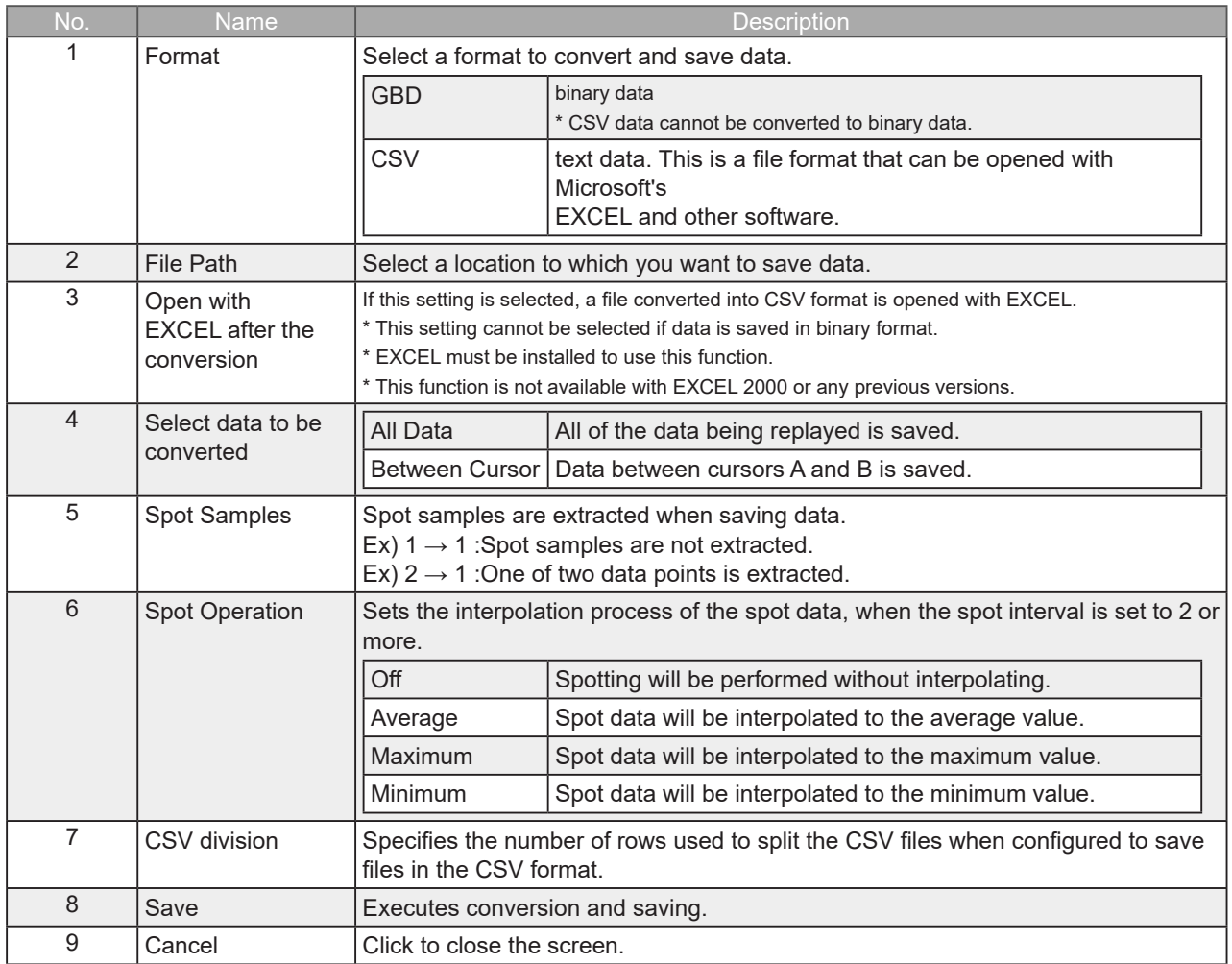

# <span id="page-36-0"></span>Superimpose/Link

Recorded data can be displayed so that it is layered on top or linked to the waveform screen in relation to data that is being played back.

> **Caution** Linking is only possible with files having the same settings (same amplifier settings, same sampling interval)

When changes are saved during overlapped writing, only the first playback file will be saved. When changes are saved during linked display, the linked data will be saved.

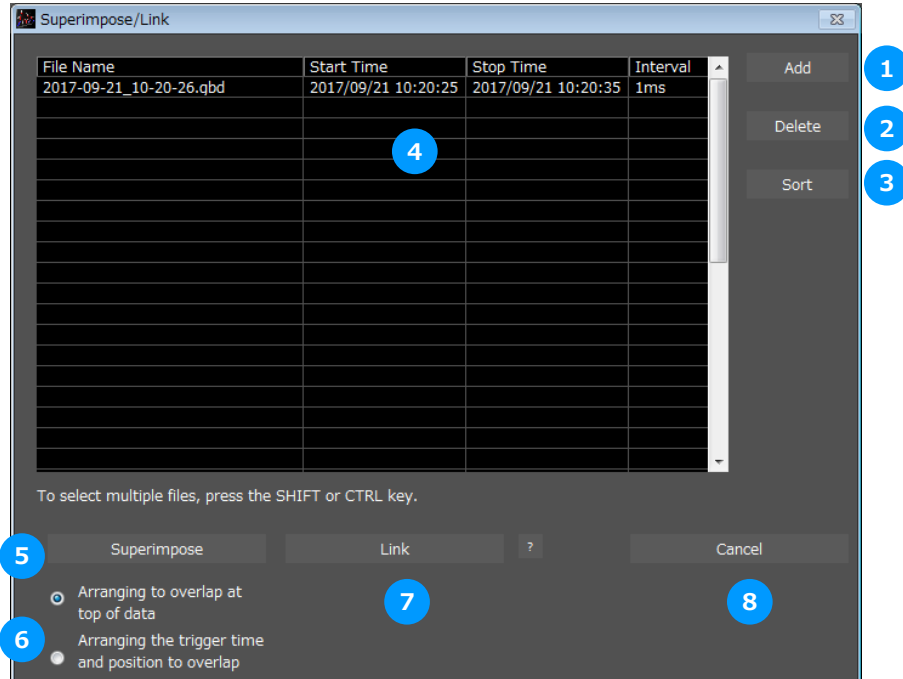

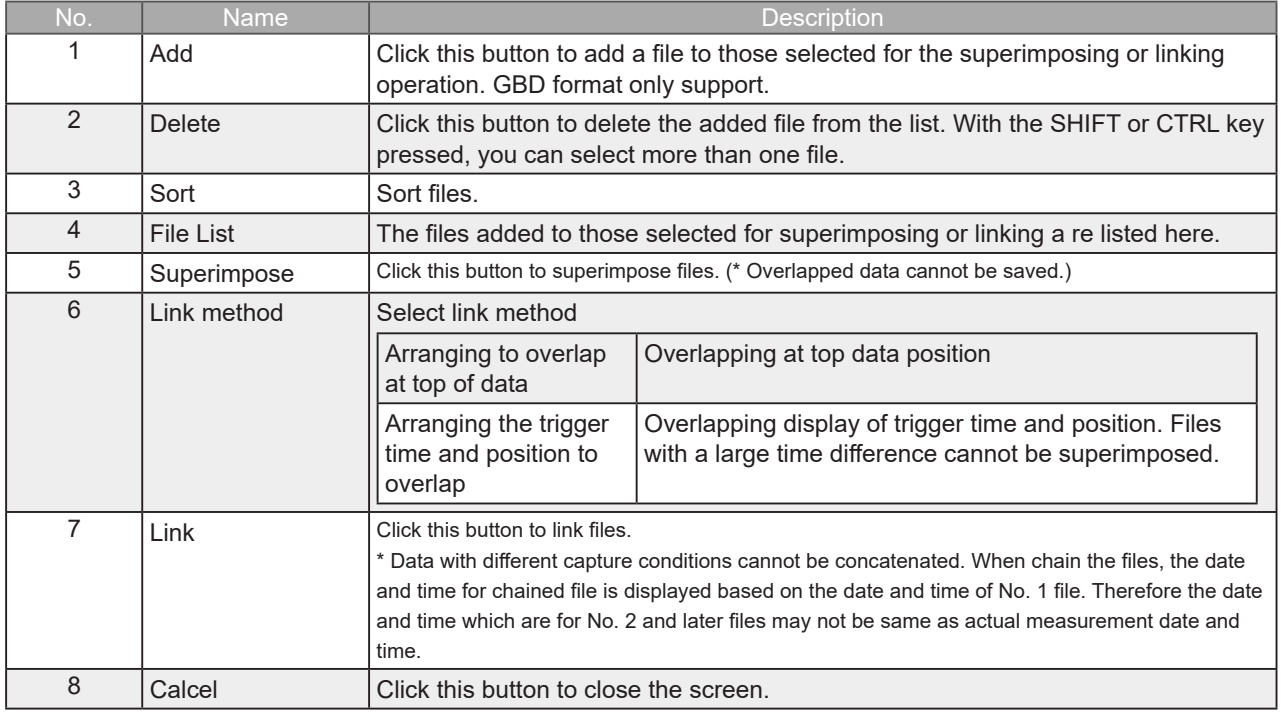

# <span id="page-37-0"></span>CSV File Batch Conversion

This function enables multiple GBD (binary data) files to be con verted in a batch to CSV format files.

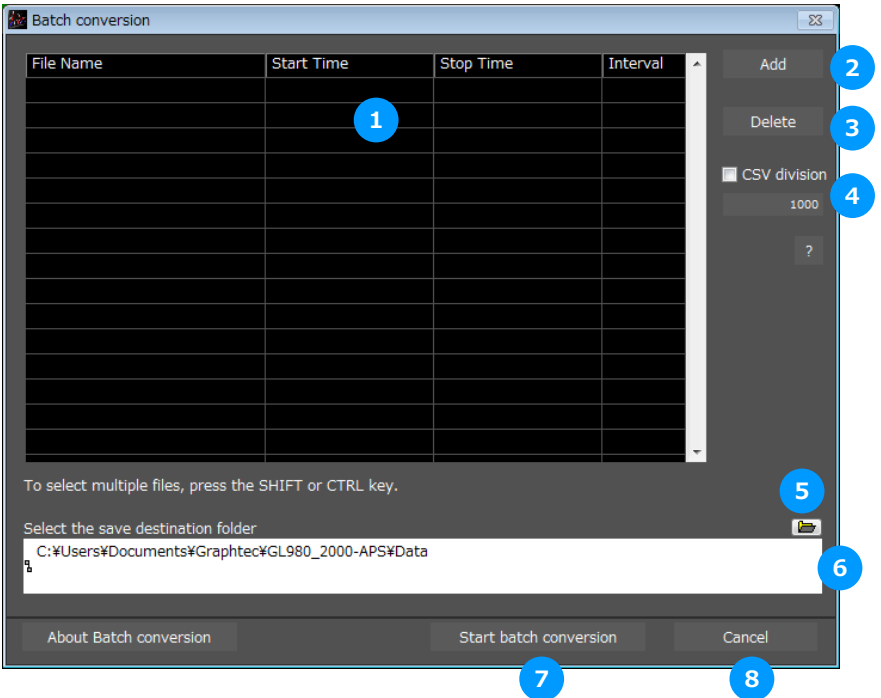

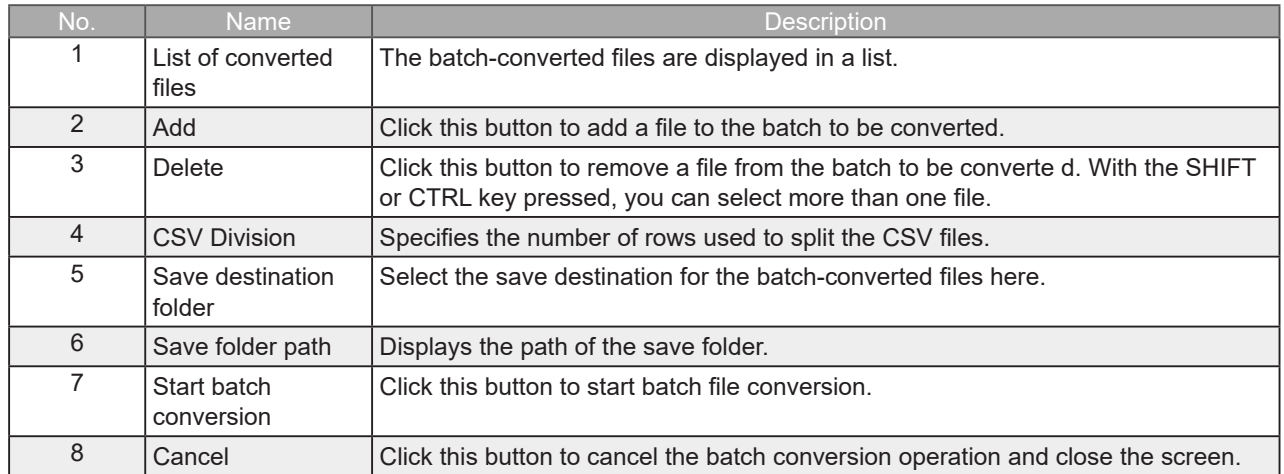

<span id="page-38-0"></span>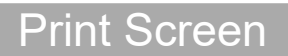

Prints the display screen on the printer. Printing is performed at the printer that has been selected as the default printer. If you change the printer, relaunch the software.

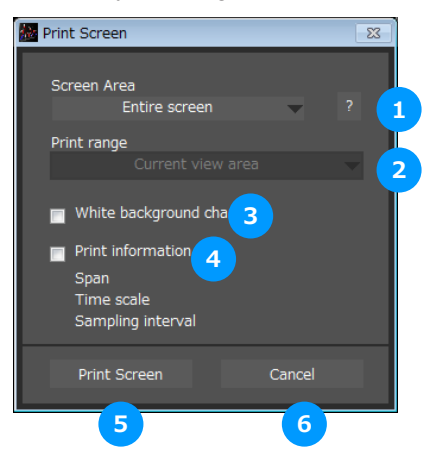

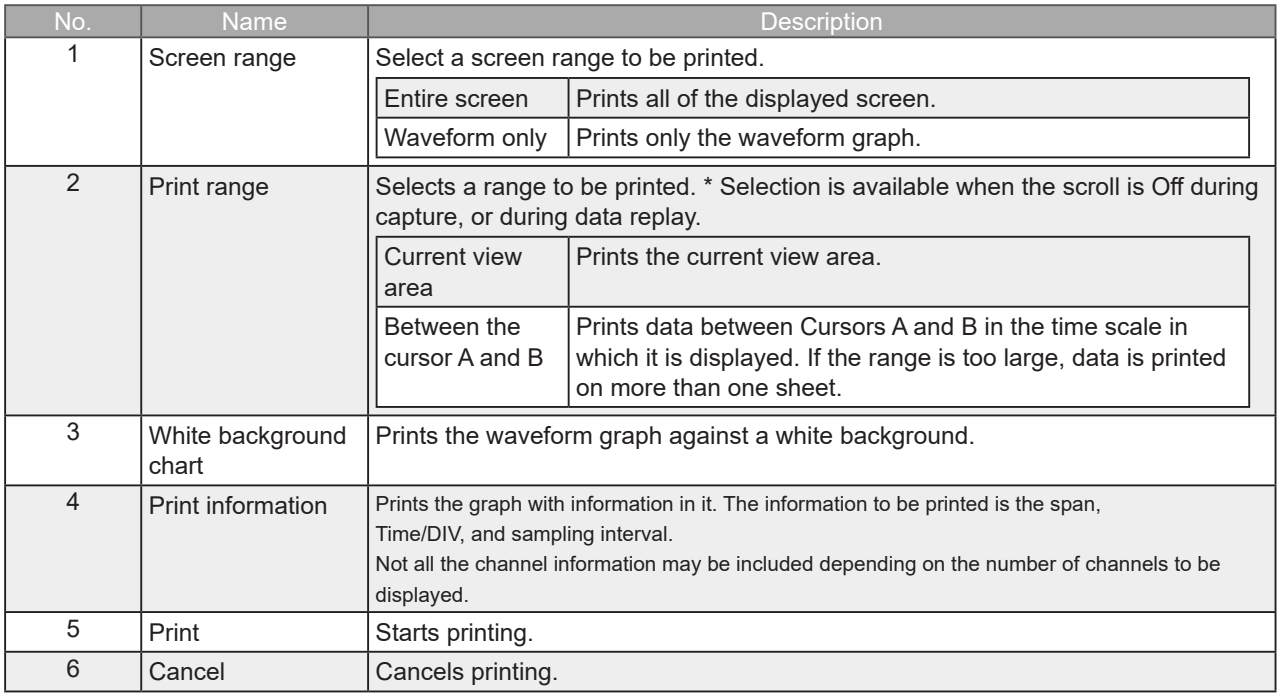

<span id="page-39-0"></span>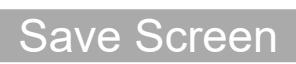

#### To save the displayed screen as a PNG file.

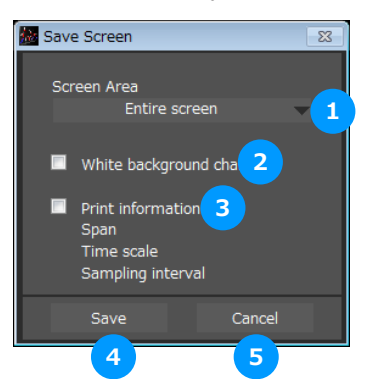

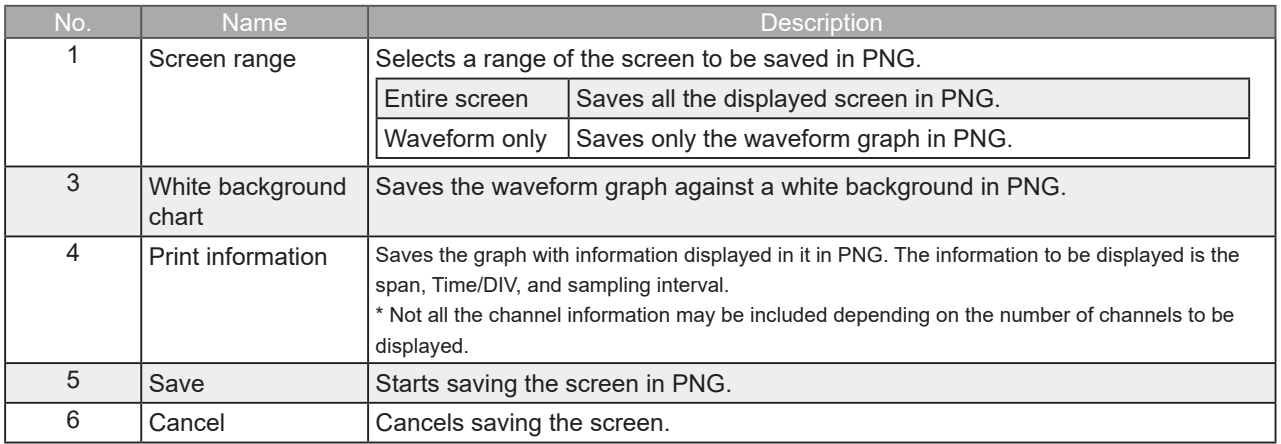

# <span id="page-40-0"></span>Language Settings

Switch the displayed language. It will be necessary to reactivate this software in order for the configuration to be reflected. Since garbled occurs, please use the OS of the corresponding language.

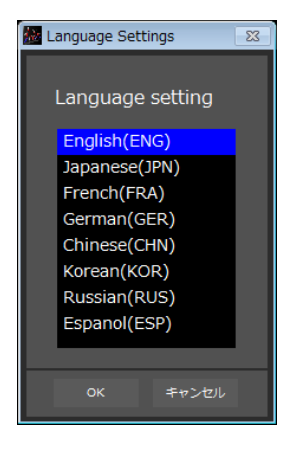

# <span id="page-41-0"></span>11. Settings Screens

This chapter describes the screens used to perform settings related to data capture.

# **AMP Settings**

This screen is used to make the analog input, logic input, and pulse input settings. \*Screen of the GL980 model

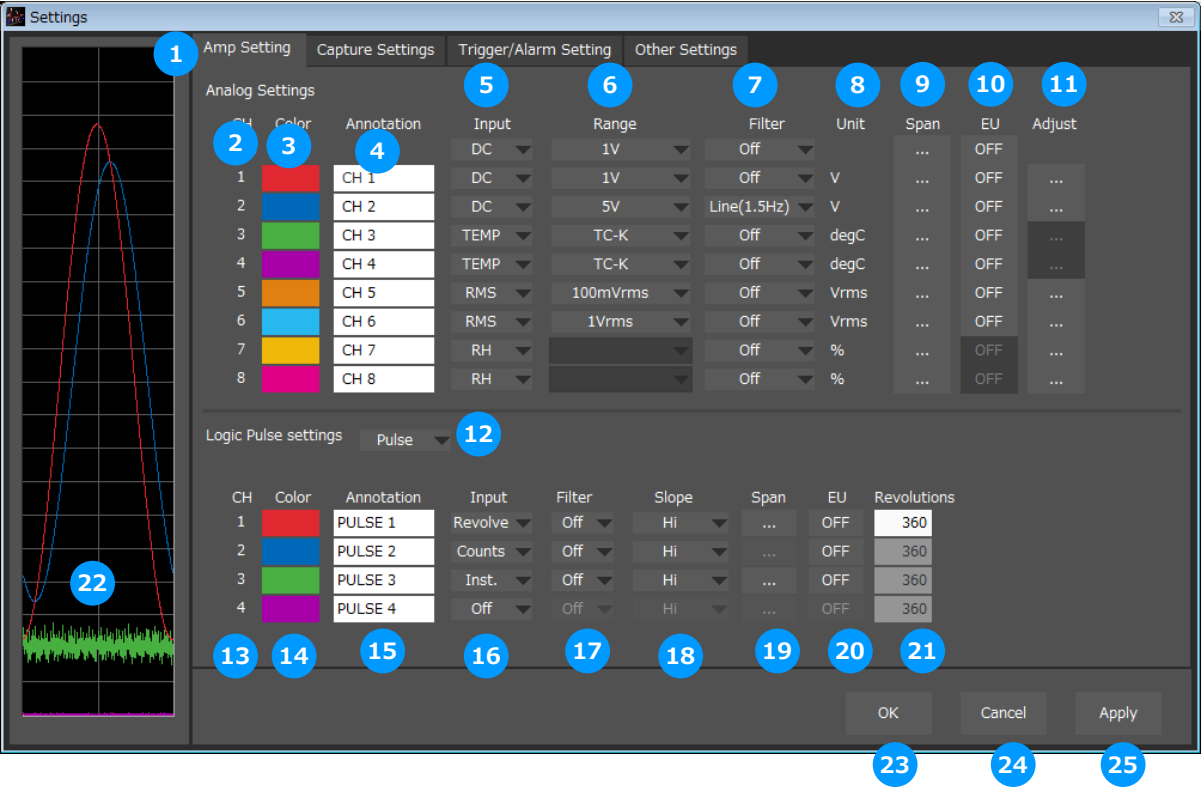

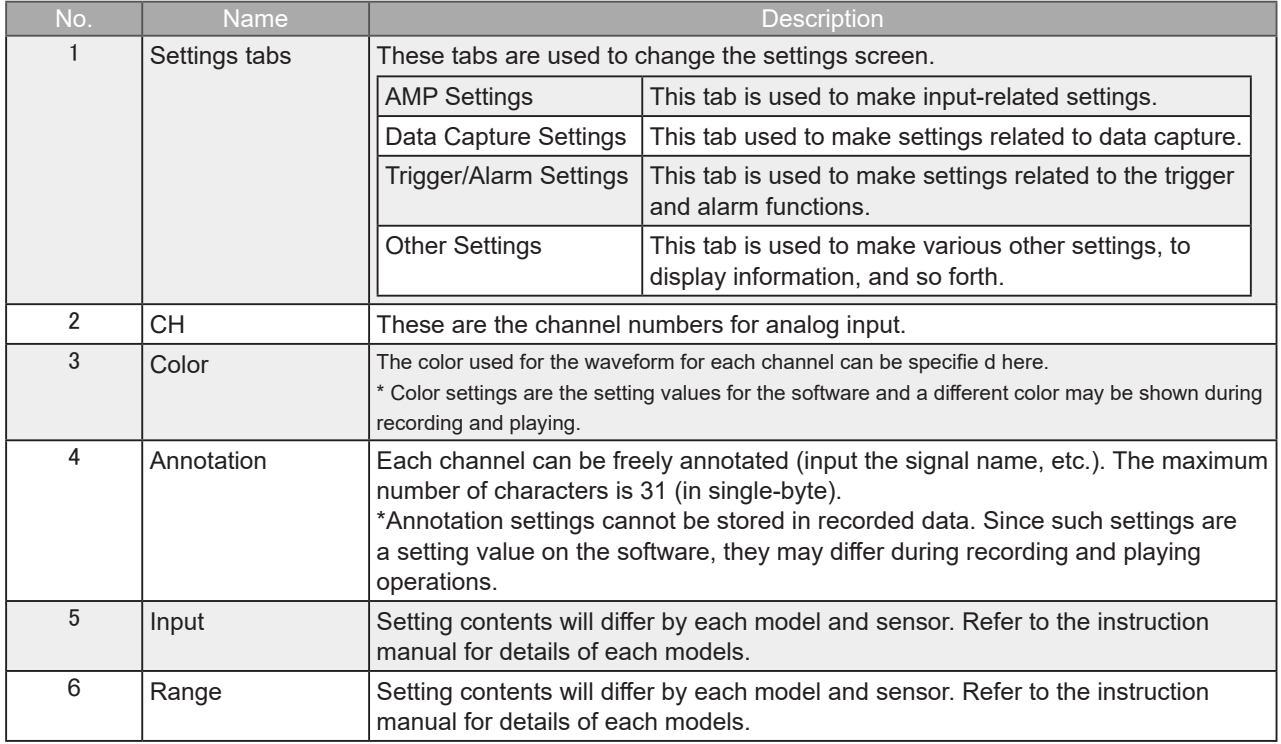

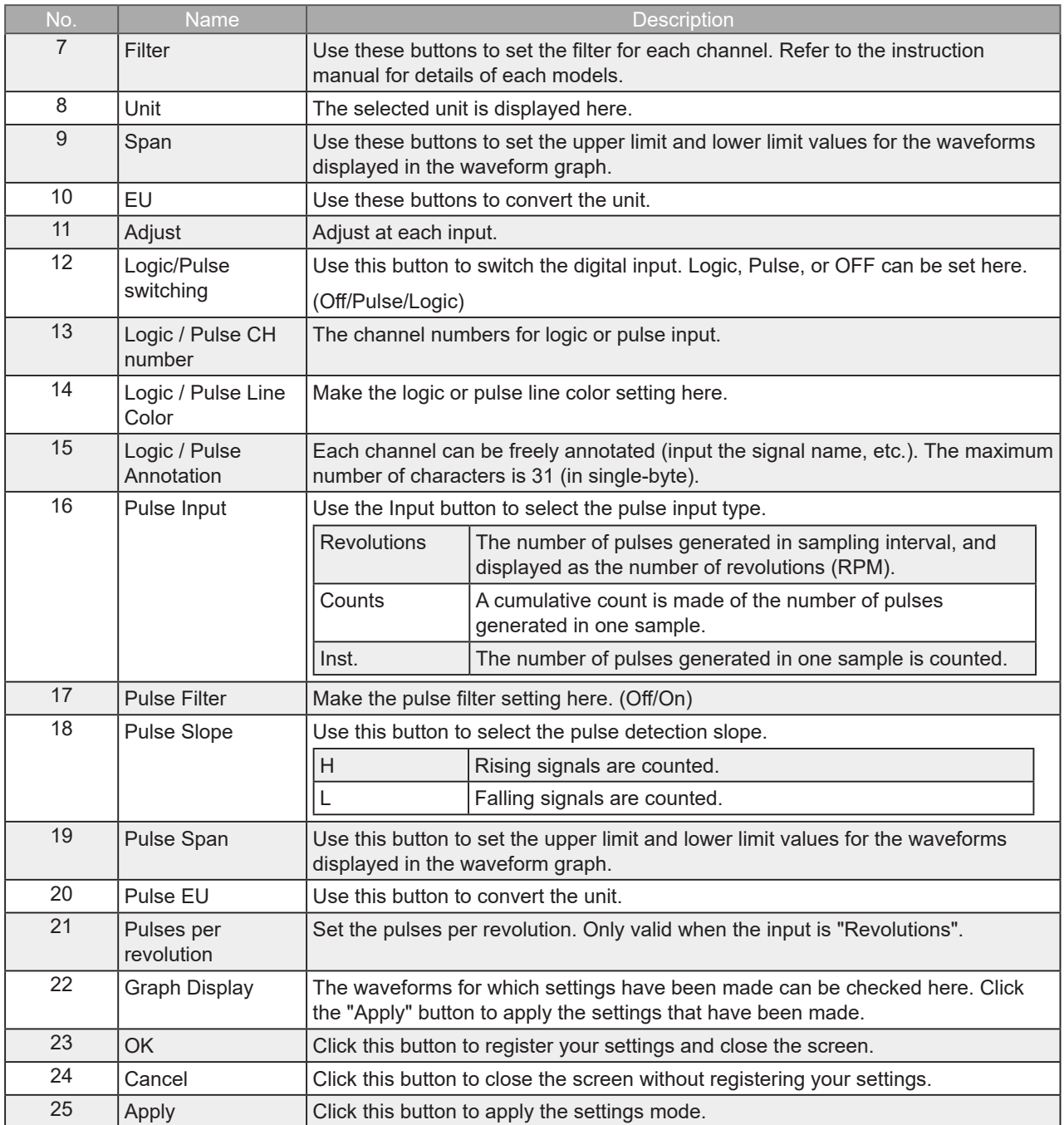

#### <span id="page-43-0"></span>Span Settings

Span settings are made at this screen.

To make the settings, input numerical values directly or use a cursor to adjust values.

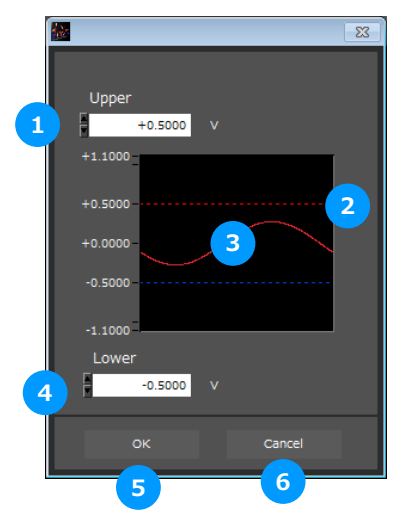

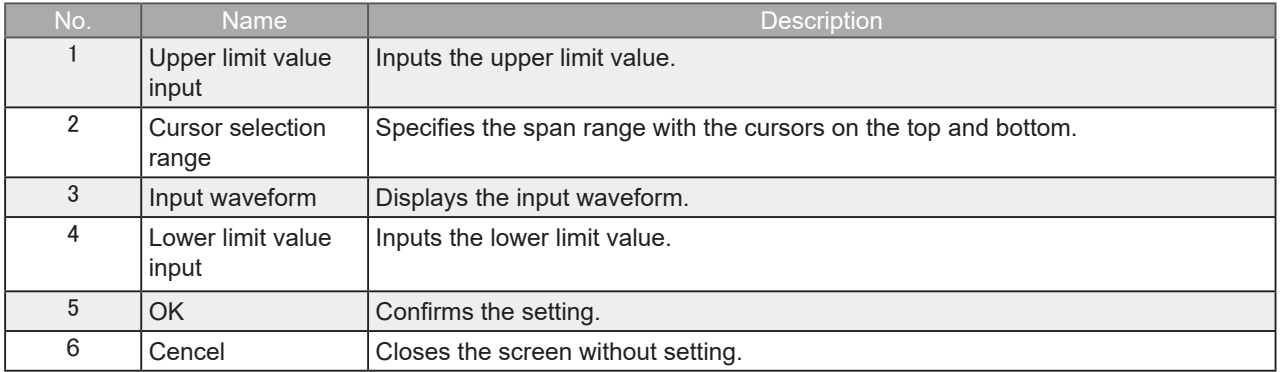

#### <span id="page-44-0"></span>EU Settings

Sets the EU (Engineer Unit). Enter the upper and lower limits of the input and converted values. For the temperature channel, the offset setting with two points is used.

\* If you have changed the input from the temperature or voltage just before retrieving the temperature measurement values, first click "Apply" in the capture setting screen.

\*Polarity reversal setting does not correspond.

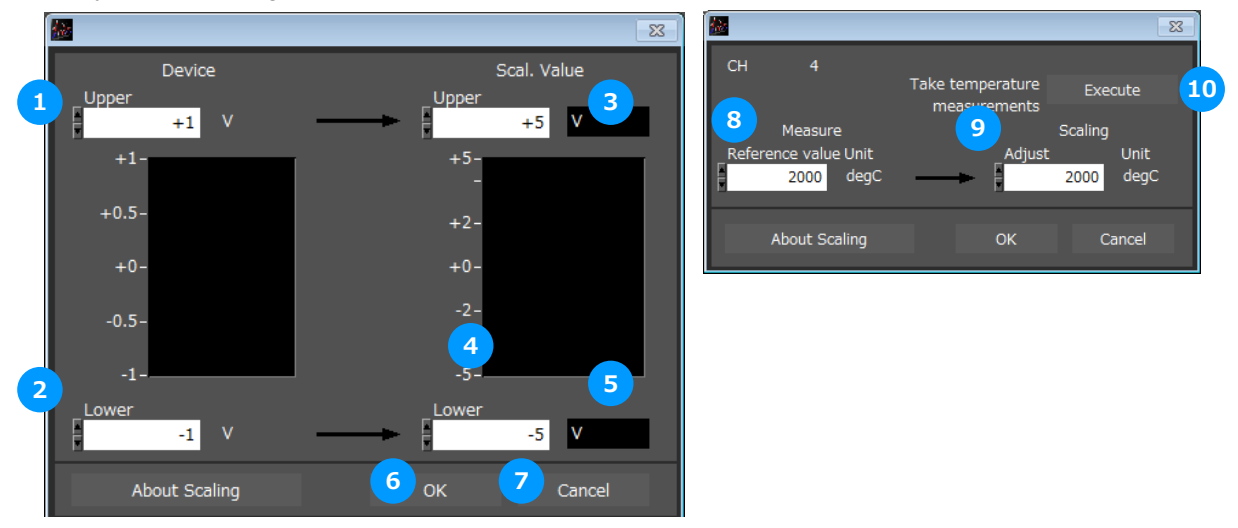

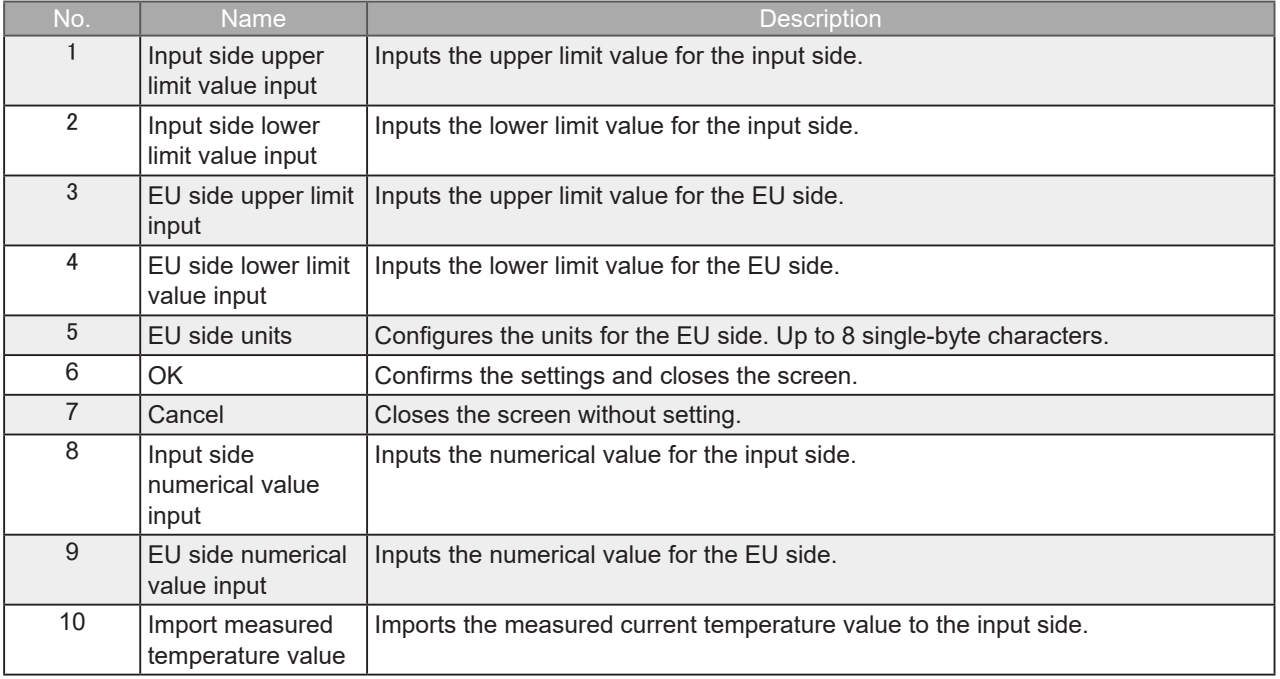

#### <span id="page-45-0"></span>Adjustment settings

Performs adjustments depending on each input.

When voltage is configured: Zero-point adjustment

Automatically adjusts the input value to the zero position.

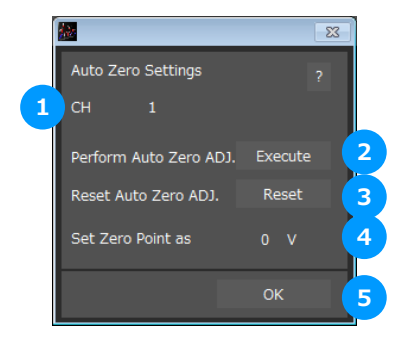

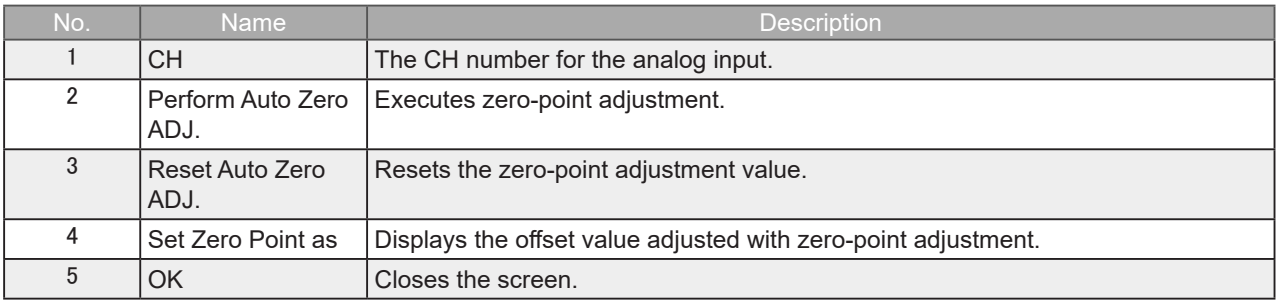

When root mean square value is adjusted: Zero cross adjustment

Configures the threshold value for detecting a single cycle of the input signal when a root mean square value has been set.

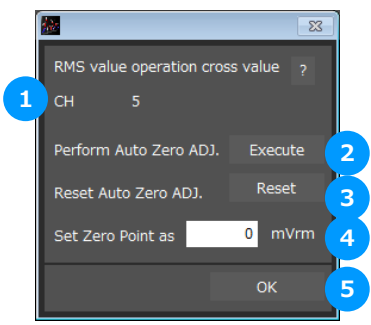

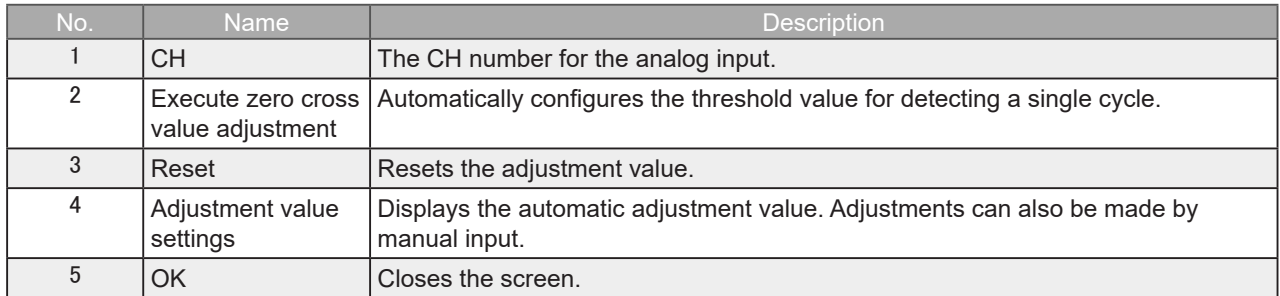

# <span id="page-46-0"></span>Data Capture Settings

Settings such as the Sampling Interval, Device Capture Settings and PC Capture Settings are made at this screen.

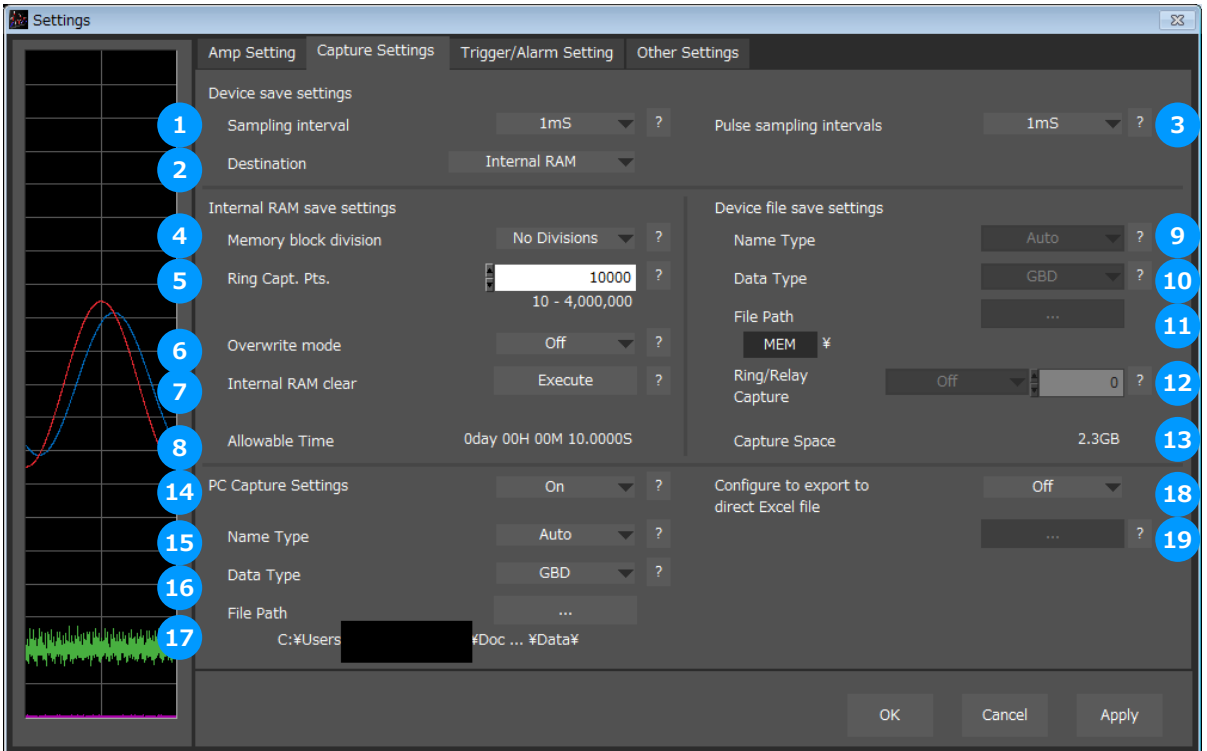

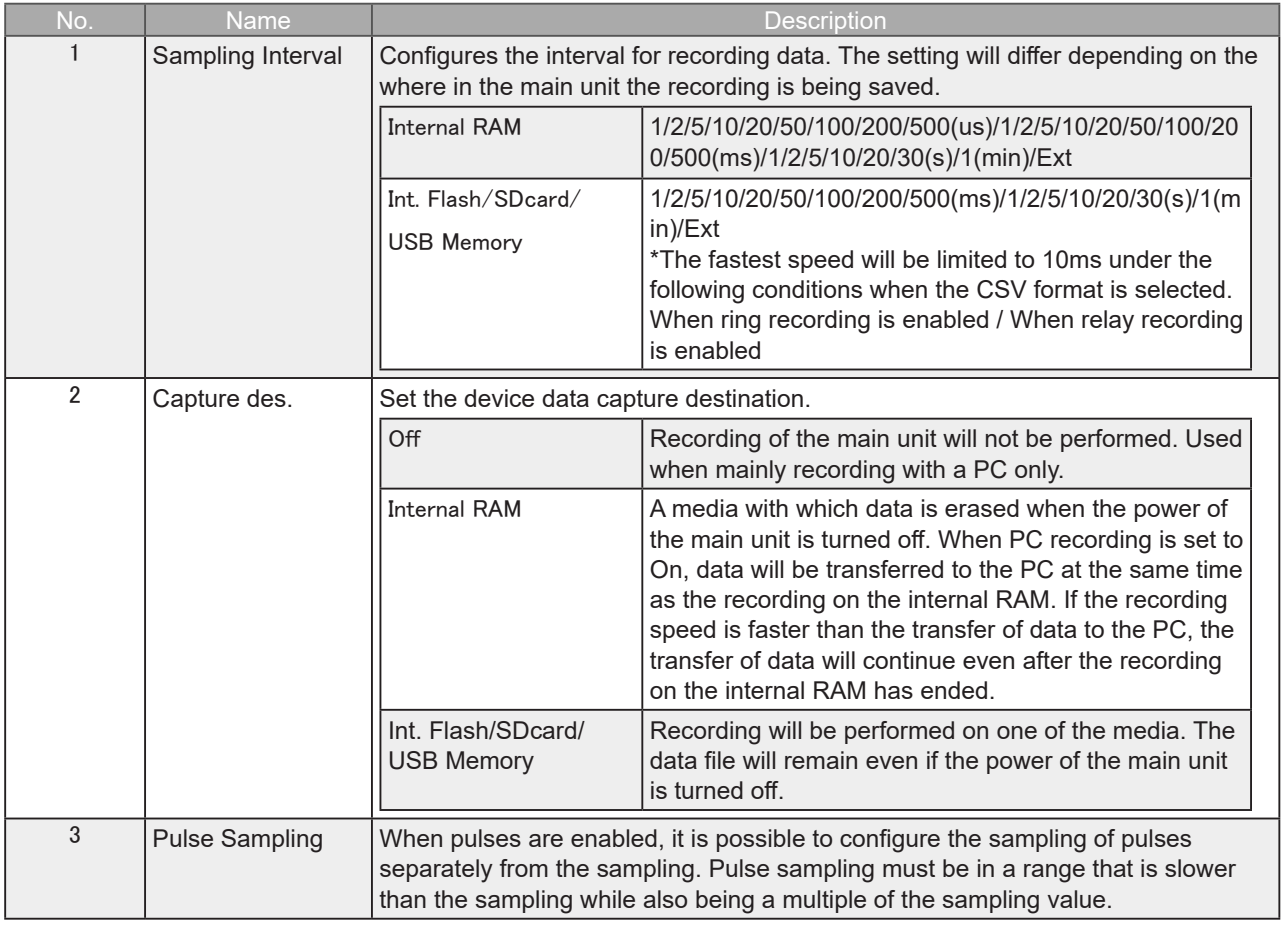

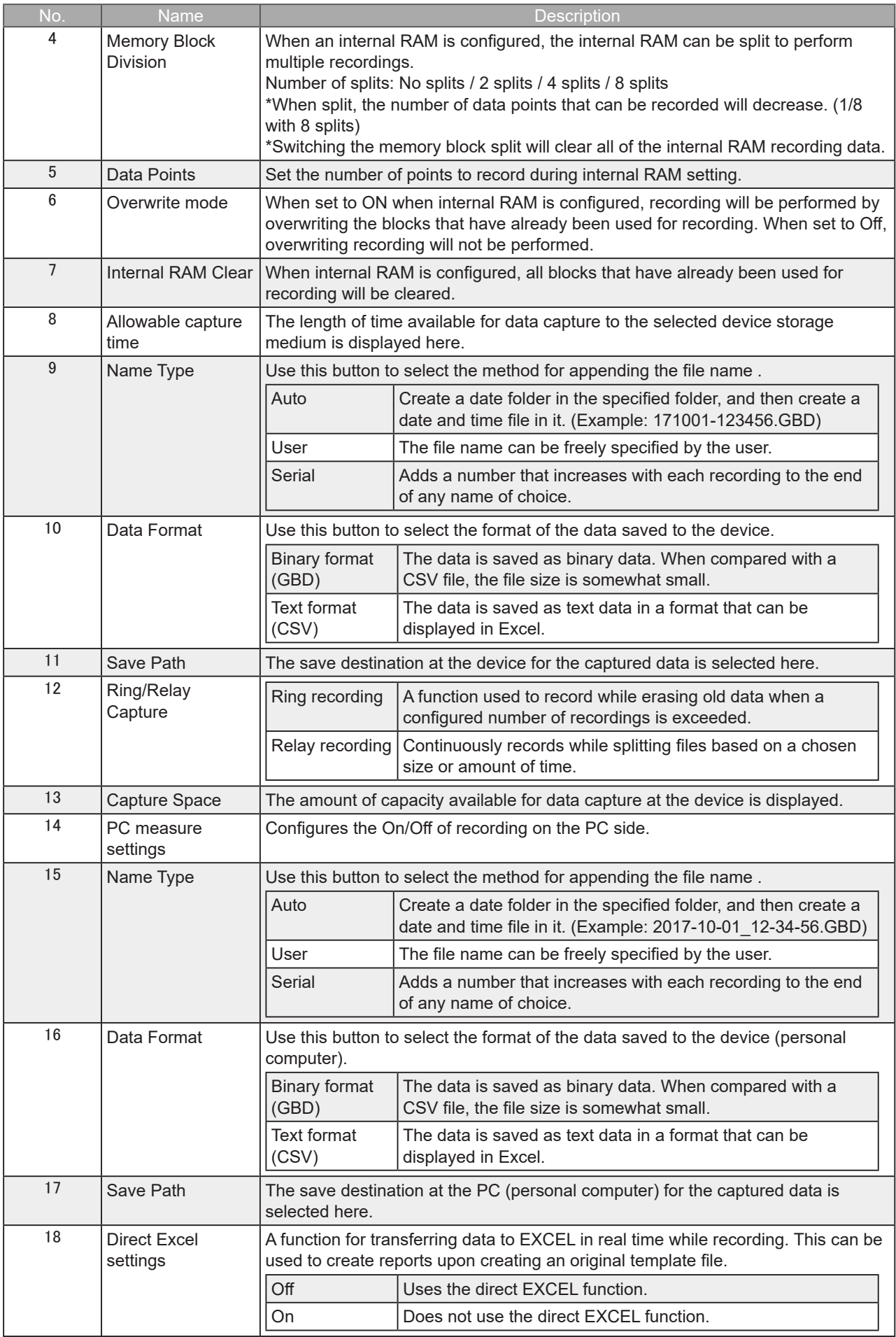

#### <span id="page-48-0"></span>Review Device Settings

Set the save destination screen on the main unit side.

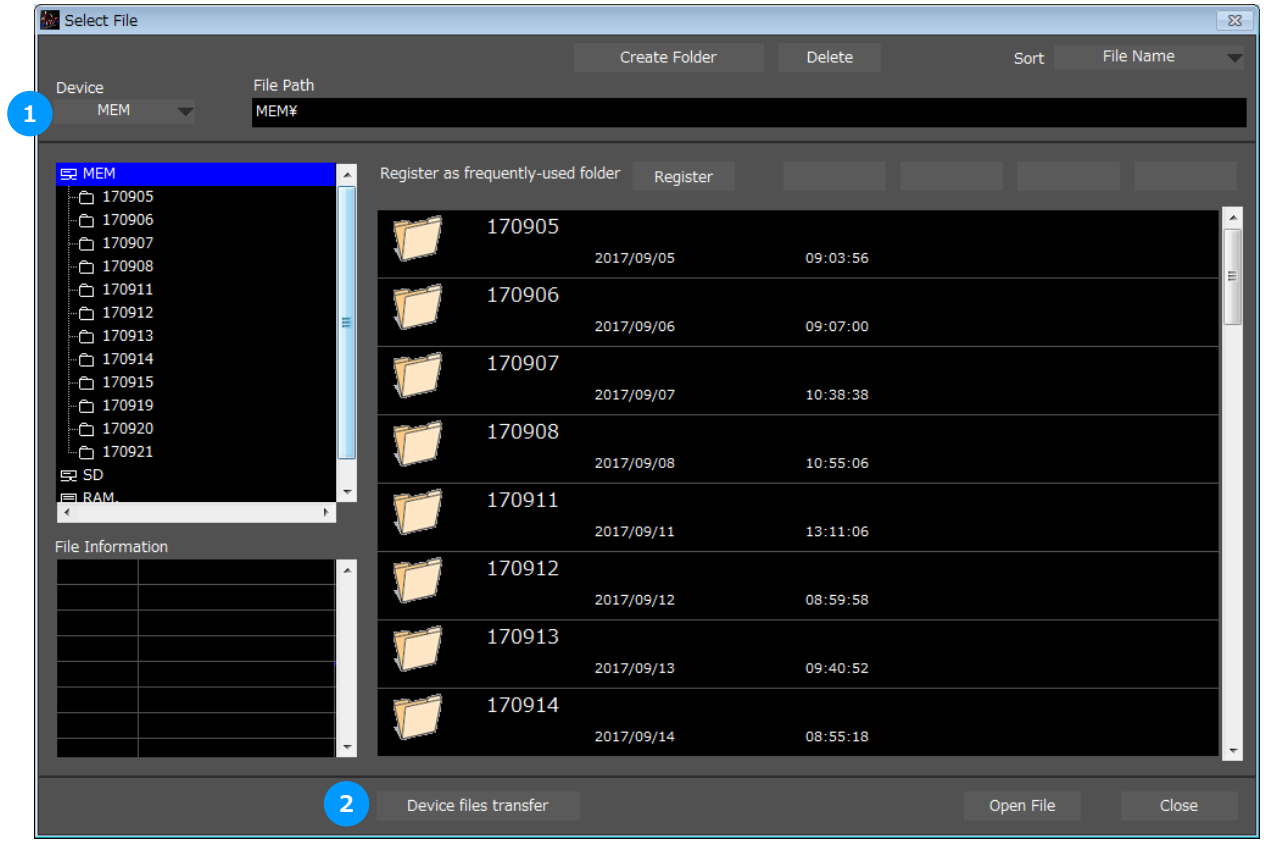

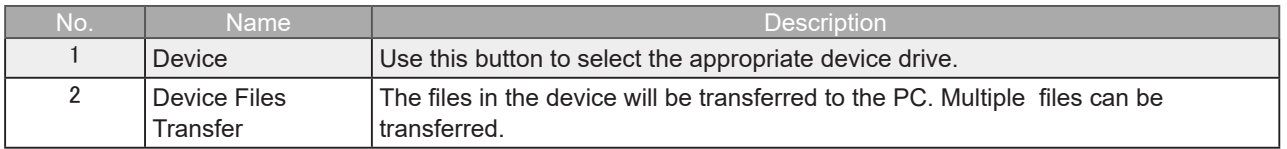

#### **PC Capture Settings**

When setting where to save on the PC side, the screen will be similar to the screen for setting where to save on the main unit side.

#### <span id="page-49-0"></span>**Direct EXCEL Settings**

A function for transferring data to EXCEL in real time while recording. This can be used to create reports upon creating an original template file.

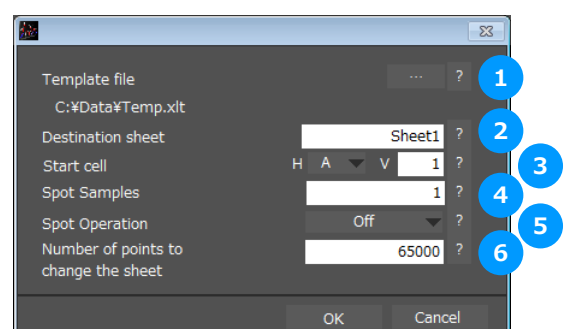

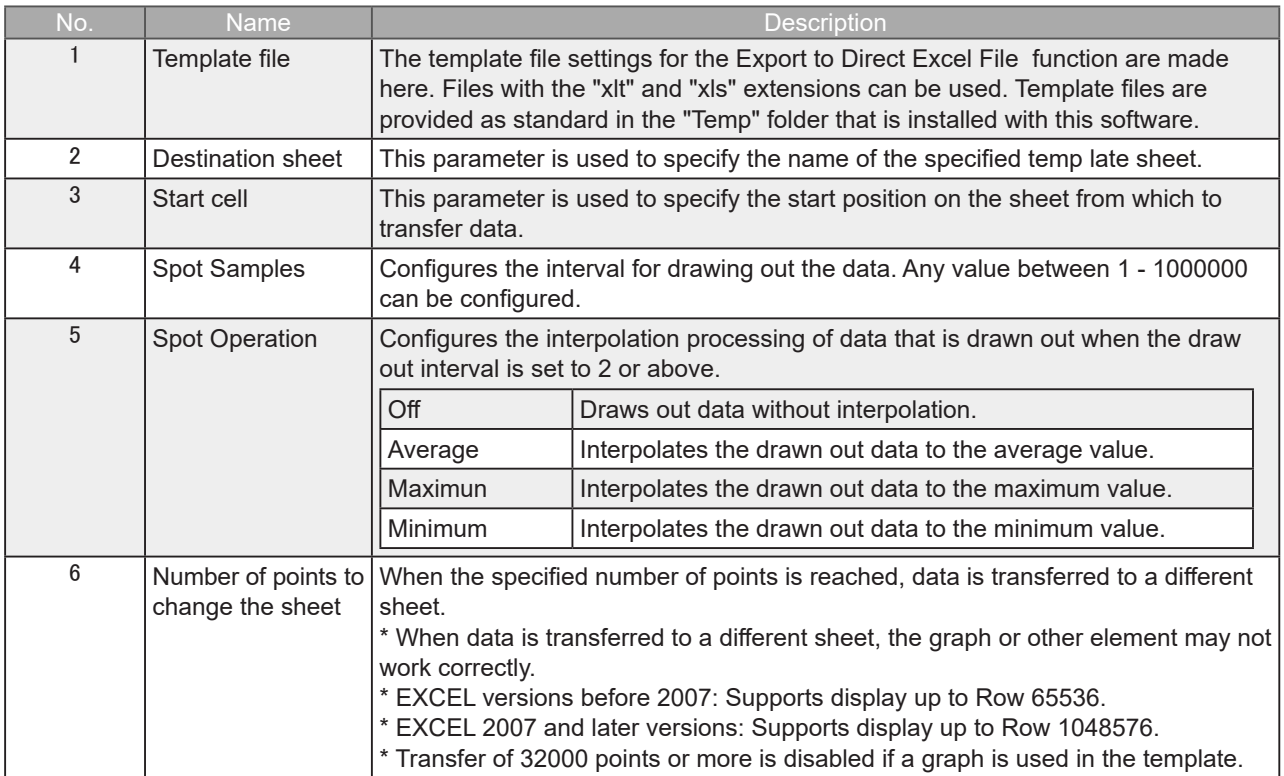

# <span id="page-50-0"></span>Trigger/Alarm Settings

Settings such as the trigger start condition, stop condition, alarm settings.

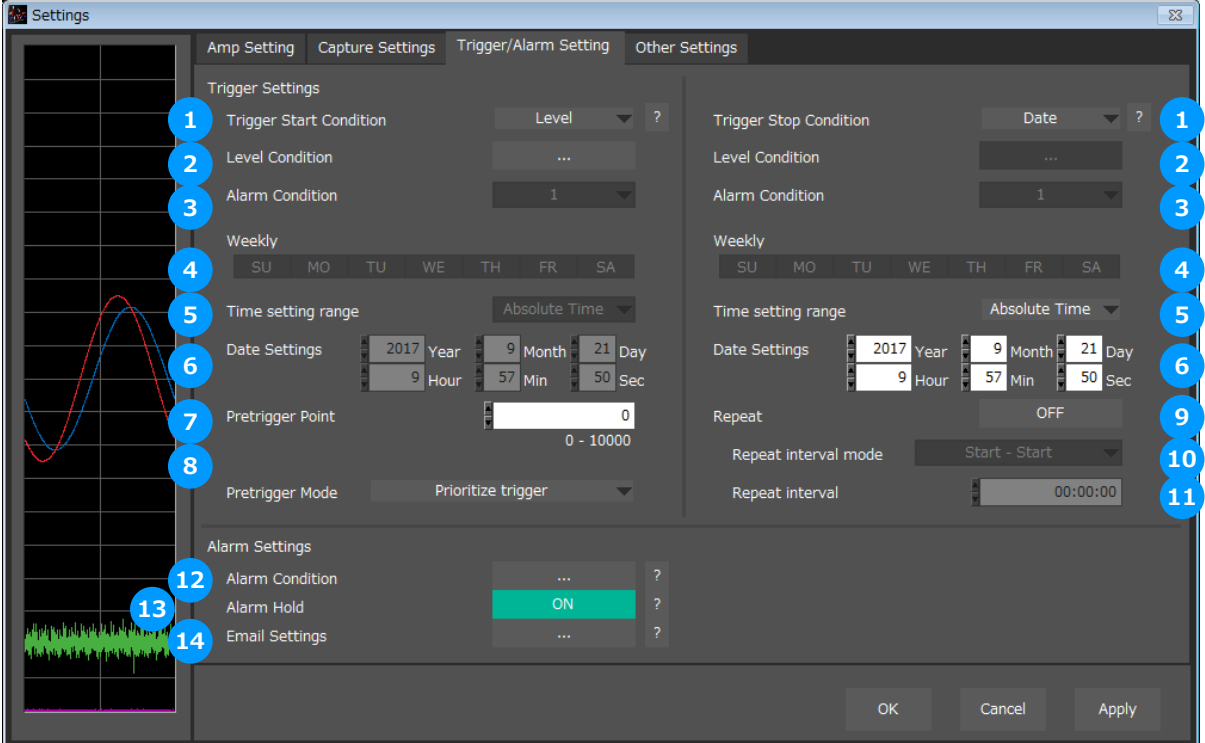

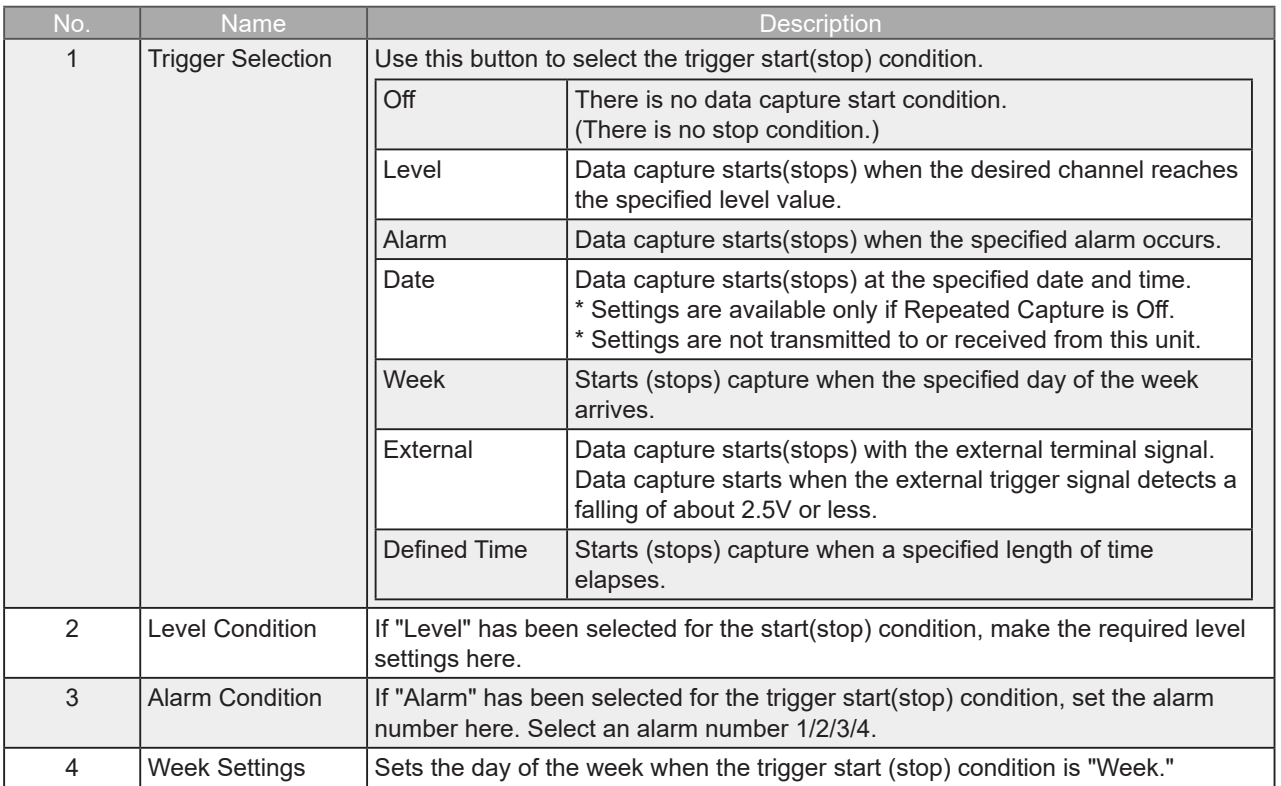

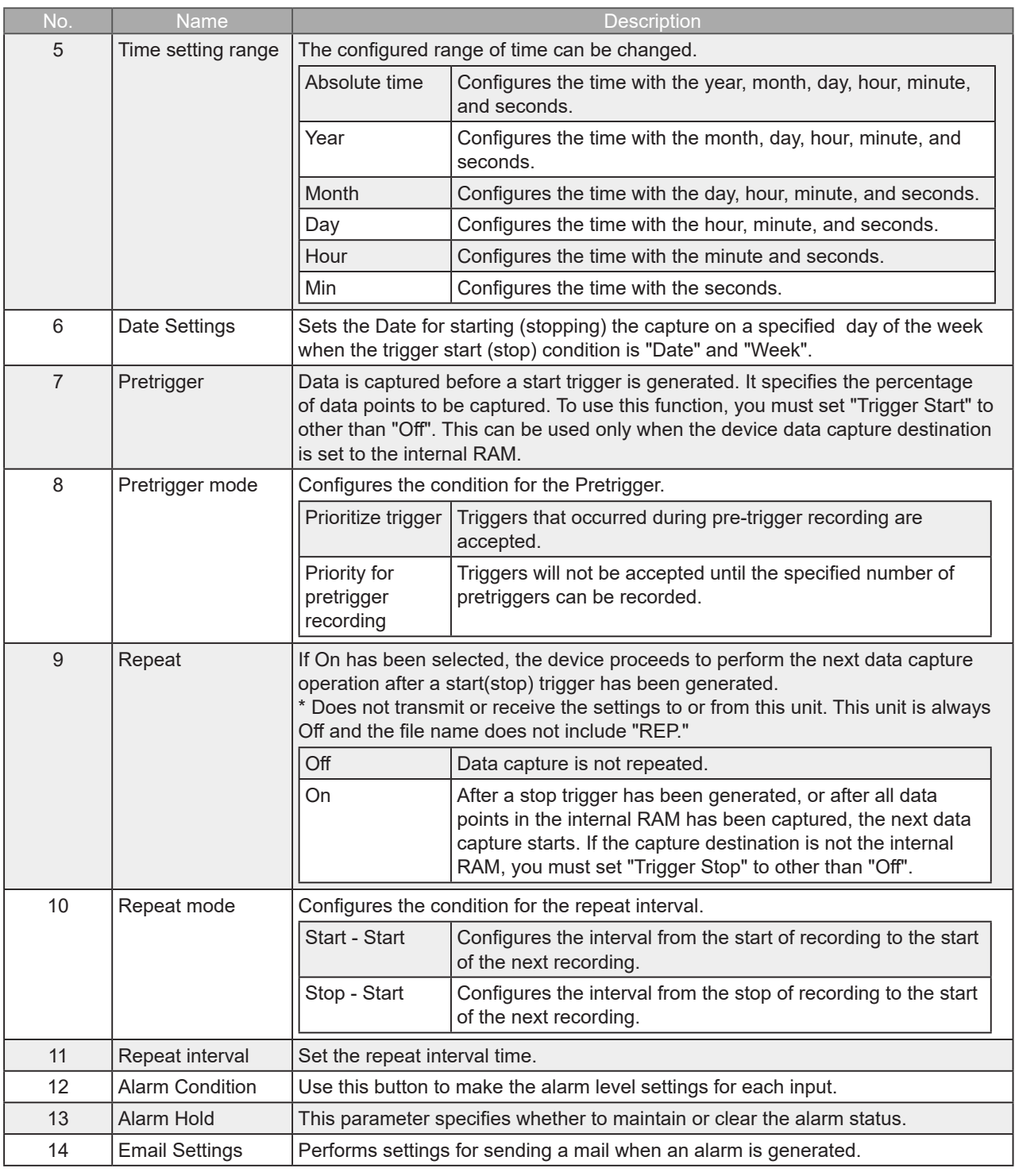

**CHECKPOINT** 

When the sampling is set to the External, the start trigger and the stop trigger cannot be set to the external at the same time. Also when the start trigger or the stop trigger is set to the External, if the sampling is set to the External, the start trigger or the stop trigger is force set to Off.

#### <span id="page-52-0"></span>**Trigger Level Condition**

If "Level" has been selected for the Trigger setting, the "Trigger Start/Stop Condition" settings must be made.

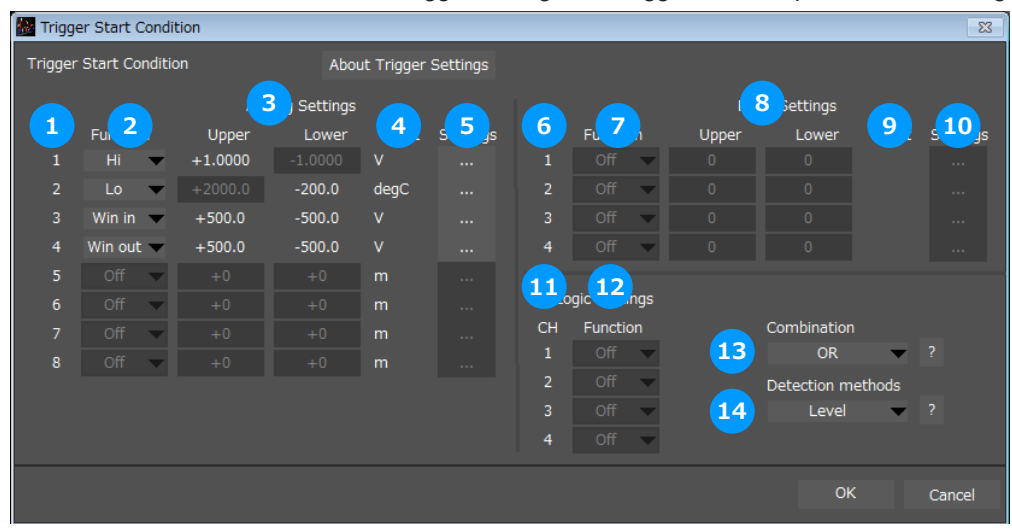

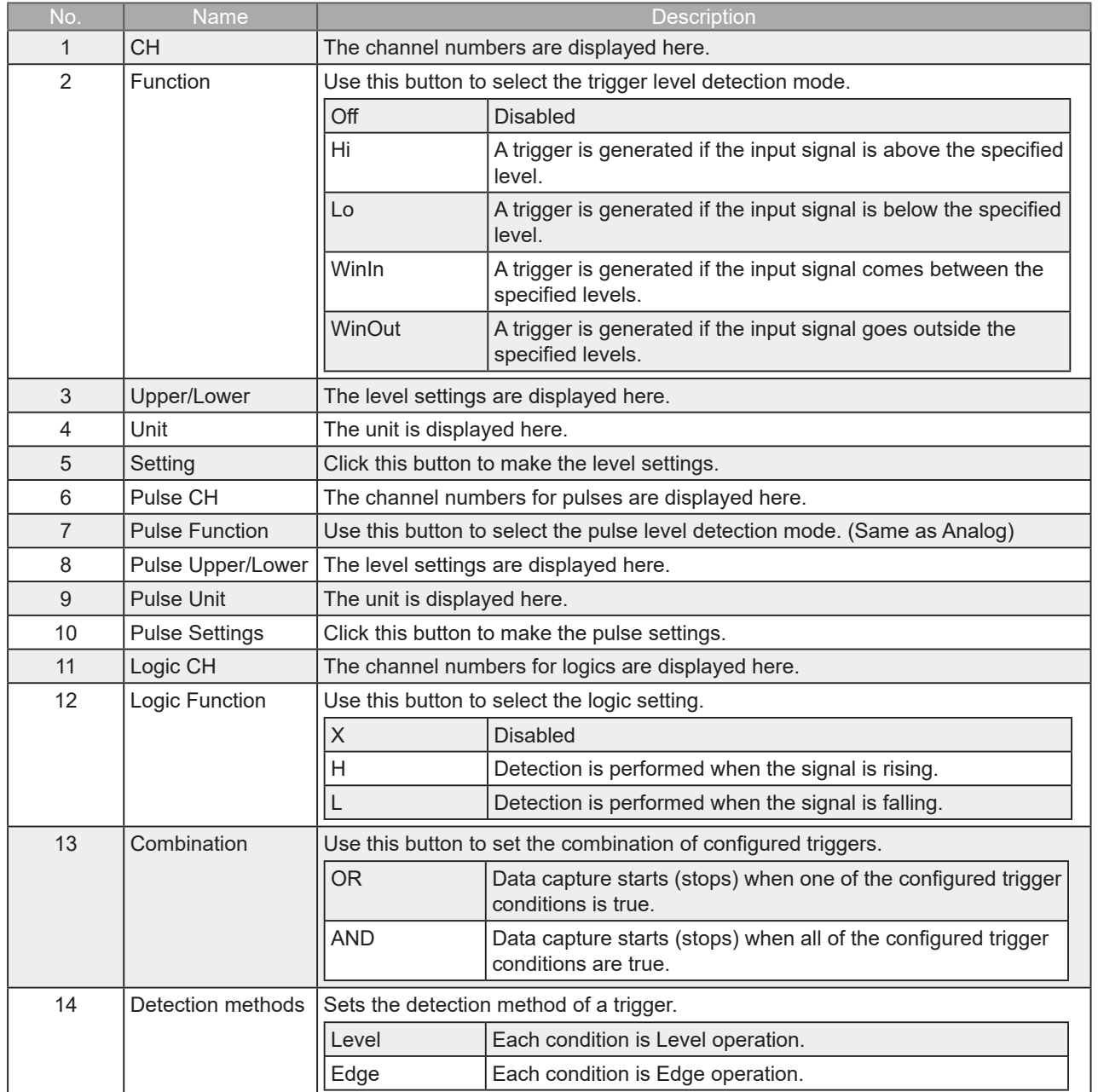

#### Trigger Level Settings Screen

This screen is used to make the level settings to detect a trigger. To make the settings, you input numerical values directly or use a cursor.

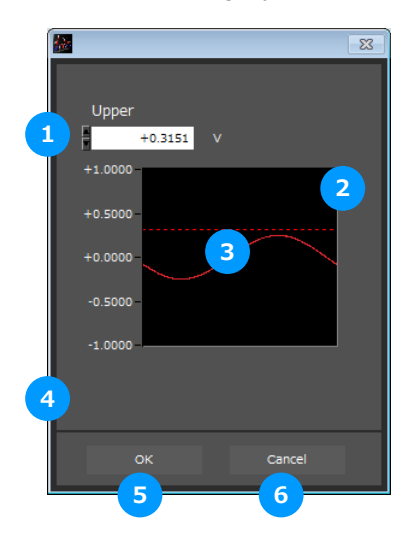

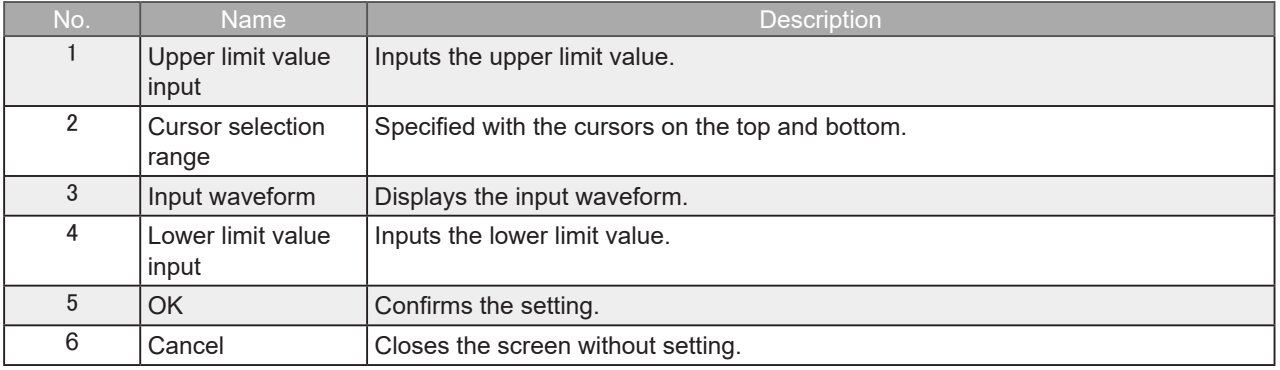

Level Detection and Edge Detection

To detect a trigger, you can select level detection or edge detection.

• Level Detection:

In the level detection, a trigger is detected when an input signal is above/below the specified level.

• Edge Detection:

In the edge detection, a trigger is detected when an input signal is above/below the specified level.

Even if an input signal reached the detection level before, a trigger is not detected unless it reaches the level again after it is outside.

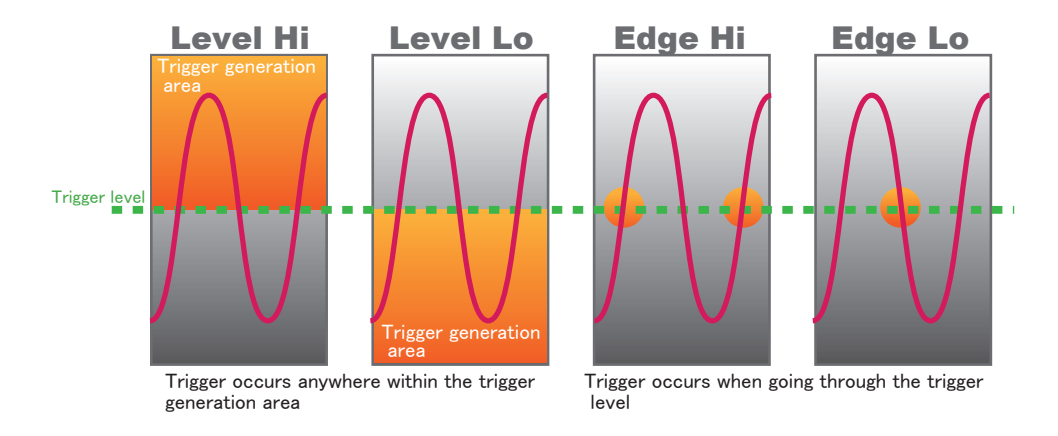

### <span id="page-54-0"></span>**Alarm Condition**

The alarm level settings for each input are made at this screen.

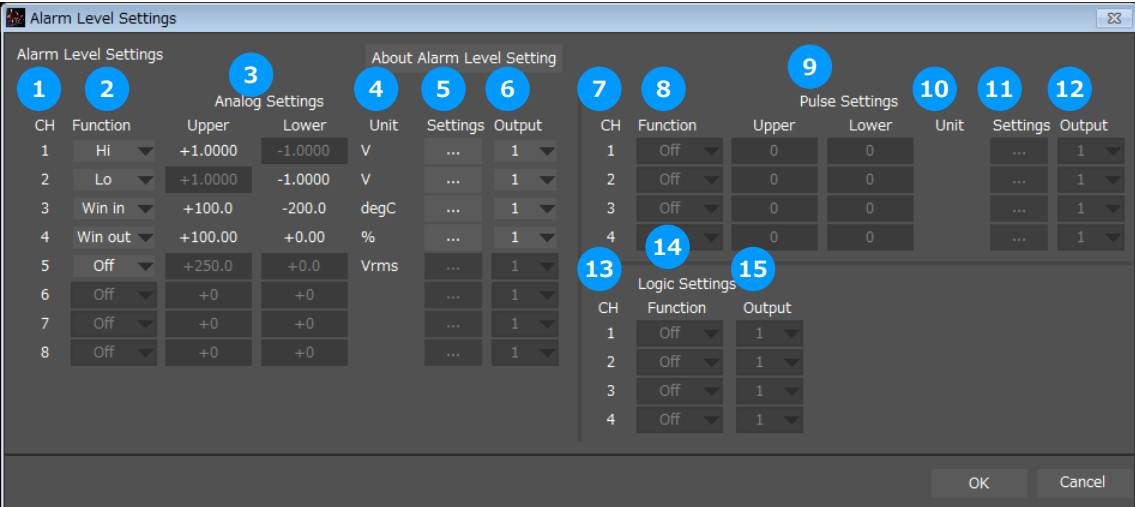

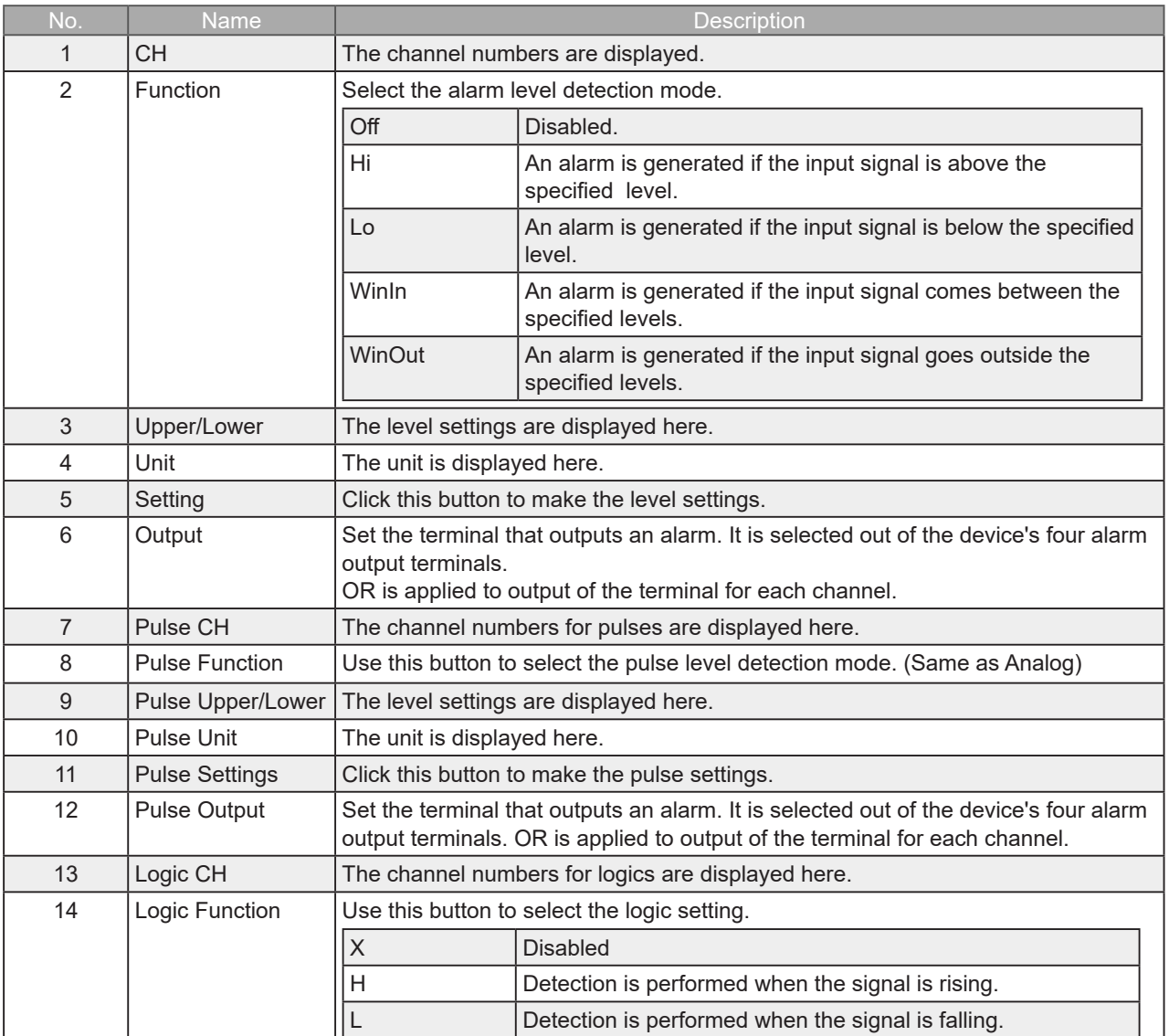

<span id="page-55-0"></span>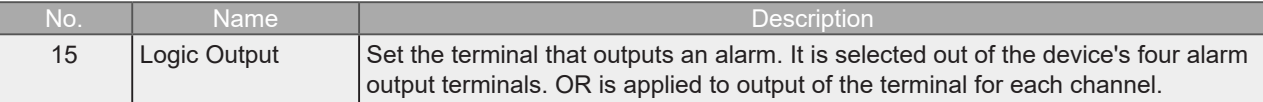

**Alarm Level Settings Screen** 

Configures the level at which to generate an alarm. The setting will be similar to the trigger level.

#### **Alarm Mail Settings**

Can send an email during alarm operation, or send a periodic email. (Environment required for sending of emails)

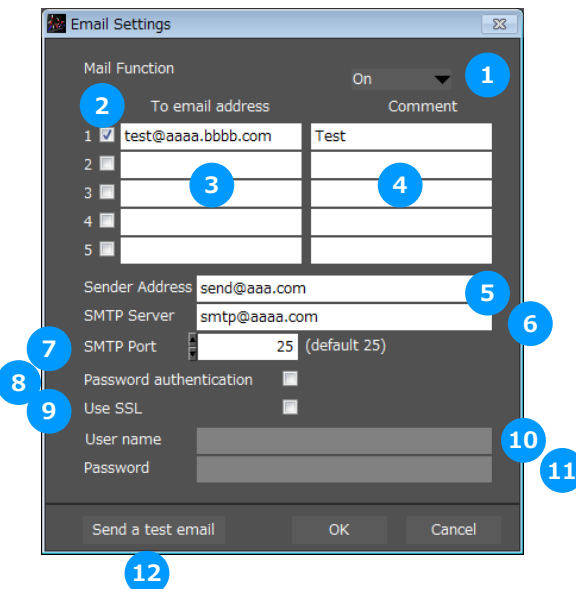

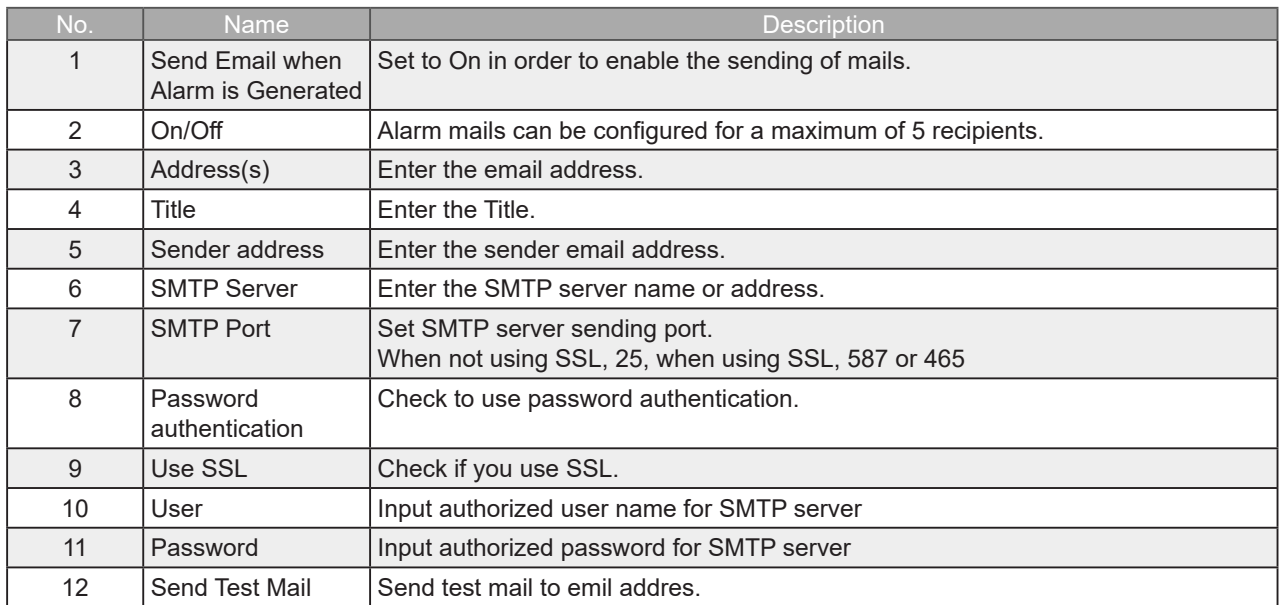

#### EX) When sending to Gmail (as of Oct 2017)

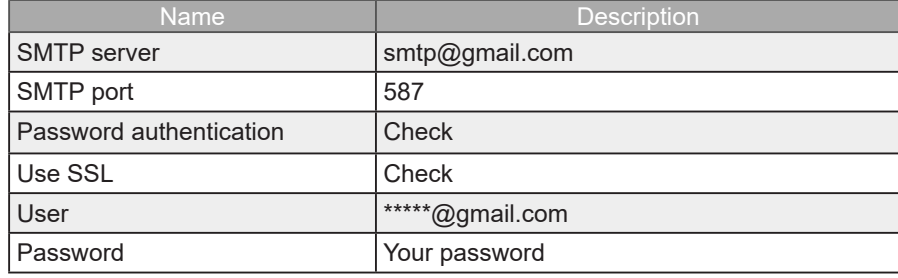

# <span id="page-56-0"></span>**Other Settings**

This screen is used to make various other settings and to display information.

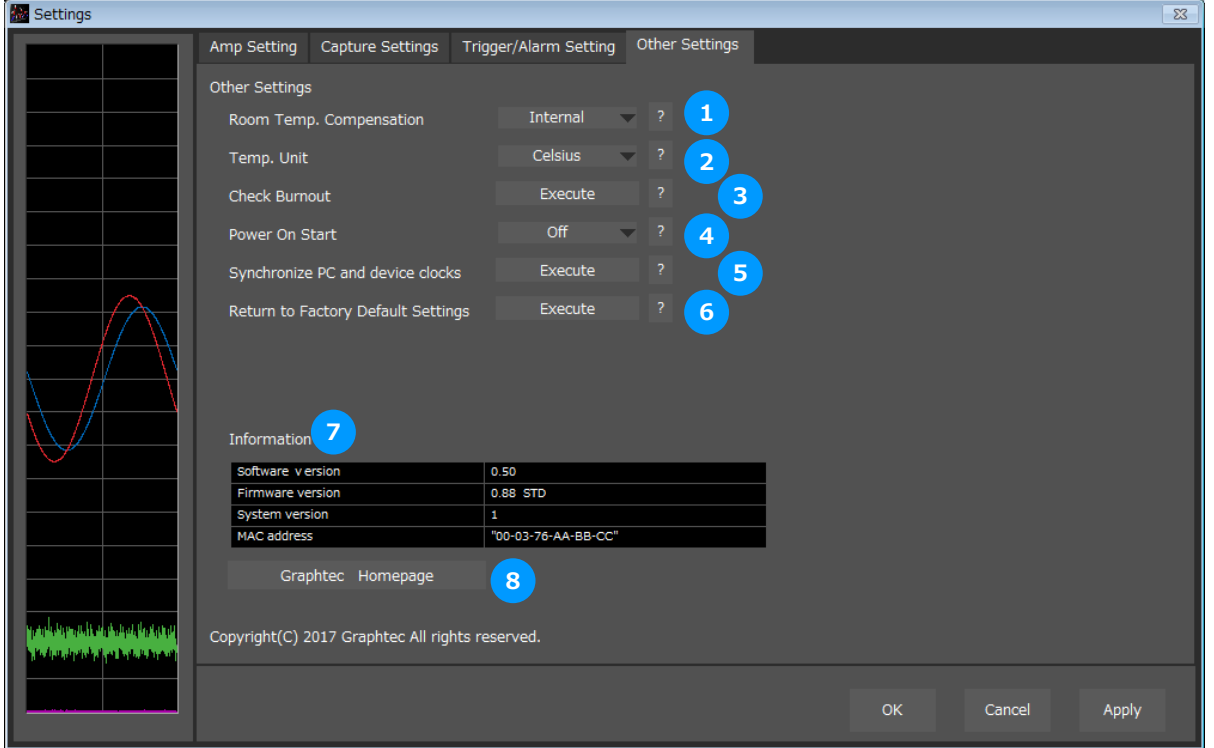

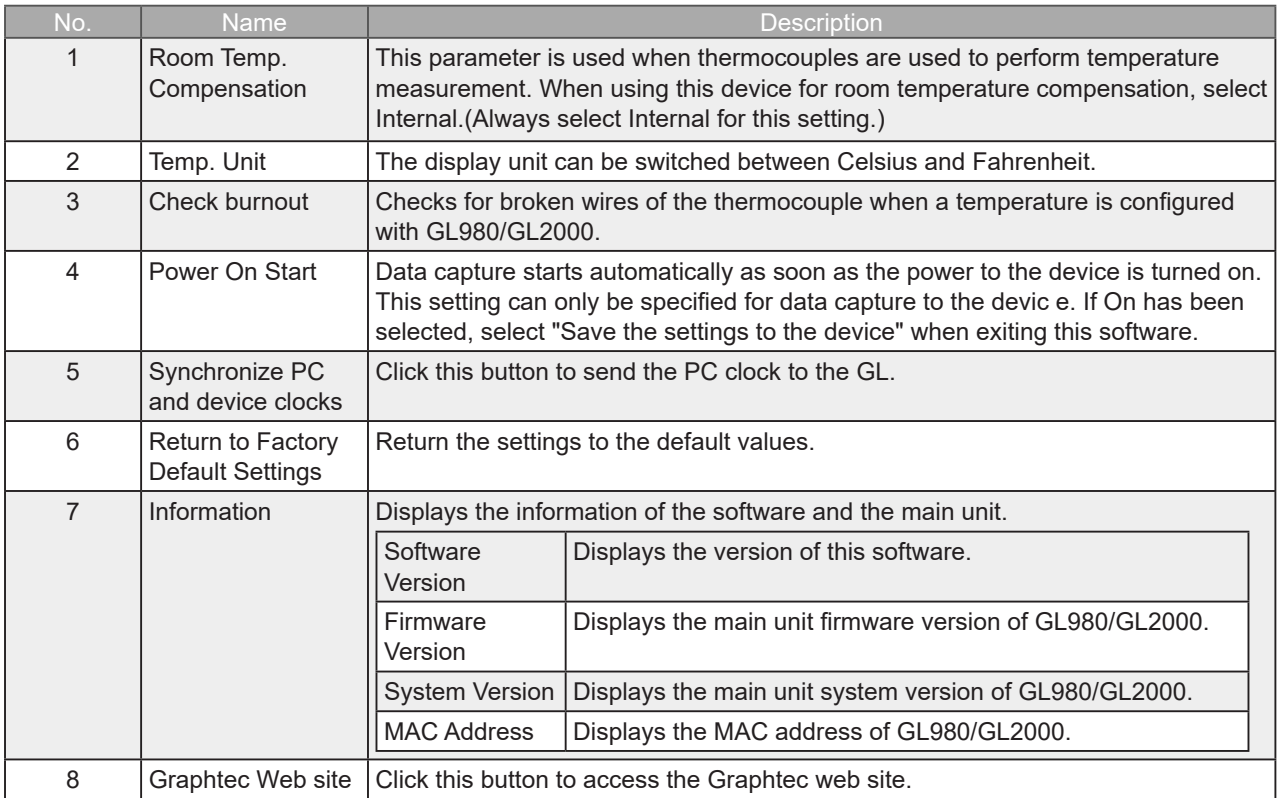

# <span id="page-57-0"></span>12. Data Capture

This chapter describes the basic operating procedure.

The operating procedure starts with the software and the device in the connected status. For the connection procedure,

refer to Chapter 9. Connection.

The settings that are not addressed in the following sections are the factory default settings.

### **Settings**

Description

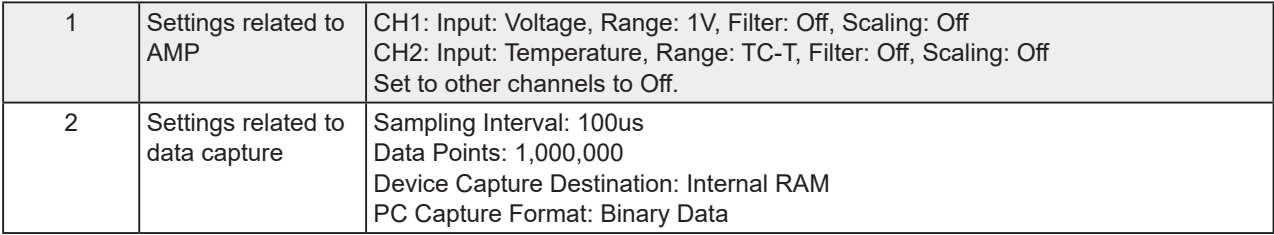

After connecting to the device, press the "Settings" button on the main screen.

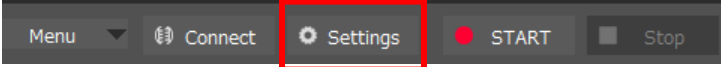

Settings related to AMP

The settings for CH1 and CH2 are made according to the setting options. Set other channels to "Off".

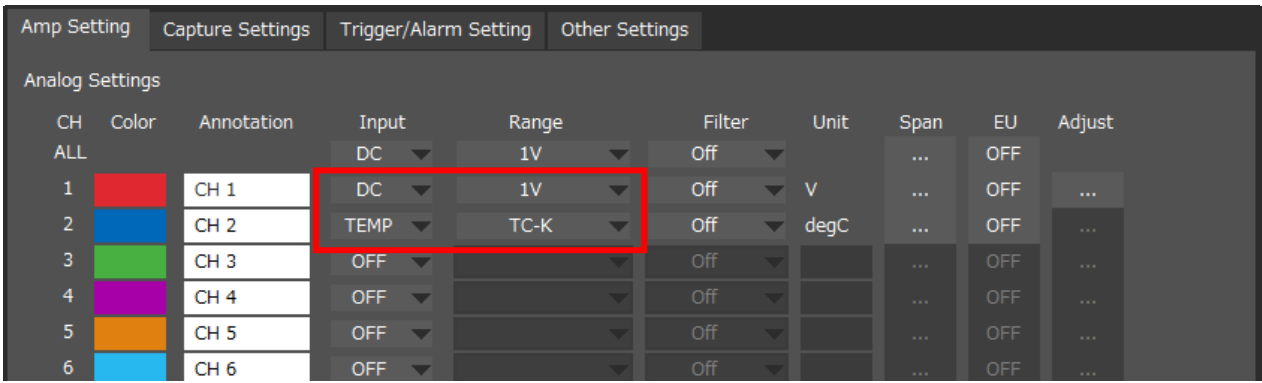

<span id="page-58-0"></span>**Settings related to data capture** 

The settings related to data capture are made according to the setting options.

- Select the "Capture Settings" tab.
- Set "Sampling Interval" to 100us.
- Set "Data Points" to 1,000,000.
- Set "Destination" of "Device Capture Settings" to "Internal RAM".
- Set "Name Type" of "Device Capture Settings" to "Auto".
- Set "Data Type" of "PC Capture Settings" to "Binary Data(GBD)".

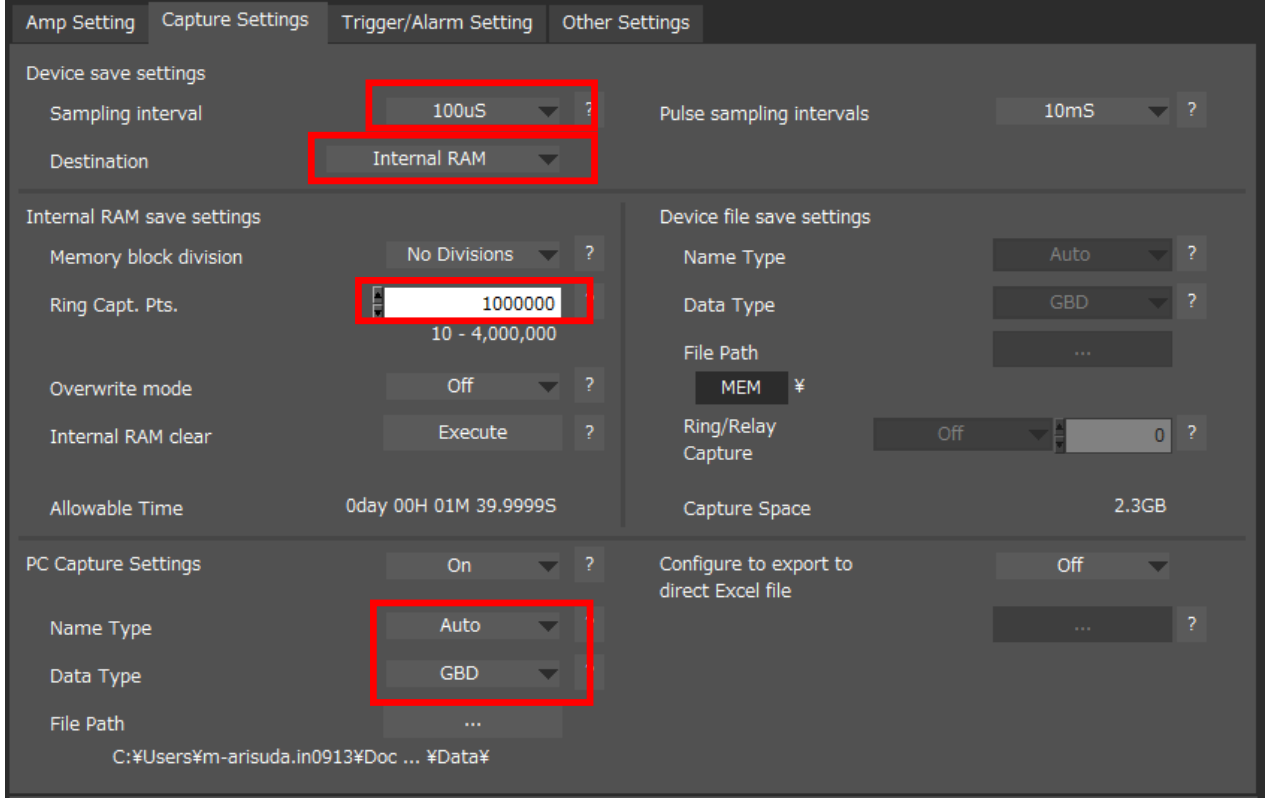

In the above settings, 1,000,000 data points are captured to the internal RAM and to the PC at the sampling interval 100us.

<span id="page-59-0"></span>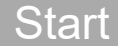

You can press the "Start" button to start data capture.

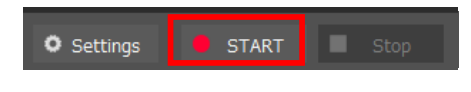

#### **Behaviors When Using the Internal RAM**

When the device data capture destination is set to the internal RAM, high-speed data capture can be performed at the sampling interval 1 us or above.

On this software, the device is capturing data at high speed while exporting it to the PC. Even after the device ends data capture, all of the data will be exported.

#### **Behaviors during Data Capture**

You can use the "Scroll" button to switch between the scrolling and the data replay operations. While the "Scroll" button turns green, the scrolling operation can be performed.

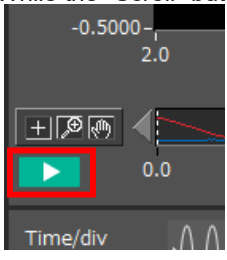

During the scrolling operation, the newest data exported from the device is displayed.

During the data replay operation, data that has been exported from the device can be checked, and cursor operations can be performed.

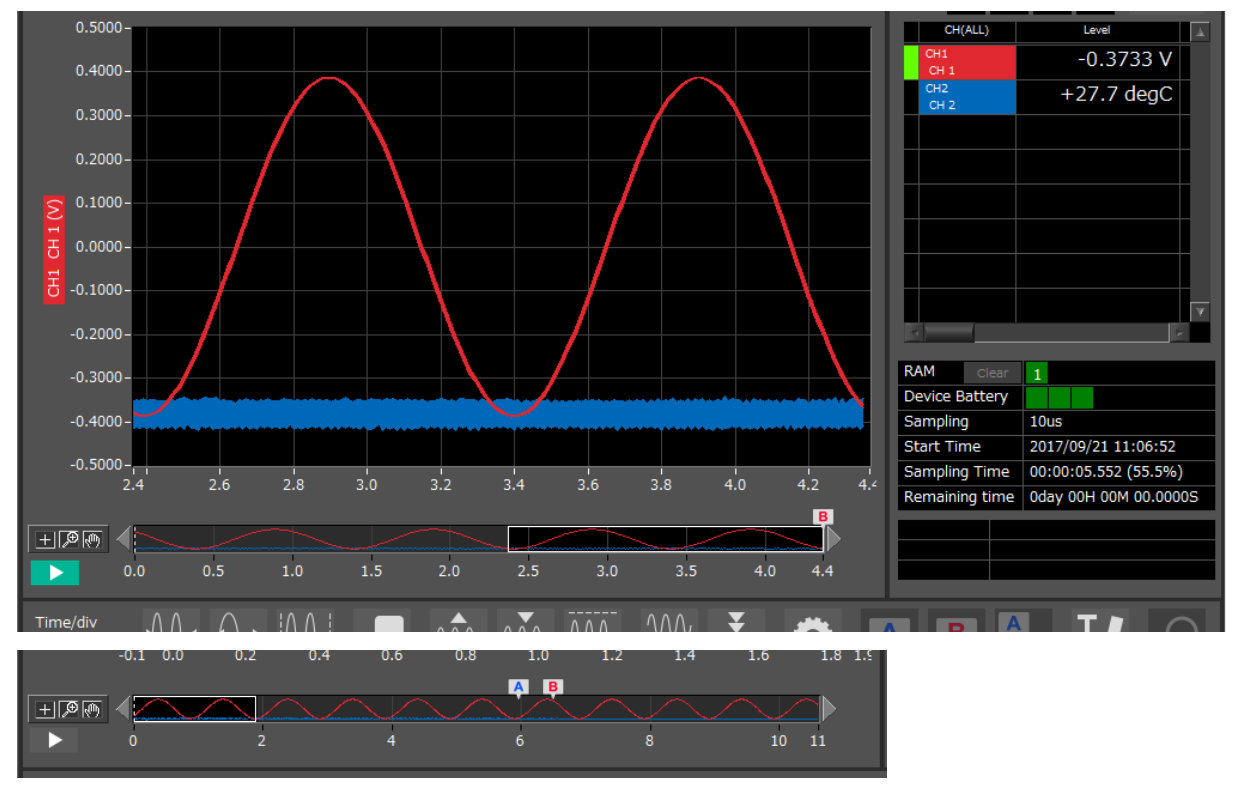

<span id="page-60-0"></span>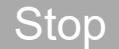

Recording will automatically stop when the 1,000,000 points of data configured with the recording settings have been recorded by the main unit.

If the transfer of all data has not been completed with the application, the data will be transferred until it is all completed.

The transfer of all data will end, the data will be saved on the PC side, and the system will transition to the free-running state.

When you want to stop data capture manually during data capture, use the "Stop" button to stop it.

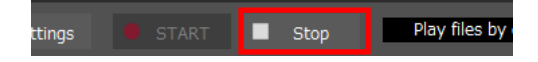

Recording data can be played back from the file history.

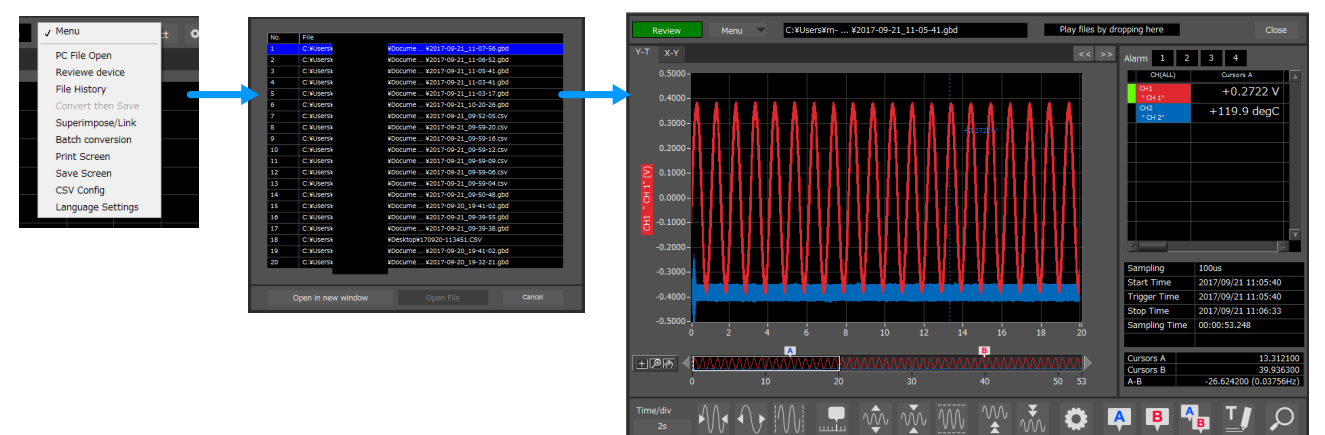

# <span id="page-61-0"></span>13. Replaying Data

Data that has been captured to the PC and the device's internal flash memory or USB memory can be replayed. Data captured in this software or captured to the device can be replayed. Data can be replayed as binary data (GBD) or text data (CSV).

Here, we will replay binary data captured to the PC and perform basic operations.

### Replaying File

From "Menu" on the main window, select "PC File Open"

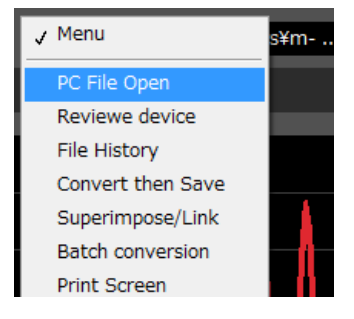

The screen to select a file opens. Select a file from the location where it is saved, and press the "Select".

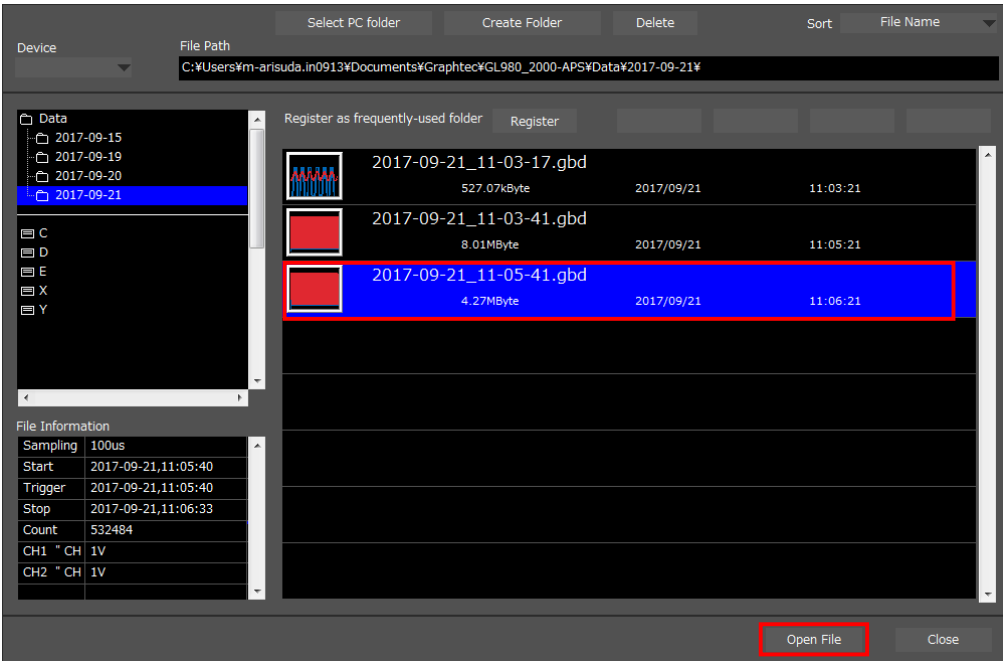

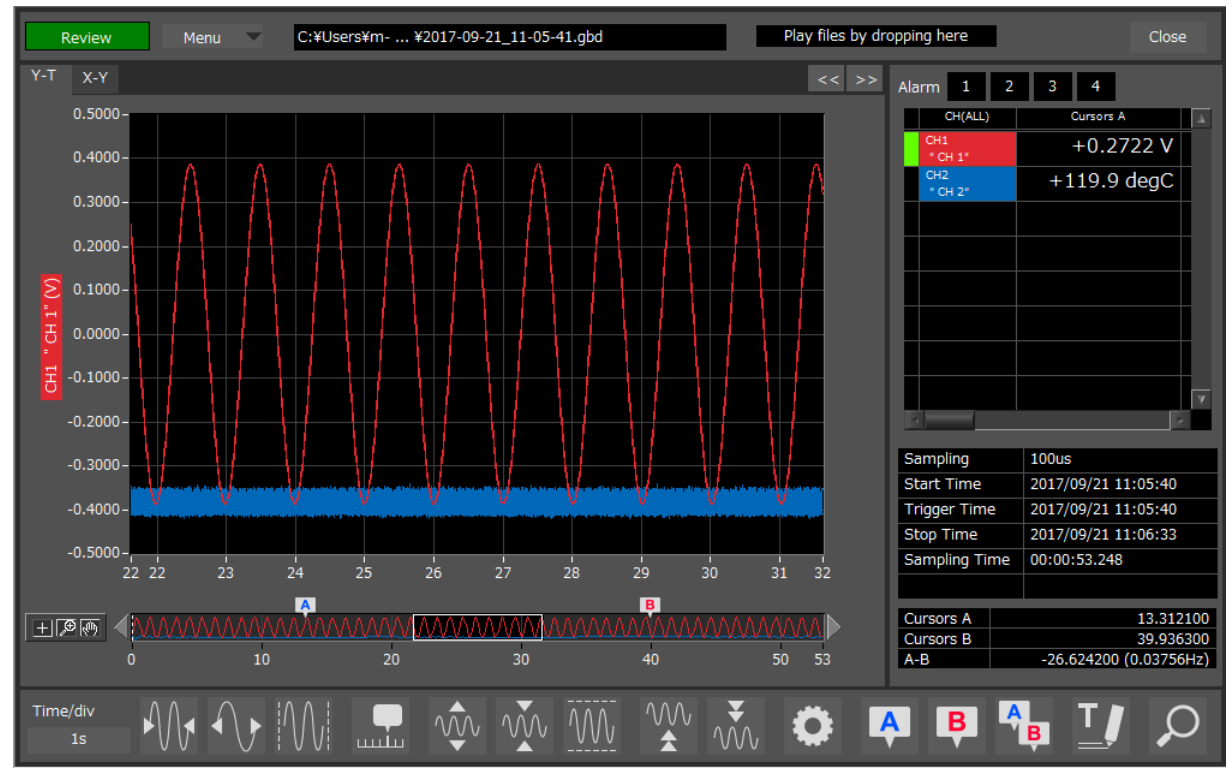

The selected file is read, and the waveforms are displayed.

### <span id="page-63-0"></span>Cursor Operations

During replay, two cursors A and B are provided and can be moved to any position in the waveforms. You can drug the cursors on the waveforms to move them. Also, you can use the icon of the scroll bar to move them.

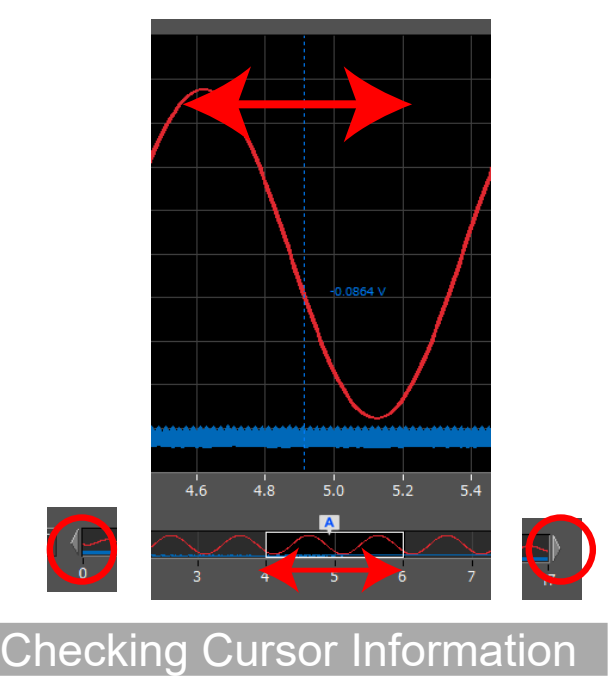

The level values and time for the cursors A and B can be checked. These items can be confirmed by displaying the statistics.

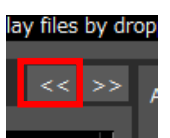

The "Cursor Info." opens. The level values and time for the cursors A and B can be checked. The cursors can be moved in this status.

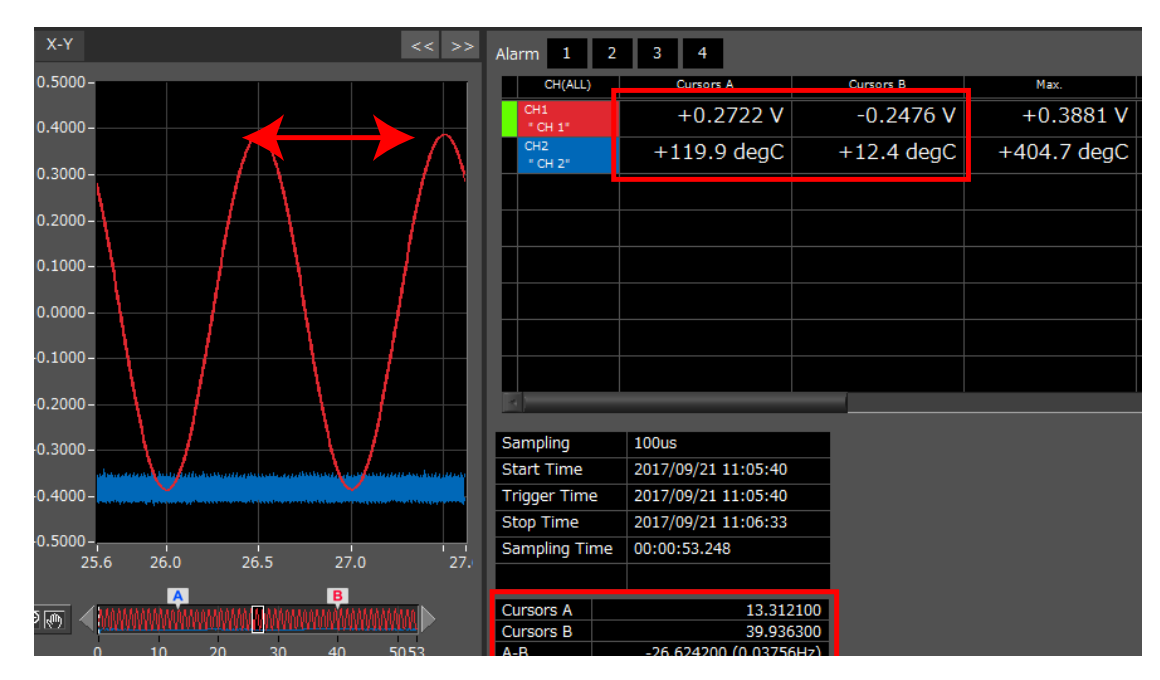

# <span id="page-64-0"></span>Input Comments

A comment can be input at the position above the desired channel of cursor A.

The input comment will be saved even after a file is closed. Next time the file is open, it is displayed in the same location.

(Only when the data is captured to the PC).

Select the "Comment" icon.

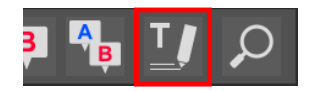

Here, we will input a comment for a "confirmation point" on the waveform of CH1. After entering a string of letters, press the "Input" button.

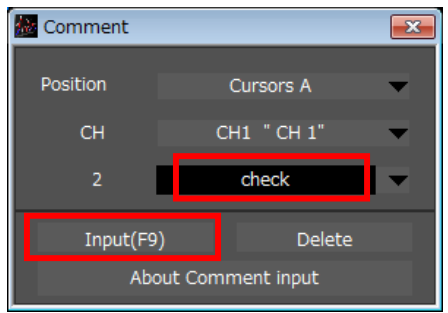

Now, the comment is input.

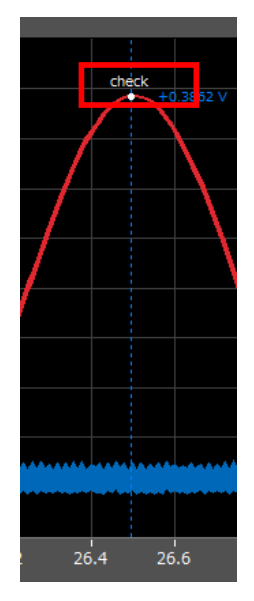

<span id="page-65-0"></span>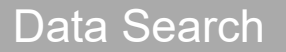

Search is performed to check the location where data is above/below the specified value. Then, a cursor and waveforms

are moved to the location.

Here, we will search for a rising signal and the location above qV for CH1.

#### Select "Move Search" icon.

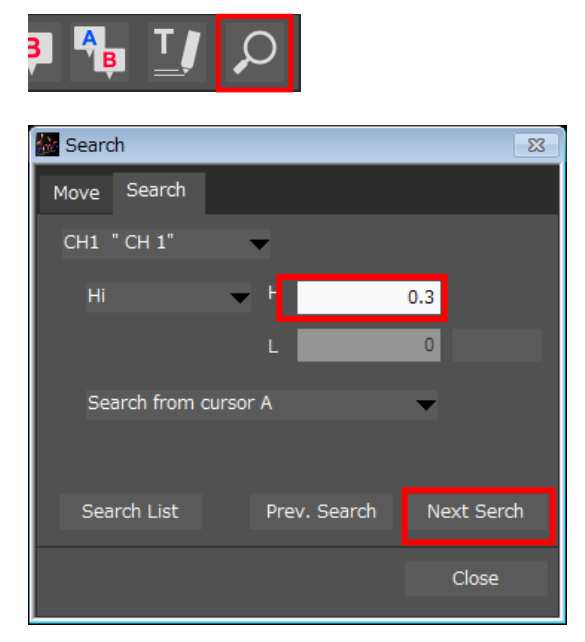

- 1. Set CH to CH1.
- 2. Set the search condition to "Hi" (rising signal).
- 3. Open the level setting screen.
- 4. Input 1.0V.
- 5. Press the "OK".
- 6. Press the "Next Search" to search the current cursor in the forward direction.

The location above 1.0 V is located, and cursor A and the waveform are moved.

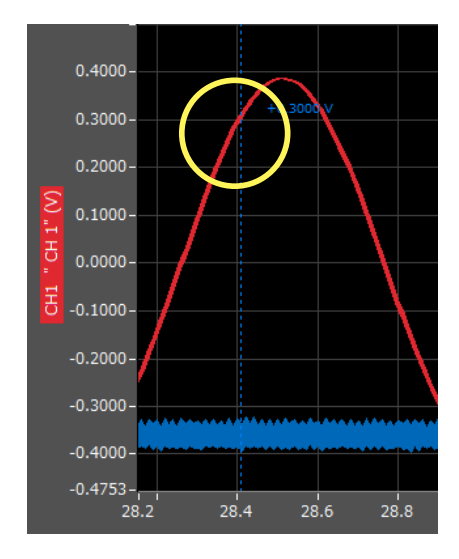

# **GRAPHTEC**

●Specifications are subject to change without notice.

GL980/GL2000-APS Application Software User's Manual APS (GL980\_GL2000) -UM-101 2nd edition DEC 6, 2021 GRAPHTEC CORPORATION